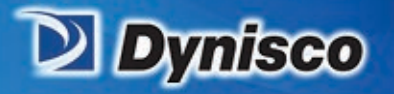

*From lab to production, providing a window into the process* 

# **Dynisco LCR7000 Series & RheoSights**

rification

*Setting the standard for Evaluating Polymer Melt Flow Characteristics*

**Profitability** 

**Material Analysis** 

Sustainability

# Operating Manual

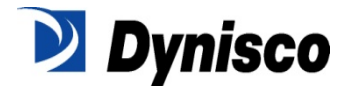

LCR7000 & RHEOSIGHTS P/N: 974194 | Rev: A | ECO: 52468 **www.dynisco.com**

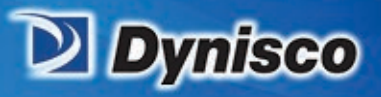

From lab to production, providing a window into the process

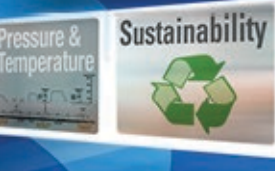

**Raw Waterials | Verification** 

 $\frac{(MFR)}{(MFR)}$ 

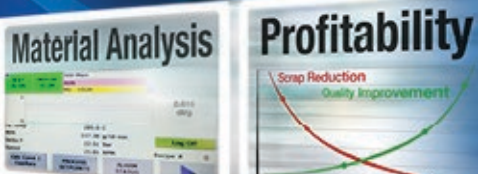

# **Contents**

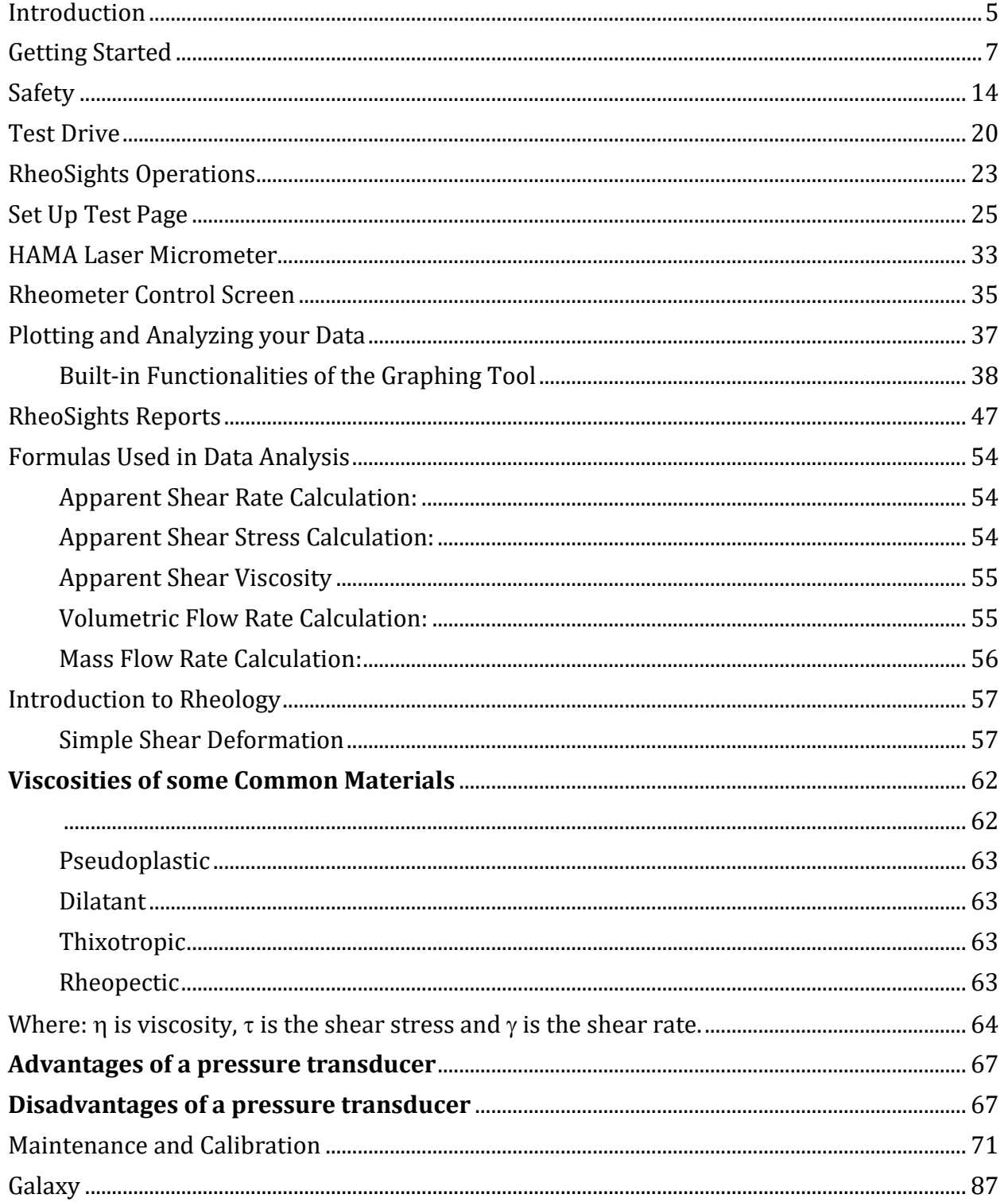

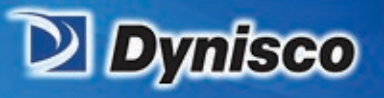

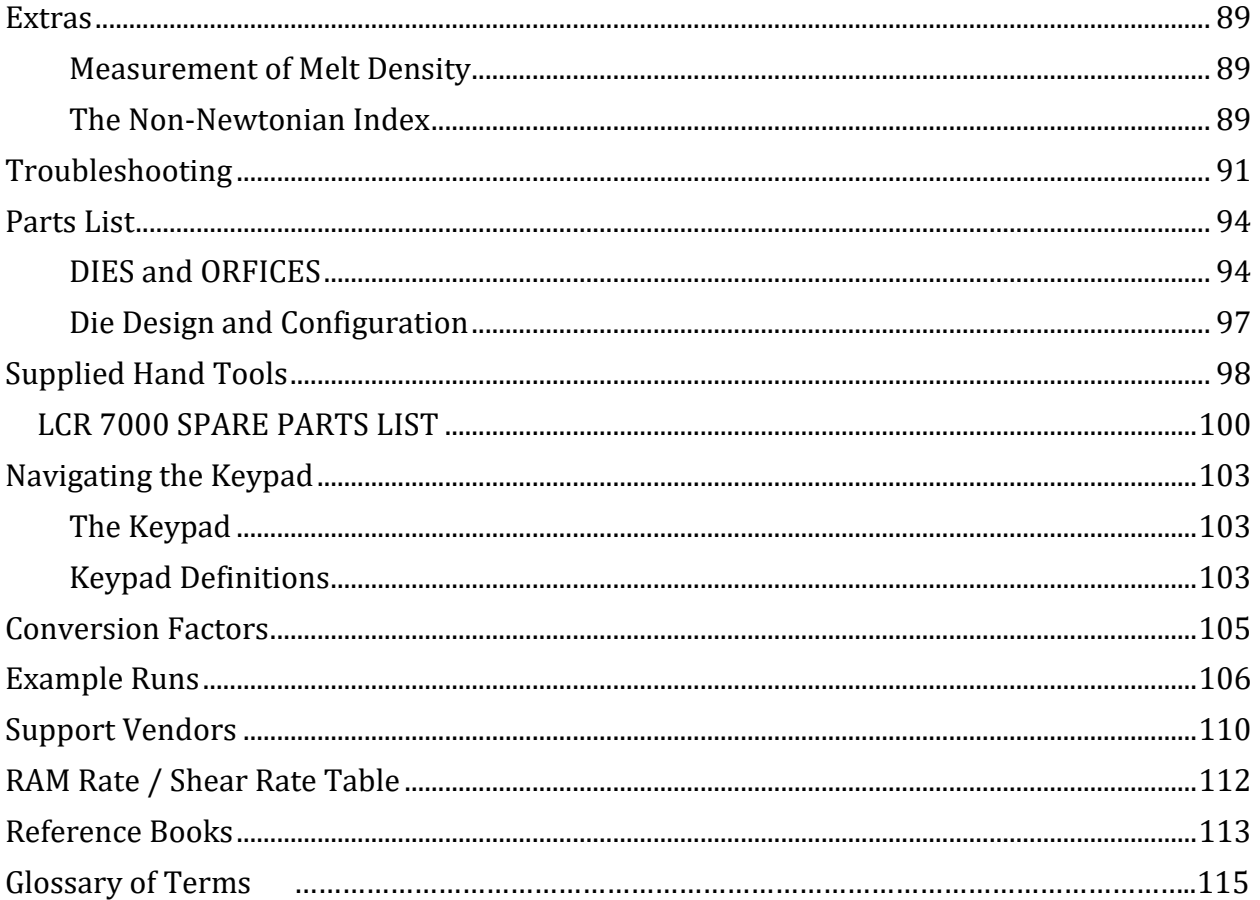

**Raw Waterials | Verification** 

 $\frac{(MFR)_{\text{eff}}}{(MFR)_{\text{eff}}}$ 

**Profitability** 

**Sorap Reduction** 

**Material Analysis** 

L.R.T.

**Sustainability** 

oerature

市门西

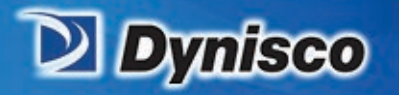

*From lab to production, providing a window into the process* 

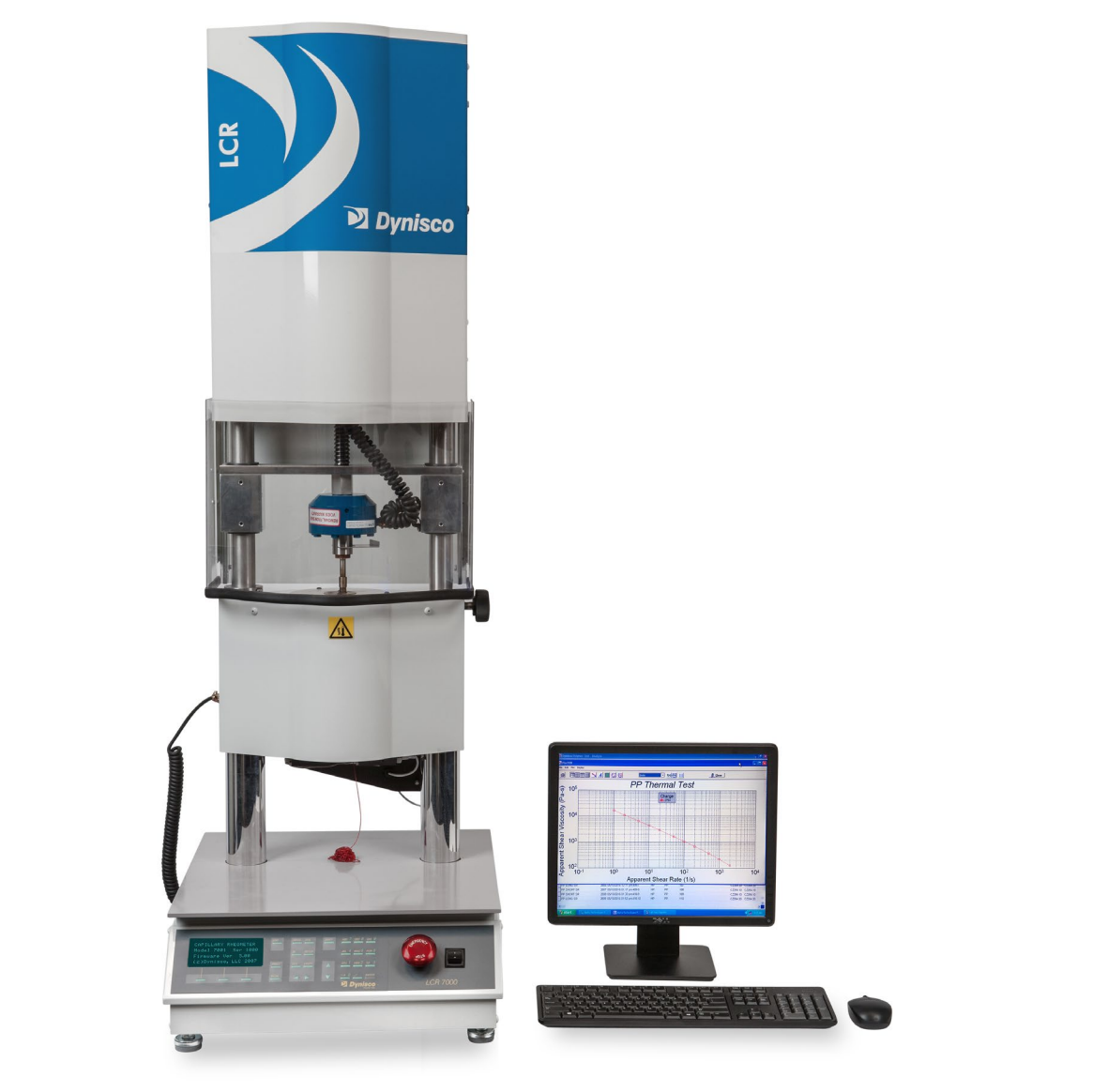

**Profitability** 

onp Reduction

**Material Analysis** 

**These** These

**Sustainability** 

Verification

 $\frac{(MFR)}{(MFR)}$ 

ă ×

Raw Materials

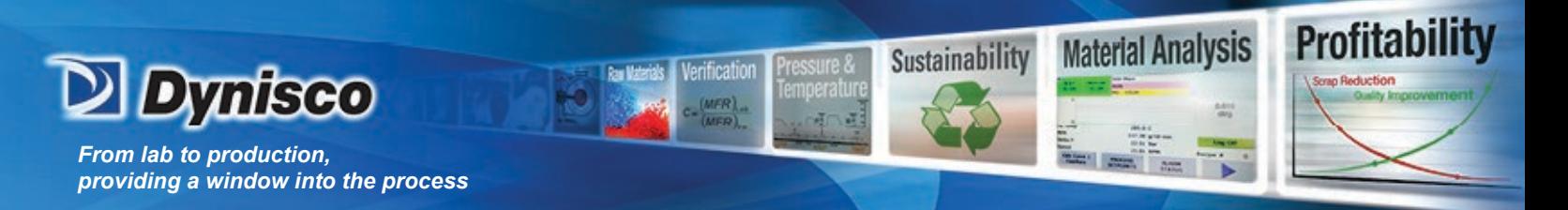

# **Introduction**

<span id="page-4-0"></span>1. How to use this manual

This manual describes the setup procedure and basic operation of the *DYNISCO POLYMER TESTS* 7000 series capillary rheometers. It provides the complete description of resources at your command when operating your rheometer. It is not necessary to read this manual in its entirety; however, even experienced rheologists and technicians can benefit from the safety tips and cleaning suggestions learned over many years of operating these rheometers at our in-house polymer testing labs.

The Getting Started Chapter explains the details of setting up the instrument, important safety issues, and walks the user through two standard tests. Experienced users may wish to skip over the initial runs if familiar with entering programs into the rheometer.

2. Typographic Conventions

*Italics:* Rheological items which, have defining equations presented in this manual, are shown in italics.

*Bold Italics*: These are parameters that are set from the front panel on the rheometer (i.e. *Melt Time, Delay Time* etc.). These parameters are entered into the rheometer's control programs via the rheometer keypad.

**BOLD ALL CAPITALS**: This indicates an actual key found on the rheometer keypad. Usage is as follows: Press the **ESC** button to stop the rheometer movement.

Underlined Items: Underlined items head paragraphs or sections that pertain to the particular item or model underlined. If you do not have or are not interested in the underlined item skip the section that follows it. Underlining is also used to emphasize safety issues.

This manual was produced using WORD for Windows. Figures from *DYNISCO POLYMER TEST*'s Advanced Rheology Software (RheoSights)© were imported directly from plot files made using ALT-F3 from the RheoSights© graphics screen. Figures can also be imported into WordPerfect® using the Graphics Retrieve command.

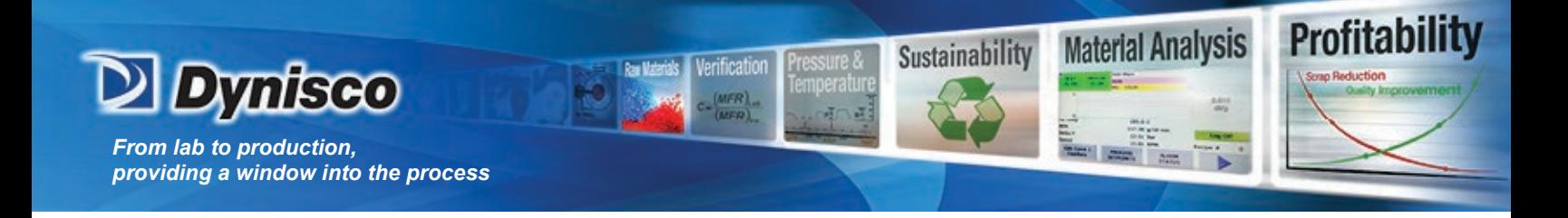

# 3. How to Contact DYNISCO

Call Dynisco at +1-508-541-9400 or contact your local sales representative for the latest pricing information. Orders can also be placed online at [https://shop.dynisco.com](https://shop.dynisco.com/) or [https://shopeu.dynisco.com](https://shopeu.dynisco.com/). Account registration is required

To help us handle your questions as quickly as possible, have the following items ready before you call:

- Rheometer name and model number
- Rheometer serial number (on back panel of the unit)
- Computer/system make and model
- Current version of software (Found at the bottom on the main operating page of the RheoSights software)

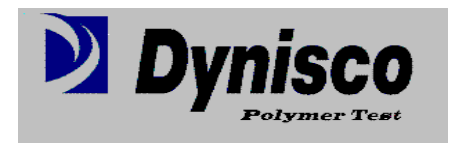

DYNISCO, Customer Service 38 Forge Parkway Franklin, MA 02038-3134 United States

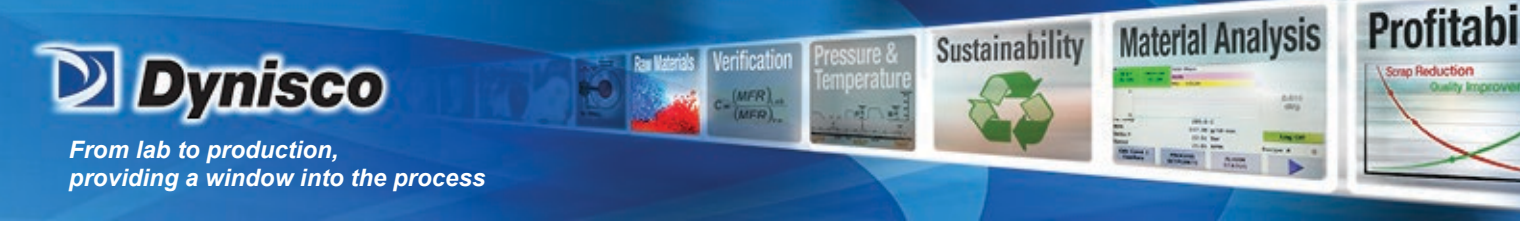

# **Getting Started**

<span id="page-6-0"></span>1. Uncrating and Setup

The instrument arrives in a crate weighing approximately 770 kg (350 lb.) measuring 165 X 63.5 X 61 cm (65" X 25" X 24"). Save the crate until you are fully satisfied with the operation of your instrument. We recommend that you save the shipping crate for future shipments of the rheometer back to Dynisco for upgrades, service and/or calibration, or for your own facility or rheometer relocation.

Remove the lid to the crate, labeled TOP, by removing the wood screw fasteners. Remove only the shipping restraints for the boxes shipped inside the crate and then remove the boxes. Stand the crate up, with the instrument still inside, so that the instrument is right side up. **Remove all instrument-shipping restraints taking care that the instrument does not shift and fall out of the crate.** Walk the instrument out of the box, "Caution, there may be a shipping restraint under the instruments feet". Once fully removed, check for any shipping damage and contact the factory if necessary.

2. Bench Requirements and Placement

Typical laboratory benches are too high for efficient use of the rheometer. Cleaning can be difficult and requires awkward hand positions and forces, which could lead to carpal tunnel syndrome or back discomfort. We strongly suggest a bench height of 29 inches (desktop height) for an average height operator. Place the front of the rheometer flush with the edge of the table. This will prevent the operator from having to bend forward excessively when cleaning the barrel and allow easier access to the back of the rheometer. As a minimum, the lab bench should easily be able to support the rheometer and operator (approximately 500 lbs.). The bench top should also be able to withstand hot dies and tools being dropped on them. Carpet protection is necessary near the rheometer since a hot die dropped on the carpet will quickly burn the carpet.

Adequate ventilation will also be required to remove potentially harmful fumes from samples being tested. Consult the Material Safety Data Sheets (MSDS) on the products to be tested, and check with your material supplier to assess the magnitude of your ventilation needs. You may wish to consider these ventilation needs when positioning the instrument in the laboratory.

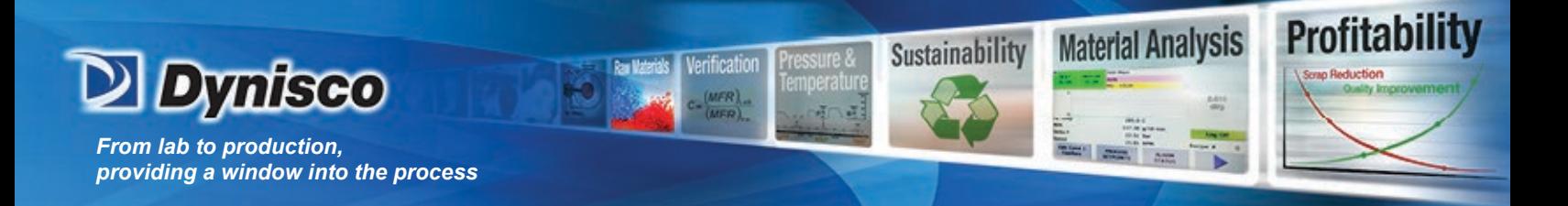

3. Unpacking the Rheometer

Most of the rheometer comes pre-assembled to your door, however certain parts are prone to breakage if they were placed in their normal operating position during shipping. These items will need to be installed before safe operation of the rheometer is possible. These items include the Load Cell (models 7000 & 7001), Interface cables for the Load Cell and Pressure Transducers (models 7001 & 7002), Cable connection for the Edge Device, printer (if applicable), Laser Micrometer (if applicable), and AC Power connections.

#### *Keep the wooden crate in storage in case you ever need to move or ship the rheometer back to Dynisco or to another location.*

4. Power Connection

First find the surge protector/power box. This is an extension cord with many sockets available for use. Plug it in and make sure the power is OFF (the ON switch should not be lit). There are a number of power cords supplied with the rheometer. The thickest (heaviest) of these is used for the rheometer. Connect this thickest cord to the back of the rheometer base and into the isolated filter bank #3 in the power box. Power to the PC and monitor should connect to the isolated filter bank #1. The printer (if used) can be connected to any remaining outlet.

5. Edge Device Connection

The data processing system consists of an Edge Device and the RheoSights software package. Connecting the interface cable, from the back of the rheometer, to any USB port on the Edge Device, makes the link between the Edge Device and the rheometer. On the back panel of the rheometer, you will find a female DB9 connector for a serial port connection.

6. Laser Micrometer Connection

If you have purchased the HAMA Laboratories PA02L High Resolution Laser Micrometer (available for models 7000, 7001, and 7002), you will find a digital I/O board, and interface cable, and the laser micrometer itself. The digital I/O board base address switch is preset at 2E0h. If this address is already assigned to some other device in your computer, you must set this switch for a different address. Reference the HAMA Laboratories User's Guide.

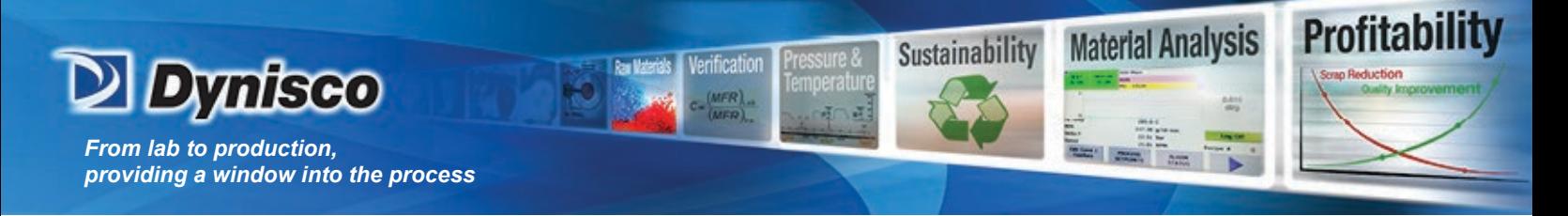

7. Model 7000

This model is a single bore rheometer and has Load Cell measurement capability only. You will need to install the Dynisco Load Cell to the rheometer crossbar and connect the coiled interface cable from the back of the rheometer base to the Load Cell. (See Load Cell Assembly Section for more details).

8. Model 7001

This model is a single bore rheometer that has simultaneous Load Cell and/or PT measurement capability. You will need to install the Dynisco Load Cell to the cross bar, and install the Dynisco PT into the rheometer barrel. Connect the coiled interface cable from the rheometer drive system at the top of the rheometer to the Load Cell, and another coiled interface cable from the back of the rheometer base to the PT. (See Load Cell Assembly and Pressure Transducer Installation sections bellow for more details).

9. Model 7002

This model rheometer has a dual bore and Twin Pressure Transducers for twin die measurement capability. Bagley and entrance pressure loss measurements can be performed in one test using this instrument. Install both of the Dynisco PT's into the rheometer barrel and connect the coiled interface cable from the rheometer base to the PT's. (See Pressure Transducer Installation Section for more details). Be sure Sensor #1 is attached to barrel 1, and Sensor #2 is attached to barrel 2.

10. Load Cell Assembly (models 7000 & 7001)

Models 7000 & 7001 have Load Cell measurement capability. The Load Cell is a round, blue unit with a 6-pin BENDIX connector. You will need to mount the Load Cell to the crosshead and connect it to the rheometer's coiled interface cable. The actual deflection (which measures the force) occurs on the side of the cell, which has the exposed bolt heads. The opposite end is considered the mechanical ground. Screw the plunger load cap (hollow-cup shaped with screw threads on one end) into the side of the load cell that has the exposed bolt heads (active end). The rheometer plunger will fit into the load cap when a test is underway. Connect the load cell to the cross-head of the rheometer as follows: Screw the open end onto the bolt in the center of the crosshead located between the tworheometer posts and directly above the barrel hole. A two handed snug tightening is all that is required. Connect the coiled interface cable to the Load Cell.

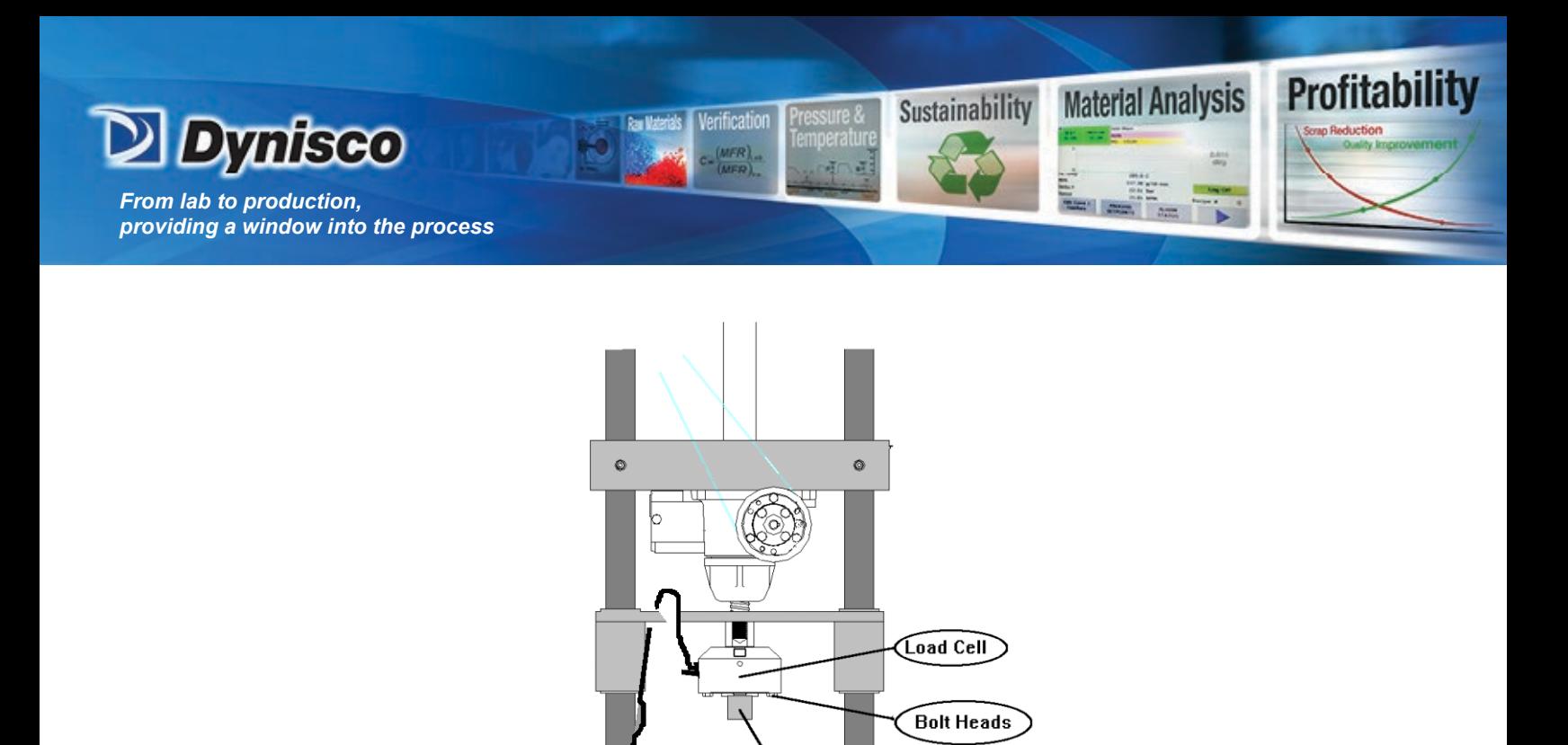

# 11. Connecting the Barrel Pressure Transducer Plug (models 7001 & 7002)

(Load Cap)

For models with the PT measurement option, you will need to confirm the pressure transducer port is plugged and the PT Sensor is turned OFF if a PT is not being used, or a pressure transducer is inserted into the port(s). If a PT is not being used to test, apply a light coat of anti-seize to the threads of the PT Port Plug and insert into the PT port. Only hand-tighten the Port Plug until the plug warms up to the barrel temperature. Once the PT or the plug has had time to heat, snug it tight with a wrench. Press the "SETUP" button on the front control panel of the rheometer. Use the Smart Keys on the rheometer display to move Left or Right through the menus until the sensor you wish to turn off (Sensor #1, Sensor #2 or both) is shown on the control panel display. Press the "Edit" Smart Key and scroll through the sensor selections until the display reads "Device Not Entered" and press the "Select" smart key. The sensor that you selected is now turned off.

12. Powering Up the Rheometer

Load Cell

Cable

After following all the previous steps, be sure there is nothing to prevent the crosshead on the rheometer from moving up or down. With the power turned OFF pull out the red **EMERGENCY STOP** button on the front panel of the rheometer. Be sure the safety shield is down and turn on the power to the main power box. Then turn on the rheometer by pressing down the top half of the black power switch, located to the right of the emergency stop button. Except in an emergency, never interfere with the initial movements of the rheometer (i.e., DO NOT press **RESET**) until the rheometer has reached its *Park Position* 

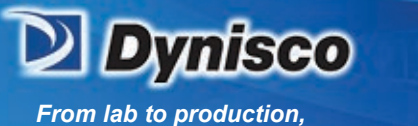

*providing a window into the process* 

and stops moving. In this process the rheometer is resetting its Position based on the upper limit switch stop. If it is stopped during this process the rheometer position will be incorrect. Simply shut the rheometer off wait for 10 seconds then turn it back on. Let the rheometer equilibrate at test temperature for a minimum of 20 minutes before performing any tests. The rheometer display will read, "READY" when temperature is stable and ready to test.

Profitabi

**Material Analysis** 

**Sustainability** 

IF NOTHING HAPPENS: If nothing happens when you turn the rheometer on, check that the **EMERGENCY STOP** button is pulled out (be sure to press **RESET** before pulling out the emergency stop button) and all power connections have been made. If still nothing happens proceed to the troubleshooting section.

13. Software Updates

An update of the RheoSights software will be automatically pushed to you if your Edge Device is connected to the Internet. Please make sure you have good internet connection if you want to receive the update. You can also manually download newer version of the Software from our website: iot.dynisco.com/Home/Download

14. Rheometer Firmware and Firmware Upgrades

Firmware is the programming embedded into the computer chips (EPROMS etc.) found inside the rheometer. The firmware governs most of the rheometer behavior and all of its communications to outside devices such as the Edge Device or a directly connected printer. Software (like RheoSights) runs on the Edge Device and helps you save and analyze your data.

Turn the rheometer power off and unplug instrument.

Remove four (4) Phillips's head screws from each side of instrument (eight (8) screws total).

Swing forward keypad panel mount and remove top cover.

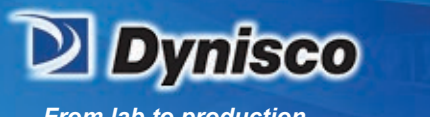

*From lab to production, providing a window into the process* 

Locate LSB and USB chips

rificat

**Profitability** 

**Material Analysis** 

**Sustainability** 

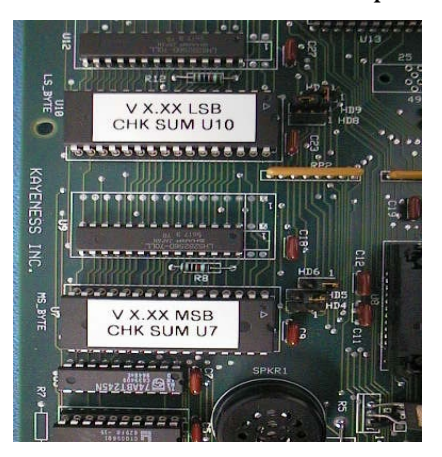

Remove the USB and LSB by gently prying loose with a flat-blade screwdriver. Begin prying the firmware ICs from left side switching from left to right side to extract the firmware IC evenly. This will prevent socket damage and bent firmware IC leads.

Replace the old LSB chip with the new chip labeled LSB. Repeat the same procedure for the MSB chip. (see figure above)

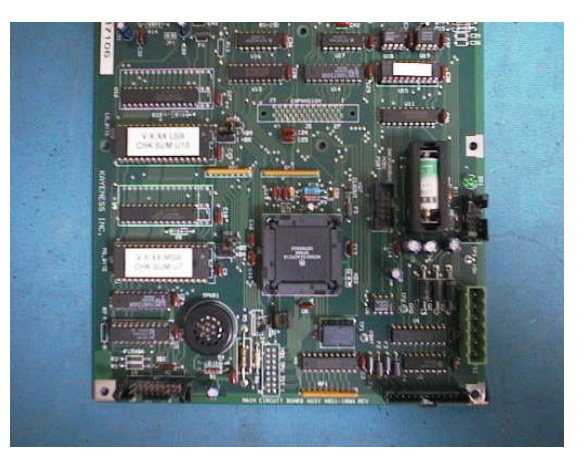

Replace U3 (if supplied) with chip labeled U3 v2.0 in the same manner as the USB and LSB chips.

Confirm proper firmware orientation by replacing the firmware ICs with their notches matching the socket notches (notches point to the right). Reassemble unit by replacing keypad panel mount and top cover.

Restore power and test the unit.

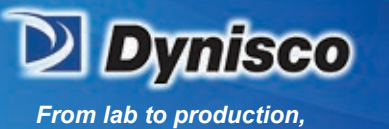

#### 15. Die Swell Laser Installation

#### **Installation of the Die Swell Laser to the LCR 7000 Series Rheometer:**

rificatio

1.) Swing the rheometer barrel swing arm out to ease installation of the Die Swell Laser.

**Profitabil** 

**Material Analysis** 

**Sustainability** 

- 2.) Attach the Die Swell Laser bracket by placing the (2) ¼-20 UNC Socket Head Cap Screws through the holes in the black hinge and square stainless steel spacer and into the tapped holes on the right collar of the Rheometer
- 3.) Tighten both Socket Head Cap Screws securely.
- 4.) Pivot the Die Swell Laser into operating position. If pivot tension is too low, the "Phillips" head screw on the back of the hinge can be tightened to provide the desired pivot tension.
- 5.) Install the supplied cable to the Die Swell Laser and connect to any of the USB ports on the Edge Device.

#### **Configuration of Edge Device to recognize Die Swell Laser:**

- 1.) Turn the Edge Device "ON"
- 2.) Open the RheoSights Software by double clicking the Shortcut named "Dynisco Software Launcher" on the desktop of the Edge Device.
- 3.) Log in with the default password "Dynisco" and get into the main operation page.
- 4.) Click the Laser button and follow the instructions.

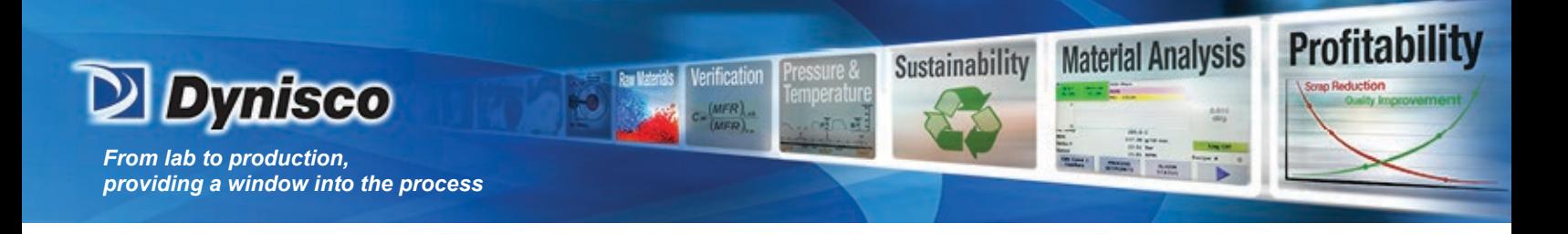

# **Safety**

<span id="page-13-0"></span>1. Use Gloves – It's Hot!

Gloves and a long sleeve shirt (or lab coat) are required to prevent burns. Dies die nut holders and piston rods become extremely hot. They are designed to transfer heat quickly to the sample being tested, and unfortunately this means they will transfer heat very quickly to you as well. Even brief contact with a hot item can cause a serious burn. The barrel swing arm and connecting lower barrel cover may also get fairly hot. However, at barrel temperatures lower than 350 °C these may not cause burns if touched for a brief period. Keep the swing arm free of items since they will fall off during opening or closing. Plastic pens or other items may also melt! Consider where dies or the die nut holder may fall. If they are dropped on Nylon carpet or similar materials, they can quickly form holes. Protective mats may be needed.

2. Electrical Hazard

Your *DYNISCO POLYMER TEST* rheometer contains high voltages inside the rheometer base. DO NOT remove this cover unless you are instructed to do so by a *DYNISCO POLYMER TEST* representative or are experienced with high voltage devices. **Be sure the outlet used to power the rheometer is properly grounded.**

3. Calibration Thermometers Use Mercury (models 7000, 7001 & 7002)

If a thermometer is used to calibrate the temperature on the rheometer, it will contain about 8 grams of mercury. Every lab with mercury thermometers or equipment containing mercury must be prepared for breakage. Note that mercury exposed to air "evaporates" at room temperature, producing an invisible, tasteless, odorless and dangerous vapor. Thermometers have been used for decades in laboratory equipment and when used properly, they provide an accurate and effective means of calibration. Keep the thermometer in a safe place where it will not be crushed or otherwise broken. When using the thermometer be careful not to drop or bend the glass. Place a hot thermometer onto cotton patches to cool. Never put a hot thermometer in contact with cold metal or cold solvent, the thermal shock can crack or shatter the glass. Mercury is extremely toxic and should be handled accordingly.

A material safety data sheet (MSDS) for mercury (Hg) can be found in the appendix. Observe all local, state and federal hazards waste disposal laws when disposing of any broken thermometers. You can find the names of mercury spill kit suppliers in the appendix under support vendors. If packaged in a sealed plastic container and labeled with

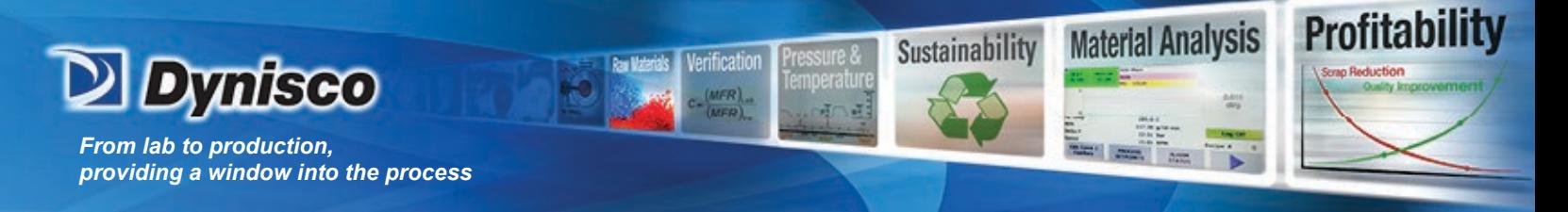

the symbol, broken thermometers and their spilled mercury can be sent back to the manufacturer. UPS will accept these packages provided they are labeled and the material is in a secure container. See Princo support vendor for address information.

# 4. Pinch Points

When the rheometer is in operation the crosshead (which holds the load cell and load cap) moves downward creating an area where anything lying on the swing arm could potentially get crushed. When the **RUN** button is pressed the FULL FORCE of the rheometer can be brought to bear. When the down button  $(\blacktriangledown)$  is pressed on the rheometer a 2 to 3 LB safety load limit on the plunger will stop the movement of the crosshead / plunger (this is true for models with Load Cell only). Any item between the cross head and the lower swing arm which does not affect the load reading will not be "seen" by the rheometer and will be crushed! The down button  $(\blacktriangledown)$  should be used for routinely moving the crosshead down to do force calibrations or to check motor operation. The operator should be sure the area between the crosshead and the rheometer swing arm is clear prior to any rheometer movement. The large red **EMERGENCY STOP** button, when pressed, will stop any rheometer movement and allow the pulley system to be rotated by hand (if needed). The **EMERGENCY STOP** button is like a clutch on a car. When engaged it disconnects the motor from the driving mechanism when released it re-engages any current commands. To have the crosshead return to the Park Position, power the rheometer down and then power it back up after about 1 second (confirm the emergency stop button is pulled out). Once powered up, the crosshead will return to the Park Position.

An optional front guard with power interlocks can be provided. This shield is tied to a mechanism, which prevents operation of the rheometer, until the shield is in place. The shield inhibits access to the area between the crosshead and the swing arm.

5. Fumes from Materials

Plan for the unexpected when it comes to materials giving off hazardous vapors. Many polymers (PVC, fluoropolymers, etc.) are well known for giving off hazardous fumes at elevated temperatures. An exhaust system that removes fumes from both the die exit and the top of the barrel is strongly recommended. Consideration should also be given to additives that may degrade or decompose at elevated test temperatures.

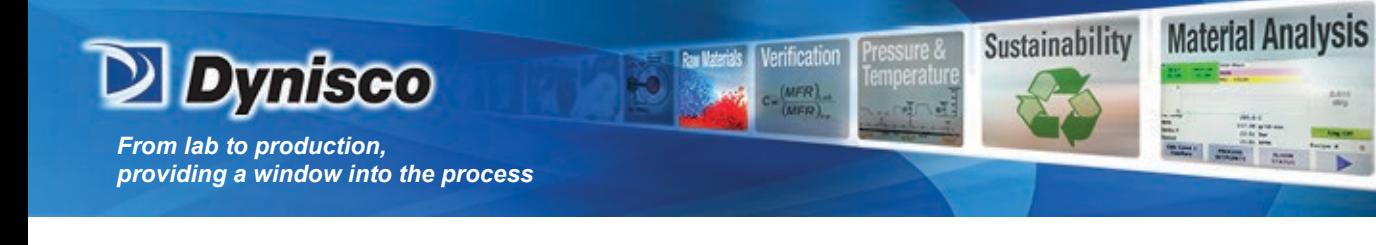

#### 6. Before Testing Safety Check

- Is the 120V power outlet properly grounded? (220 V Europe/Asia)
- Is the guide bushing in place?
- Are no objects on the swing arm (eg: beaker)?
- Is the exhaust hood or snorkel operational?
- Does the operator have safety glasses?
- Does the operator have high temp gloves?
- Is he wearing arm protection long sleeves or lab coat?
- Has the protective oil been wiped out of barrel?
- Are the safety shields installed?

#### 7. Purging the Rheometer

The rheometer barrel leaves the factory coated with oil to protect it from rust. This oil must be removed before accurate rheological data can be obtained. Put two cotton patches half overlapped directly over the top of the barrel of the still cold rheometer. Use rheometer-cleaning tool #2 (pictured in the Parts List Section of this manual) to run the patches up and down the full length of the barrel. The die and die holder nut should always be removed when cleaning the rheometer barrel. Repeat the process with fresh patches until the patches come out clean.

Profitabili

Turn the rheometer power switch "ON". If you hear a continuous beeping sound, turn the rheometer off and be sure you have connected the load cell correctly, as described under the Getting Started section. If the rheometer's front panel lights up but there is no movement on the crosshead, shut the rheometer off, pull out the **EMERGENCY STOP** button, then turn the rheometer back on. Be sure the rheometer safety shield is closed before attempting to move the rheometer crosshead. If the rheometer cross head moves up then down and stops it is operating properly and you may continue. If the rheometer is not working correctly proceed to the trouble shooting section.

At 230º C purge the rheometer with Polyethylene (PE) or Polypropylene (PP). A purge is simply a charge of material run through the rheometer without collecting data. The purge run helps eliminate any remnants from previous tests. It also coats and fills micro cavities in the metals, which can be a cause of variability if the first charge of material is treated like the following charges.

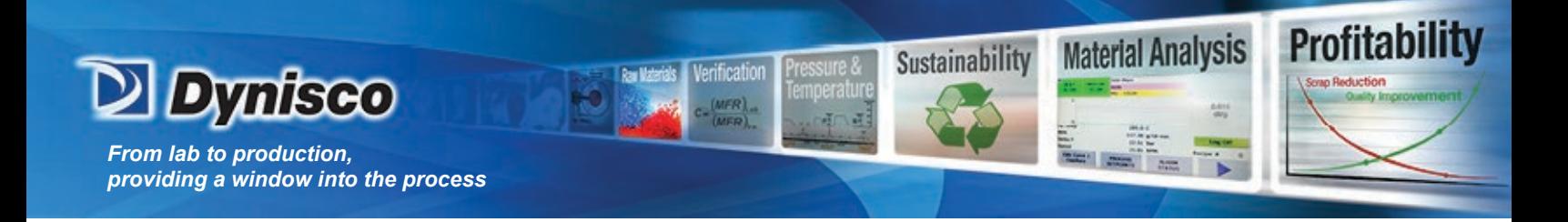

To set the rheometer up for a purge at 230°C: Press **EDIT** on the front panel of the rheometer Press the scroll left  $(< -$ ) or scroll right  $(- > >)$  key until SET POINT appears Press **EDIT** and type 230 Press **ENTER** Press **ESC** twice to return to the main display screen Press **SAVE** to keep changes to setup

8. Putting the Die(s) in the Barrel

The rheometer is shipped with a die nut (Tool #11, See Parts List Page) screwed into the bottom of the barrel. The die holder nut threads come coated with a thin layer of high temperature anti-seize to keep it from seizing in the barrel. To switch or install the die, remove the die nut, drop the die into the die nut then screw the nut into the bottom of the barrel. Uses the die wrench to just snug the die nut into place.

**DO NOT OVER TIGHTEN.** As the die heats it will tighten.

9. Loading the Sample

Turn the knob on the right side of the swing arm counterclockwise and pull the swing arm open until it is in a comfortable position for you to load the sample. Don't be afraid of opening it too far. Use the  $PYREX<sup>®</sup>$  beaker to scoop pellets from the sample you wish to run. Get the phenolic filling funnel and place it directly over the top of the barrel. The lip on the base of the funnel will fit onto the top of the barrel insulator. Holding the funnel in one hand gently pour about 2/3 of the pellets from the beaker into the funnel (you may need to tap the beaker against the funnel lightly). After putting in only 2/3 of the beaker contents, use the packing tool to firmly press the material down into the barrel. Push down until you feel little movement of the packing tool. It is NOT necessary to use large amounts of force in packing. The rheometer will completely pack the sample at the start of the test.

**Note:** Do Not to leave the packing tool in the barrel for too long. If the packing tool heats up material will melt around it and make packing difficult and hard to clean.

Add the remaining material and pack the sample as before. A good rule of thumb for knowing whether you have enough material in the barrel is that the end of the packing tool

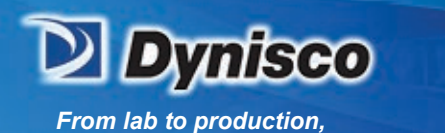

*providing a window into the process* 

relief area (where the diameter gets big again) should be about level with the top of the barrel. Adding too much material is a common mistake for beginners and will make it difficult to get the plunger and guide bushing into place. Be sure NOT to leave the beaker on the swing arm.

Profitabi

**Material Analysis** 

**Sustainability** 

10. Starting the Purge

Place the plunger into the barrel, giving it a clockwise twist (looking down from above the plunger). Be sure the guide bushing slides down into the top part of the barrel. This guide bushing forces the plunger top to go directly into the load cap attached to the load cell. Check to be sure the plunger is not moving (some materials can force the plunger upwards when heating, especially if overfilling or degassing occurs) then close the swing arm. Tighten the knob to fix the swing arm in position. Let the material heat up for about three minutes or so. Time is not critical here; we merely want to give the material enough time to melt so we don't over force the rheometer trying to push it out cold. After about 3 minutes of time, press the SHIFT than  $\nabla$  (down key) on the front panel of the rheometer to start the purge. The display will read **BARREL PURGE** and purge material from the barrel. The ram will continue to increase speed until all the material is purged. The plunger is always driven to the bottom limit switch setting, which is located about 3 mm (1/8 ") above where the piston and die will contact. To abort the Purge mode, press the QUIT key. Pressing the SHIFT than  $\triangle$  (up key) will move the ram back to the Park Position.

11. Cleaning Up

Loosen the knob on the swing arm and pull the swing arm and barrel forward for cleaning. Put two patches directly over the barrel about 1/2 way overlapped. Using the cleaning tool push the patch down into the barrel. Run the patch up and down a half dozen times or so and then repeat the process. The second set of patches should come out fairly clean. If not, repeat the process until they come out clean. When done put the plunger back into the barrel. This allows the plunger to reheat before the next test.

We recommend cleaning the barrel between all test runs. For materials that degrade clean both the barrel and the die immediately at the end of the run. You can clean the die by first running a cleaning drill bit up into the die while it is in the rheometer and still hot. This will make it much easier to get the drill bit in, for final cleaning, when the die is removed, and the material starts to solidify. Remove the die by extending the arm on the die nut removal wrench to its full length. Attach the socket completely over the die nut. A quick hit on the end of the socket arm is all it takes to remove even an over tightened die. Slide the arm back to its center position on the wrench and spin the wrench while pressing up with one finger below the socket. Be careful, as the die is very hot when it comes out. If you don't

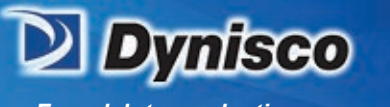

*From lab to production, providing a window into the process* 

> use gloves you will get burned. Using a 100% cotton rag wipe the top of the die clean. Be sure to get the material out of the conical top section, if your die has a 120' or 180' tapered entrance. Run the supplied drill bit into the die. Remove material that collects in the drill grooves and repeat until the drill passes easily through the die. On long dies it may be necessary to clean from both ends to completely clean the entire length of the die. While the die is out, look down the barrel bore to be sure it is clean. If it is not run a couple of patches up and down it before putting the die back into position. When the die is out of the barrel it cools down quickly. The longer it is out the longer will be the wait for the temperature to stabilize. Minimizing the time the die stays out of the rheometer will help to increase the number of tests you can run. When the temperature on the front display is stable, you will hear a "beep" and the display will read "READY". You can now begin your next test. Loading material will cause a small temperature change even after temperature set point is achieved. The melt time should provide ample time to get the temperature to set point before the first data point is collected.

rification

Profitabi

**Material Analysis** 

**Sustainability** 

Always leave the rheometer clean. If the rheometer is going to be idle at room temperature, for an extended period, you may wish to coat the barrel with a light rheometer oil to prevent rusting. The oil will need to be purged from the rheometer before accurate data can be obtained.

*For reference, the difference between a die and an orifice is that an orifice is a very short length die.*

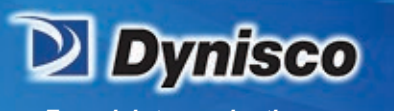

*From lab to production, providing a window into the process* 

# **Test Drive**

Profitabi

**Material Analysis** 

**Sustainability** 

# <span id="page-19-0"></span>1. Time Sweep Test

At this point the rheometer should be powered up and connected to the Edge Device. If not, please review the previous chapters. We suggest that initial tests should be made using an easy material like a polyethylene (PE, LLDPE or HDPE) or polypropylene (PP). Polyethylene and Polypropylene materials **do not** need to be dried to remove moisture. In other materials trapped moisture can cause a dramatic lowering of the viscosity of the material (e.g., PET, Nylon, PBT, PEEK and others). The first test you should perform on the rheometer is a standard thermal degradation run or a Time Sweep. A thermal degradation run is used to see how the viscosity of the material changes with time at a constant temperature. Typically, the longer the material is melted at a specific temperature, the more the material may degrade. This type of run is very simple. We ask the rheometer to move at only one speed: 35 mm/min. (ca. 1.4"/min.) and take measurements at positions in the barrel that are 8.7 mm apart (15 seconds per measurement). Additionally, we ask the rheometer to pause (stop plunger movement) for 15 seconds after each data point is taken.

2. Starting RheoSights and Setting Up the Rheometer

If RheoSights isn't already running on your Edge Device now is a good time to start it. Double click on the shortcut named "Dynisco Software Launcher" on the desktop of the Edge Device. Once the program launches and logs in, check if all the data are changing constantly on the panels or simply check the communication LED indicator on the main page.

*See the RheoSights Section of this manual for more details on operating the RheoSights software.*

3. Performing the Test

Load the barrel as described under the purging section of this manual. Do not press the SHIFT  $\blacktriangledown$  (down key) to purge the rheometer of its contents as before. Instead, click on **RUN** button on the software's Rheometer Control Page. Fill in the Sample ID and Lot number for the materials you are testing and press the OK button.

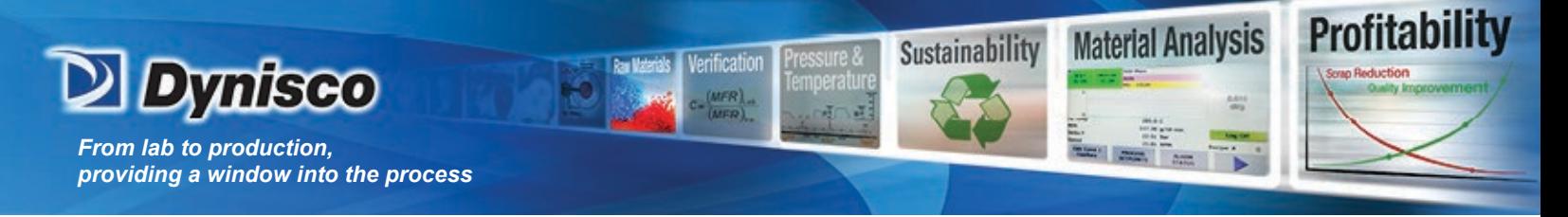

The test will run automatically from here on. When the test is finished the rheometer will purge the remaining material automatically. The cross head will then move back up to the park position (if set) and the data will be transferred to the Edge Device.

4. The Second Test: A Rate Sweep

Clean the Rheometer, and set up for the second test. This test should be a standard shear rate test or a rate sweep test. It is called a rate sweep test because it shows how the viscosity of a material, flowing through a die, changes with the flow rate. For most polymers the faster the flow rate the lower the viscosity. In this simple run we ask the rheometer to move through 10 unique speeds. It makes measurements at specified positions in the barrel (more about how these are obtained later). We want the rheometer to perform this test as quickly as possible, so we set no time delay between each measurement point. In RheoSights, go to the Setup Page, select the second test called "Control Polymer" and press the Send button. This sends the setup details to the rheometer. The display on the rheometer should read "#1 Control Polymer".

Load the barrel as described previously. Once the plunger is in place, the swing arm is fully closed, and the plunger guide bushing is in place, click the **RUN** button on the Rheometer Control screen of RheoSights and fill in your test sample information and click on "OK" to start the test. The test will automatically acquire the data, purge the barrel of remaining material, move back to park position and send the data to the Edge Device.

#### What's happening during the run:

When **RUN/OK** is pressed on the Rheometer Control Page, the rheometer starts an internal timer which keeps track of the total test time, the *Melt Pause Delay*, and the *Melt Time*. The rheometer will now adjust speed and reach the *start position* to achieve the allotted melt pause delay. The melt time and piston position are displayed. Once the melt pause delay expires the test starts.

5. Cleaning up a Really Big Mess

Big messes tend to occur when the die nut is not screwed in completely. Material runs down the die nut holder threads and coats the threads with a sticky polymeric slop. This can be very difficult to remove. We have tried several methods including solvents but found a tap and die set for the die holder nut or wire brushes work best. The tap is an English 3/4" 10 with a mating die. It is imperative the tap be ground flat at the top ("Bottom Tap") so that the tapered end does not go into the main bore and destroy the finish. A tap ground flat at the top will hit the bottom of the barrel when it is screwed entirely up into the barrel from below. Low torque (force) turning of the tap is usually all

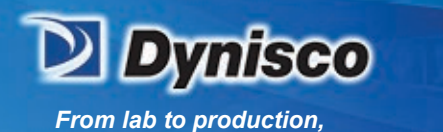

*providing a window into the process* 

that is necessary to remove material tenaciously stuck in the threads. Similarly, the die holder nut is screwed into a thread-cutting die. This will clear the threads of excess material. The inside of the die nut can also be clogged with material. For short dies running Nylon, this is common. Included with your spare parts kit a 12.7 mm (1/2) diameter rat tail (tapered) round file, run up and down the inside of the die holder nut does an excellent job. Placing the hot die nut onto a rat-tail and then brushing the outer threads with a stiff wire brush, is also an excellent cleaning method.

Profitabi

**Material Analysis** 

**Sustainability** 

Oven cleaner (Easy-Off  $\circledR$ ) sprayed onto parts and left overnight will do an excellent job of cleaning degraded material off the piston shaft, the outside of the die and on the die holder nut.

#### **Caution: Be careful not to breathe in oven cleaner vapors.**

If running at high temperatures (<300  $^{\circ}$ C) you may wish to coat the outside of the die and Pressure Transducer with anti-seize material prior to placing it in the die holder nut. This will make it much easier to clean should any material get into that area during the test and cross-link. Be careful not to get anti-seize material onto the top of the die or in the barrel, as this will drastically affect your results. Some customers have used a brass wire flywheel to clean piston tips between runs at high temperatures. Should you also choose this route, be sure to check the plunger tip diameters often for excessive wear. (Tips less than 9.515 mm would be out of ASTM specifications for DYNISCO POLYMER TEST rheometers). Material leakage past the tip should also be less than 0.1 g.

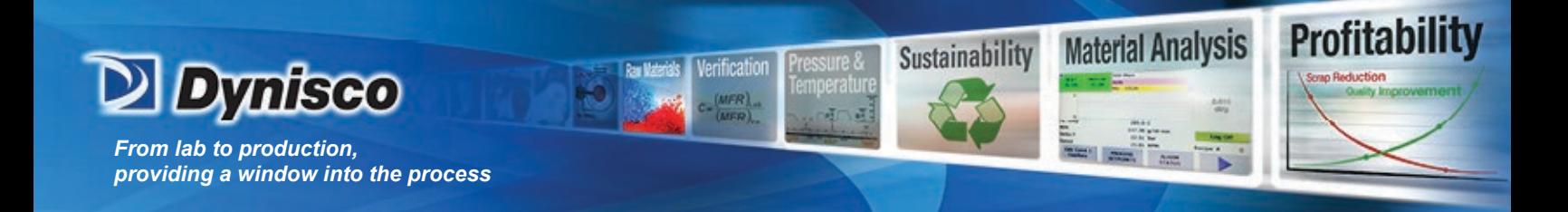

# **RheoSights Operations**

# <span id="page-22-0"></span>1. Port Settings

The RheoSights Software can detect the COM port automatically. If an alert message pops up saying that "It seems you need to manually set the communication port with the device ...". This happens either because the connector is not properly connected on the rheometer or on the Edge Device, which will be easily solved by following the instructions on the alert message, or because the connector is not detected by the Edge Device. For the second case, try rebooting the Edge Device for one or two times. If that does not solve the problem, your Edge Device may not have the proper driver or you may need a replacement for the connector, contact Dynisco for a solution.

2. Security/Password Protection

Your RheoSights security protection allows you to add your own password protection for the software.

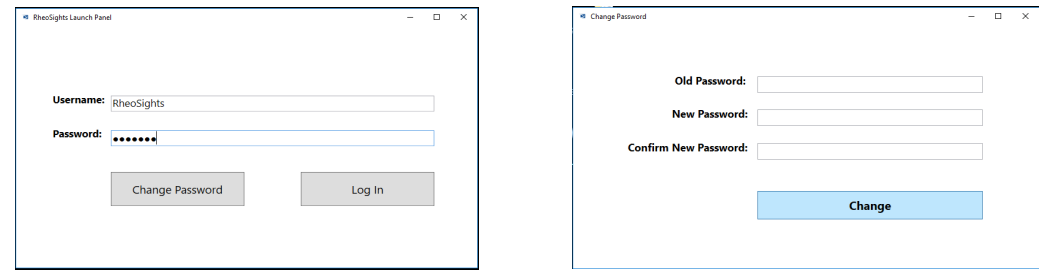

When you start RheoSights for the first time you will be prompted for a password. You can begin by using the default password "Dynisco" to get started. Once you have logged in for the first time, click the "Change Password" button if you wish to have another password for the software.

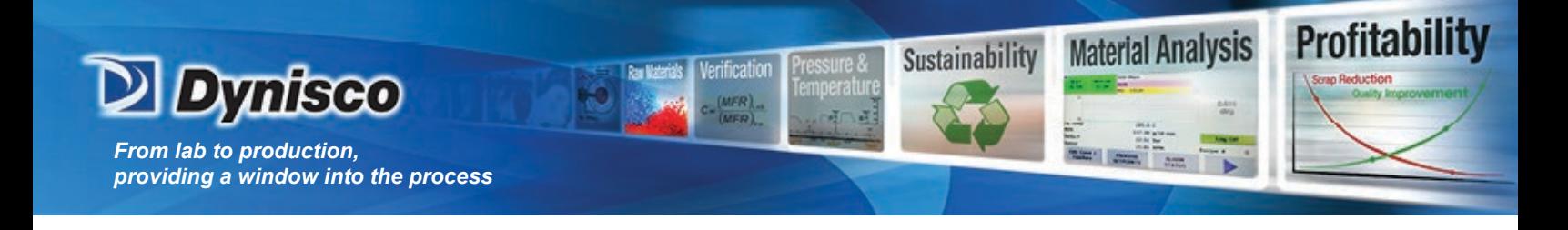

# 3. Before the Start of Any Run

There are four important control variables, which govern the start of a test: *Melt Pause, Delay, Melt Time* and *Start Position*.

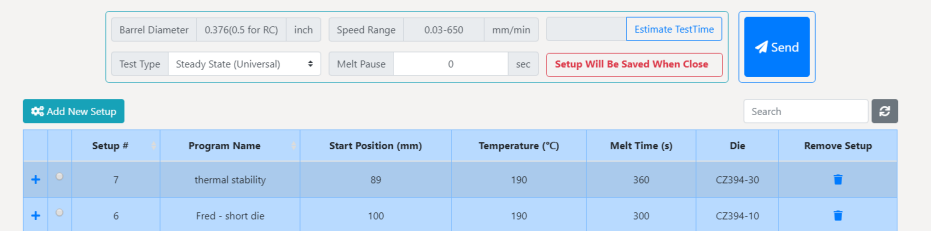

The plunger position is the distance in millimeters from the upper limit position or the HOME position of the load cell. All positions displayed and requested are therefore the distance away from the HOME position. When the rheometer is first turned on the HOME position is found and set to zero by the rheometers internal program called firmware. Once the HOME position is established the rheometer then moves to the PARK position set by you for sample loading. Since the HOME position is used as a reference for all other positions it is important not to interrupt the rheometer when it first starts up and finds the HOME position.

*Charge #:* This is the run number the rheometer includes with the data. Normally when a new test is started this value should automatically update to the next corresponding number. This value is automatically incremented every time a test is done. The run number also includes the version of the software (e.g., "(v1.0) 1").

*Point Position:* Positions are the actual locations in the barrel where the data is collected. Typically, this means that when this position is reached the reading is taken. The 0.0 position is when the rheometer hits the upper limit switch when it is first turned on.

#### 4. Moving Around RheoSights

Any time you enter RheoSights you will enter at the RheoSights Main Operation page. From the Main Operation page, you can move freely in and out of any one of the operating pages of RheoSights by clicking on the icon within the toolbar of your choice.

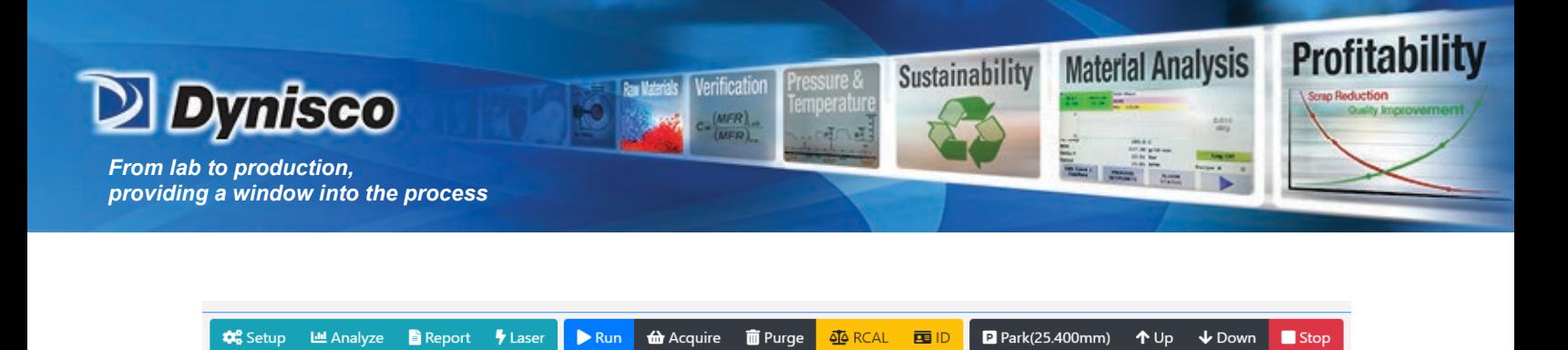

**CAUTION: RheoSights is a Microsoft TM based operating package. Damage to the software may occur just like any other program on a windows computer.** 

# **Set Up Test Page**

<span id="page-24-0"></span>Enter the "Setup" page by clicking on the Setup icon located in the tool bar the RheoSights Main Operation page. The Setup page contains ten preset testing conditions for some standard industry materials. Choose the test for the material you are running or change the testing conditions to your liking. Select the test you wish to run and click on the "Send" icon to send the testing conditions to the rheometer and move directly into the Main Operation Screen to start the test. All preset test conditions are set up with standard shear rate curves and can be altered at any time.

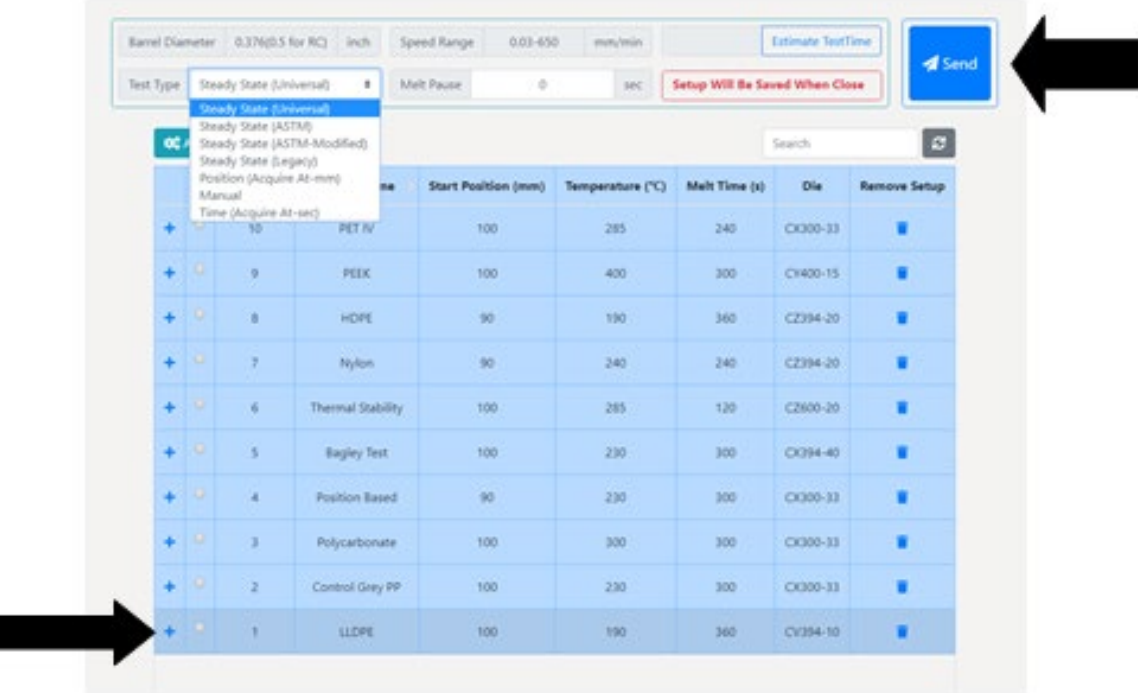

ı

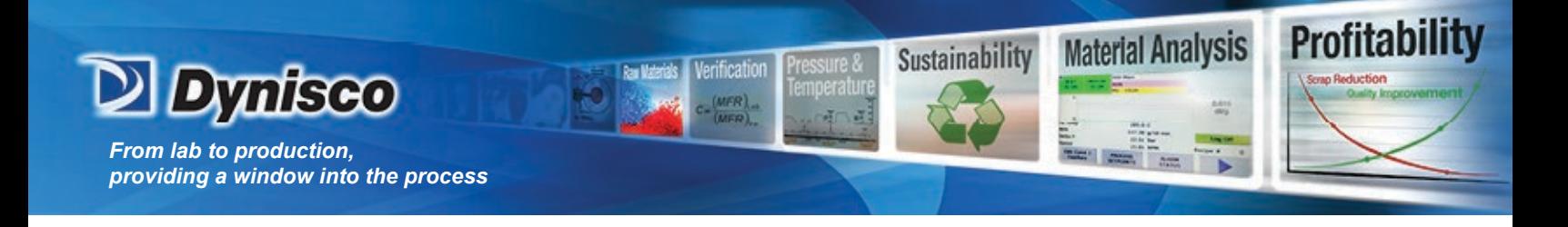

1. Setting Up a New Test

To create a new test setup, click on the "Add New Setup" icon on your Setup page. Be sure to fill in all the blanks to complete your test setup. Be sure to include the Program Name, Melt Temperature, Melt Time, Data Point Setup, Die or Dies used and Acquisition mode.

**D**<sup>8</sup> Add New Setup

There are four important control variables, which govern the start of a test: *Melt Pause, Start Position, Delay, Temperature, Melt Time and Die size.* 

#### *Double click the cell to edit.*

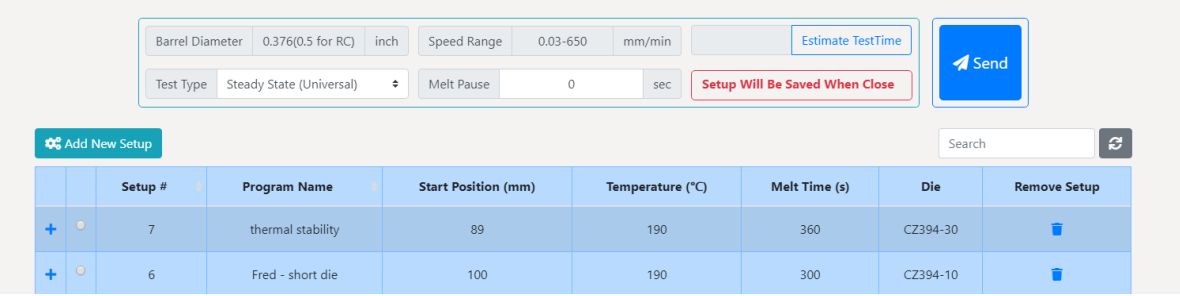

*Melt Time*: The *Melt Time* is the minimum amount of time the material will be exposed to test temperature in the barrel before the first rate begins.

*Park Position:* The *Park Position* is the position where the ram remains idle and the position to which the ram returns after completing a run or sample purge.

*Melt Pause Delay:* The *Melt Pause Delay* is the amount of time the plunger will stay idle at the start position. For low viscosity polymers this is set to zero or kept it to a minimum due to the fact that the polymer may run out of the barrel while the plunger is idle. For polymers that are higher in viscosity this is set close to the melt time to allow the polymer to "relax" prior to starting the test.

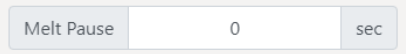

*Start Position:* The *Start Position* is the position where the first programmed ram rate begins.

> LCR7000 & RHEOSIGHTS P/N: 974194 | Rev: A | ECO: 52468 **www.dynisco.com**

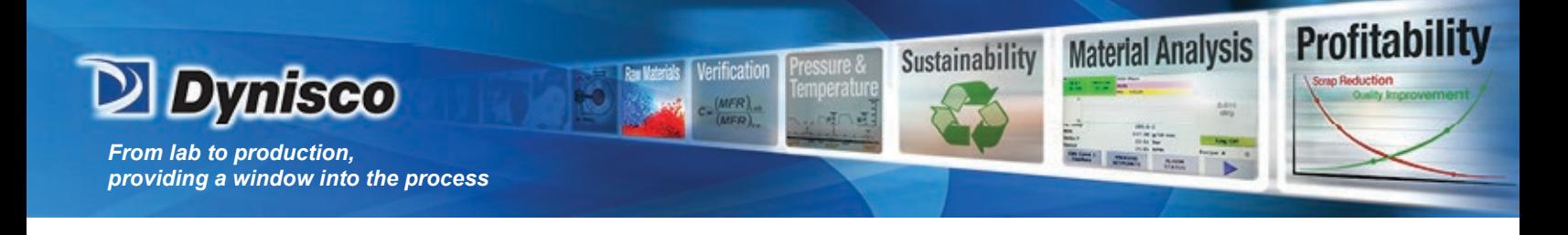

2. Data Point Setup

Click on the "+" button on the left of the setup and you'll see a table listing your Data Points. RheoSights will automatically create your Data Point Setup for you using a Linear or Logarithmic fit to Ram Rate or Shear Rate, or you may also create your Data Point Setup individually one point at a time.

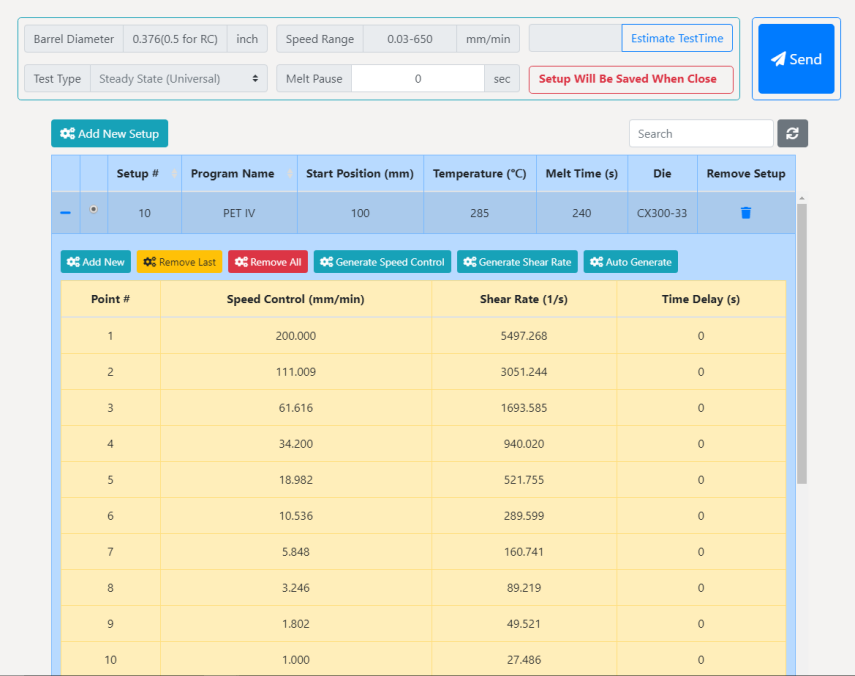

To create a new set of data points for your test you can use the Auto Generate function of the toolbar above the datapoints table. Type in how many points you want in "End Point" box, start value of point 1 in "Start Value" box and end value of the last point in "End Value" box. Select the value type "Speed Control" (mm/min) or "Shear Rate" (1/s) and select weather you would like a Logarithmic or Linear fit to your data points and click the Auto Generate button.

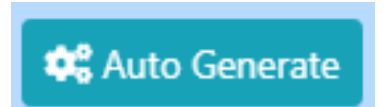

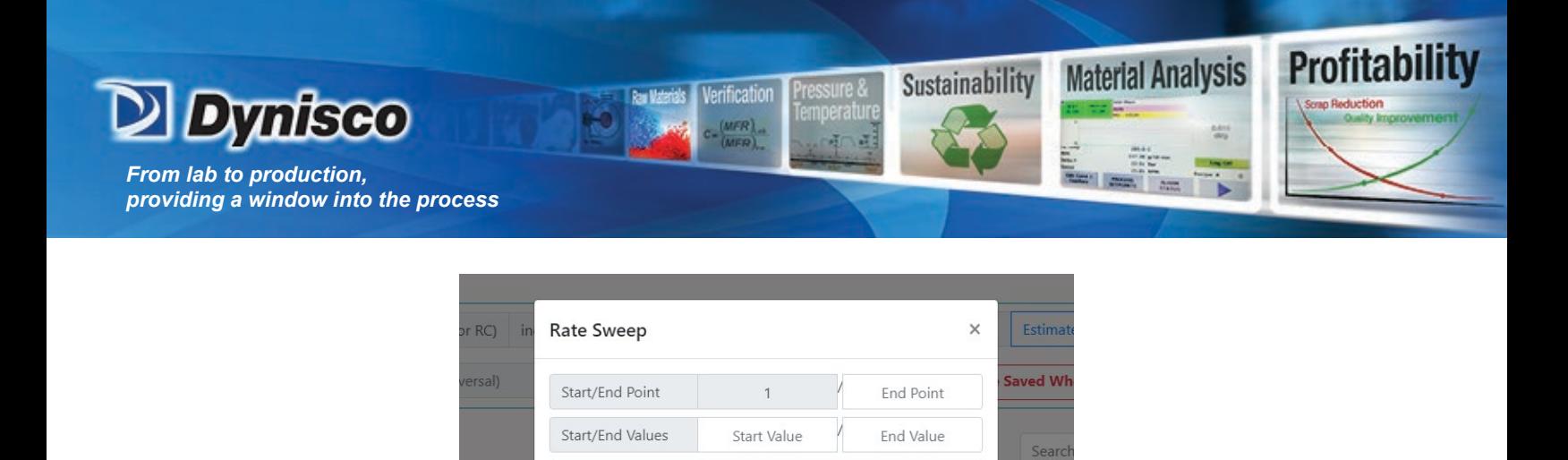

If you would like to setup your data points one at a time in your own profile. Click "Add New" button to add a data point, "Remove Last" to remove last point and "Remove All" to remove all data points.

Speed Control

Linear

 $\ddot{\phantom{1}}$ 

 $\hat{\mathbb{I}}$ 

Close

**Auto Generate** 

Di

Value Type

Generate Method

Program

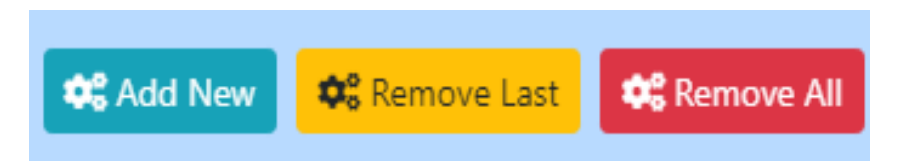

If you are going to giving each point a Ram Rate you will have to click the "Generate Shear Rate" button to complete the data point information. If you are setting up your data points individually buy Shear Rate, you will have to click on "Generate Speed Control" for each point to complete the data point information.

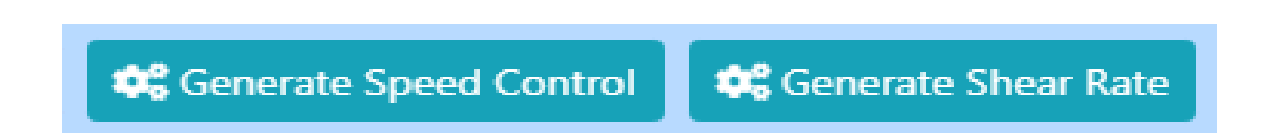

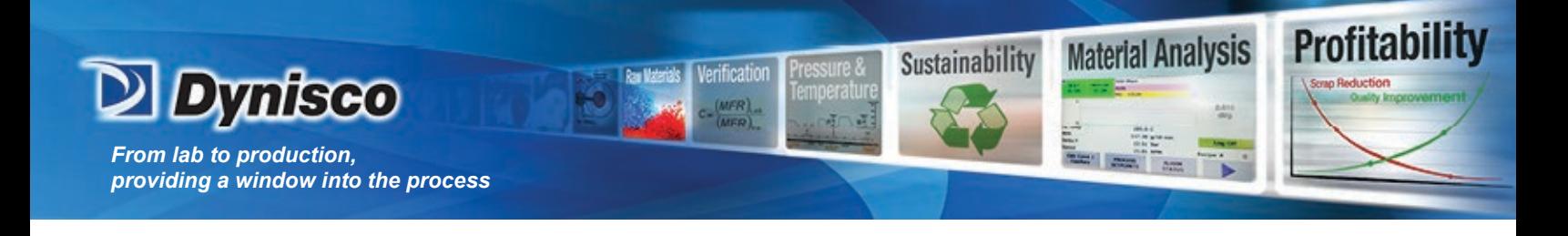

3. Data Acquisition Mode

You will need to specify the Mode of acquiring before you add a new test and it will be attached to that specific test, but you can switch to another mode before you send the test. This is done by selecting the Mode of Acquisition on your Test Setup page. Your choices of acquisition are *Steady State (Universal), Steady State (ASTM), Steady State (ASTM-Modified), Steady State (Legacy), Position (Acquire At-mm), Manual and Time (Acquire At-sec).*

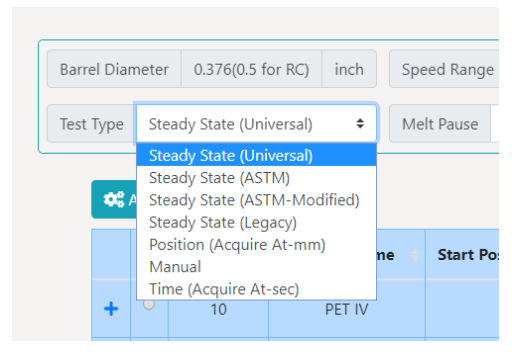

*Steady State/Manual* - In the *Steady State/ Manual* mode, real-time data is sent to the computer from the instrument. Noise is filtered from the data and when a steady state algorithm determines that the received data is steady, the computer grabs the average force values, stores it and proceeds to the next point. The Manual mode is also active at the same time with this setting, this gives the operator the option to presses the **"Acquire"** icon to take the data reading and move onto the next point.

#### *Four Steady State Algorithms:*

*Universal:* This algorithm takes the physical limits of the LCR7000 and makes sure the test will be finished no matter what kind of setup the user sets.

*ASTM:* This algorithm follows the ASTM standard and works better in lower shear rate setup.

*ASTM-Modified:* This algorithm is a more conservative one based on ASTM, which does a better job at filtering the error data.

*Legacy:* This algorithm tries to replicate the steady state algorithm used by the old LabKars software.

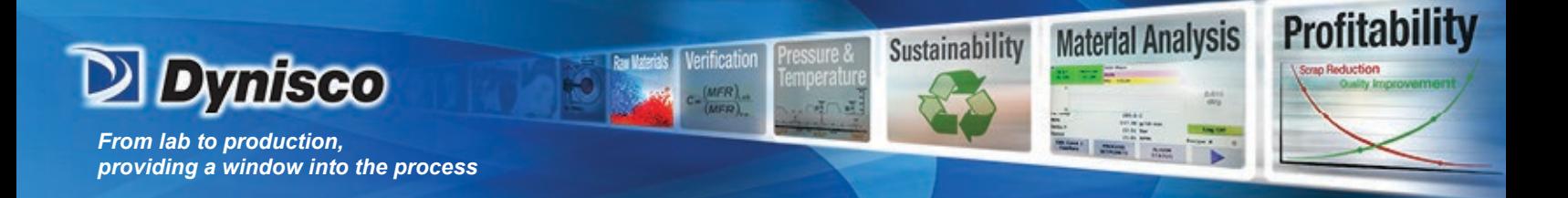

**Position (Acquire At-mm):** Positions are the actual locations in the barrel where the data is collected. Typically, this means that when this position is reached the reading is taken. Positions will only be entered for ram rates other than zero.

*Manual:* It allows the operator to decide when to quire the viscosity reading of the sample. During the test, when the **End Point** key or "*Acquire"* icon is pressed the position and sample viscosity value at that instant is stored in a position value associated with that rate in the database. If *Manual Mode* is used and the operator does not click on Acquire," the rheometer will continue to push on the sample at the first ram rate until Acquire is pressed or the rheometer rubs out of material in the barrel.

*Time (Acquire At-sec): Acquire At-sec* is different from the *Time Delay*. The *Time Delay* stops the plunger movement between each test point for a specified number of seconds. The total delay between two data points will be the delay time plus the actual plunger movement time. For example, if all rates are 8 mm/min and all positions are 8 mm apart then the measurement time is 1.0 minutes plus an additional *Time Delay* of 180 seconds would make the total time between points 4.0 minutes. For thermal degradation runs increase or decrease the *Time Delay* and or the number of points in the test to achieve the total time needed to quantify the degradation. *Acquire At-sec* is the time the plunger travels when under the set speed of the point.

4. Start Position

You will need to set the test Start Position to complete your test setup procedure. *Start*  **Position** is the position where the first programmed rate begins. In controlled stress runs it is where the first programmed load begins.

Set your Start Position depending on the amount of data points you will be collecting during your test. The more data points, the more barrel charge you'll need to complete your test.

Most test Start Positions will range from a barrel position of 90mm to 130mm. Dynisco Polymer Test recommends a barrel Start Position of 100mm as an average standard for your test.

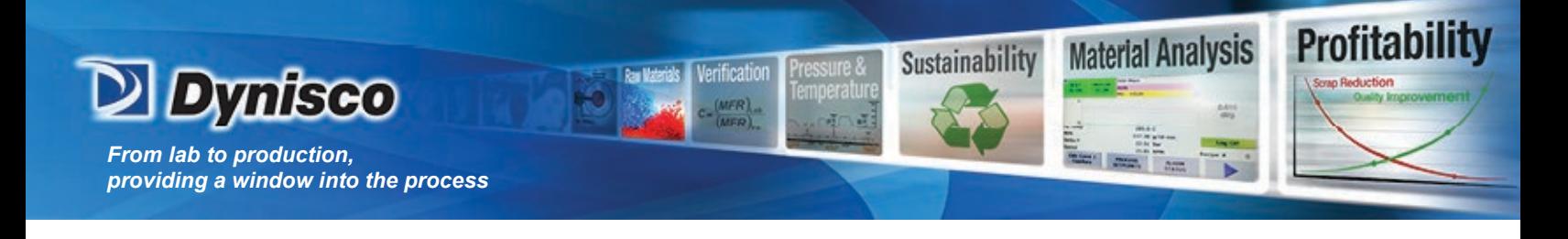

5. Die Selection

Click on the die cell of a setup and a list of die will show up. Find the Die size in submenu that you wish to use during your test. Select on the die Stock number of the die to apply it to your Test Setup.

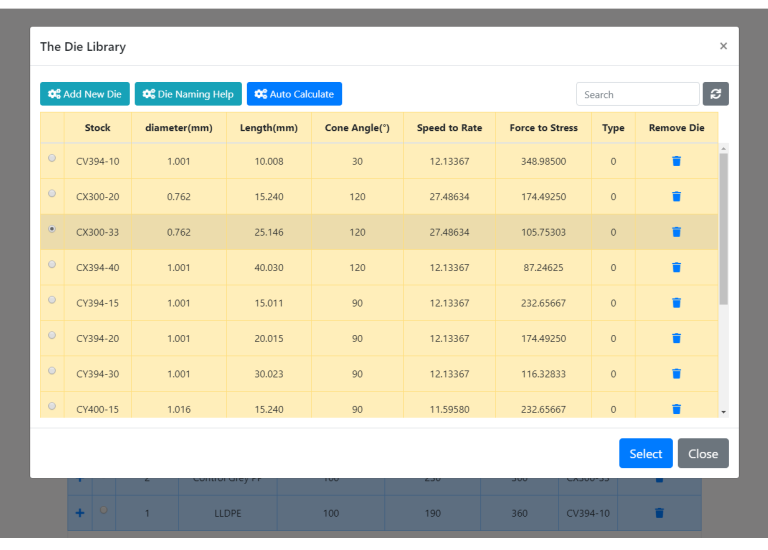

If the die size you are looking for is not found in the preset die list. Using the "Add New Die" button you may add a new line to the die list for a new die. Fill in the Dynisco STOCK number in the Stock number block. Click on the "Auto Calculate" button at the top of the page to automatically calculate the information of your new die. Once you have filled in all the information for your new die, click Select button to select this die for the test. *Length*: This is the orifice length or die length. It is the length of the capillary region of the die. If you know the L/D of the die multiply by the diameter to get the length.

*Diameter:* This is the orifice diameter or die diameter. It is assumed the die is uniform in diameter through its entire length. For accurate viscosity measurements the die diameter is the most critical dimension. (Refer to appendix).

**Remember the smaller the orifice of the die the higher the shear rates observed during the test.**

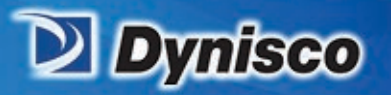

*From lab to production, providing a window into the process* 

#### 6. Generic Pre-Run Check List

Profitabili

**Material Analysis** 

**Sustainability** 

rificat

Immediately prior to pressing RUN

Plunger in the rheometer?

Guide Bushing in place? Swing arm fully closed? Area between crosshead and swing arm clear? Die Nut tight? Pressure transducer tight? Prior to loading Sample Is material properly prepared (dried, mixed, check for contaminates) Rheometer on 20 minutes? Correct Die in rheometer? Sufficient anti-seize coating on die nut (especially at high temperatures <300 °C). Correct program being run? Hand tools in position (packing funnel and tool, cleaning drill bit etc.) Are die diameters within spec. (passed G0-No Go gage, ASTM, ISO, DIN?)

Force calibration and R-Cal OK?

Temperature calibration OK?

Die length OK?

Piston Tip Diameter within spec.?

Threads OK on die holder nut? (Too little anti-seize causes excessive wear) Barrel Diameter OK?

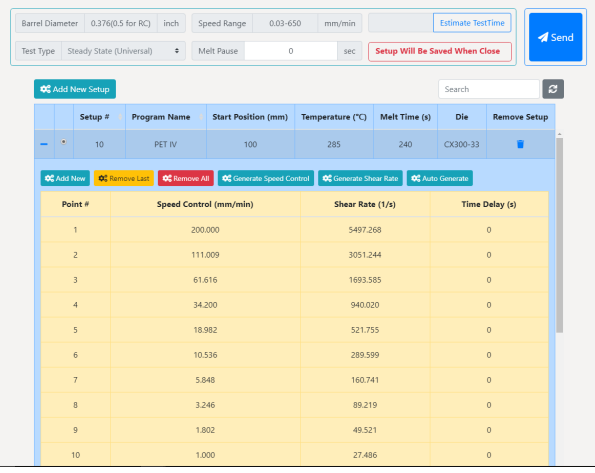

LCR7000 & RHEOSIGHTS P/N: 974194 | Rev: A | ECO: 52468 **www.dynisco.com**

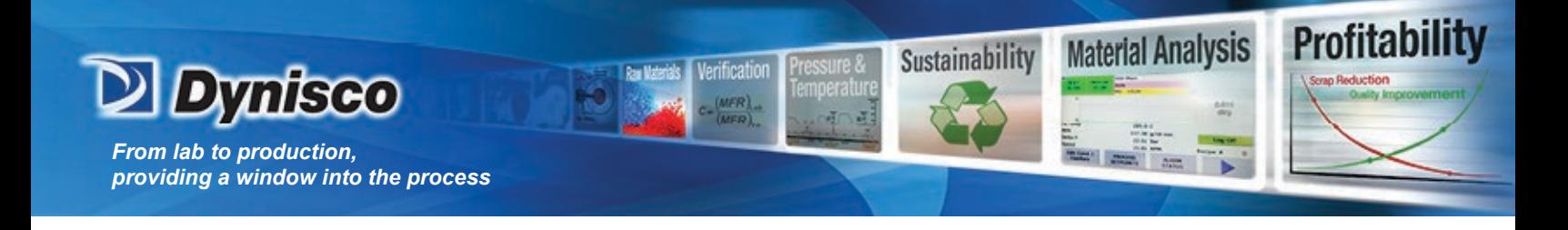

7. Test Setup Example

This test is setup is Test Setup#10. It is for PET with a Start Position in the rheometer barrel of 100mm. The test Temperature is 285°C. The Melt Time is 240 seconds and the piston will reach the start position right at the end of the Melt Time (Melt Pause is 0). The data is calculated using the dimensions of an X300-33 Capillary Die. The rheometer will collect 10 data points from 5497.268 1/s down to 27.486 1/s under Steady State (Universal) mode with a 0 second delay between each data point.

# **HAMA Laser Micrometer**

<span id="page-32-0"></span>How it works:

The laser sends out a UV pulse that is picked up by a series of diodes 8188 to be exact. When the light is blocked the diode registers no light and the side of and object from edge to edge can be determined.

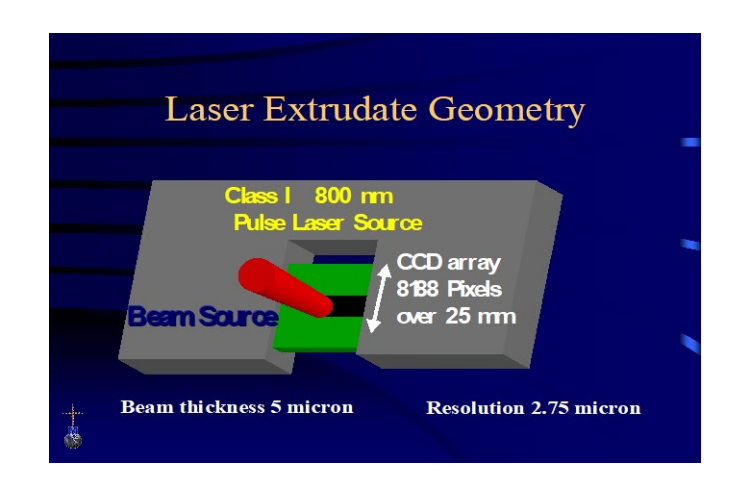

1. Starting UP and Testing the Laser

If a HAMA LASER micrometer is attached (cable connected to the Edge Device with the RheoSights software), the RheoSights Software will automatically detect the Laser and there should be readings on the box for Laser values on the Main Operation page. If the Laser is not connected or the port for the Laser is not detected by the Edge Device, the values will keep as 0.

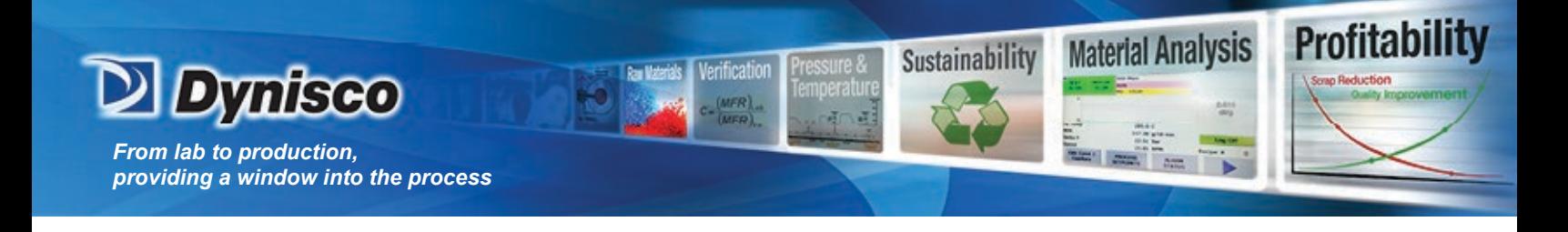

#### 2. HAMA Laser Calibration

Loosen the knob on the rheometer swing arm and swing the arm so that the Laser Micrometer is accessible.

In RheoSights Main Operation page, click the "Laser" button to open the Laser calibration pop up window.

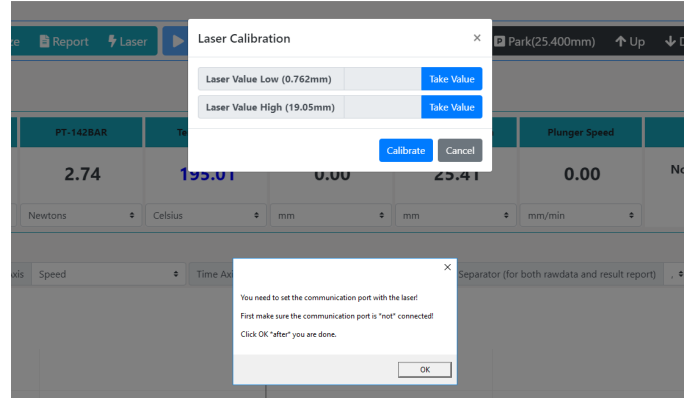

If a dialog box pops up requesting you to set the Laser communication, it means the Laser is not connected to the Edge Device or the Port is not detected. This happens when the connector is not properly connected on the Laser or the Edge Device or because the connector is not detected by the Edge Device. (This can easily be resolved by following the instructions on the alert message.) For the second case, try rebooting the Edge Device one or two times. If that does not solve the problem, either your Edge Device does not have the proper driver for the Laser or you need a replacement for the connector, contact Dynisco for a solution.

If the Laser is set and values can be seen from the Main Operation page, you can perform a calibration for the Laser if the precalibrated Laser is not giving good data. Take out the standard calibration jig. Put the thinner side on the Laser and take the "Laser Value Low (0.762mm)" by clicking the "Take Value" button on the right. Then put the thicker side on the Laser and take the "Laser Value High (19.05mm)" by clicking the "Take Value" button on the right. Finish the process by clicking "Calibrate".

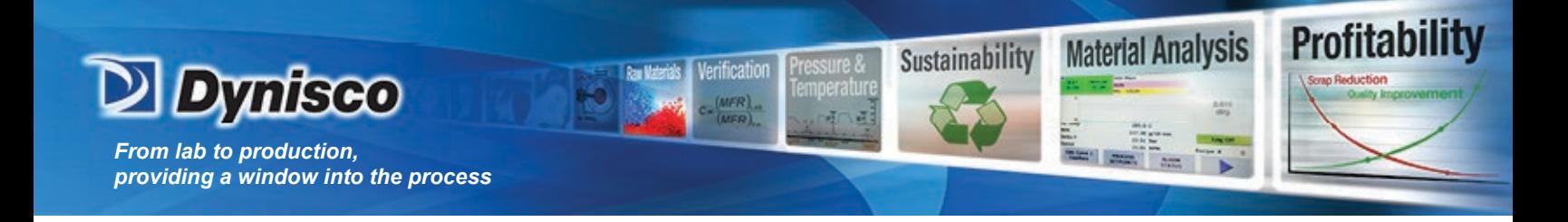

# **Rheometer Control Screen**

<span id="page-34-0"></span>The Rheometer Control screen is the run / test monitor screen for the rheometer. From this screen you can control the movement and operation of rheometer or simply monitor the real time data of the test.

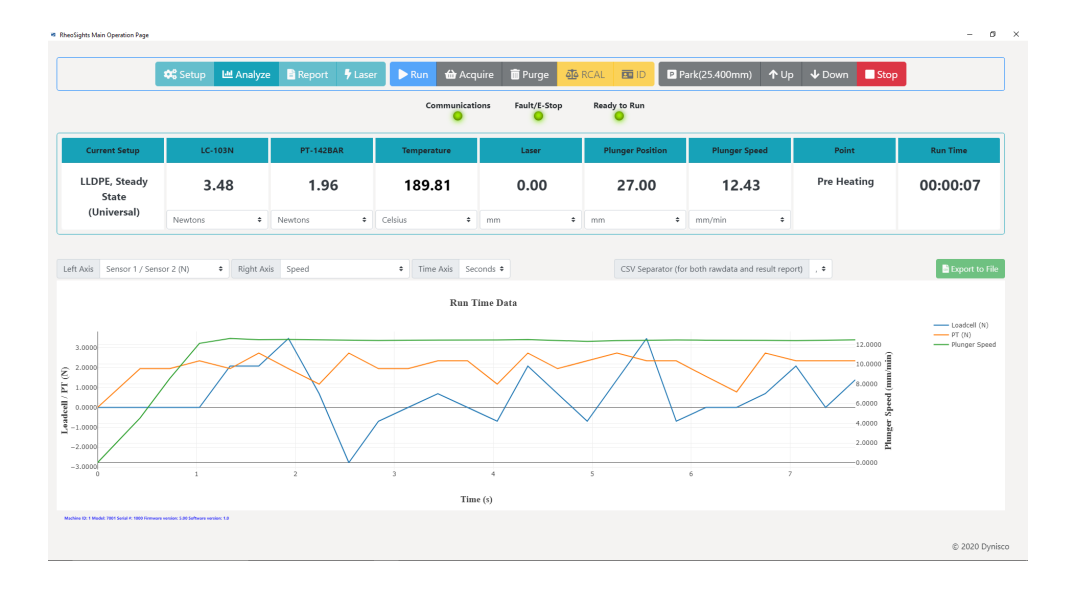

#### 1. Toolbar Buttons

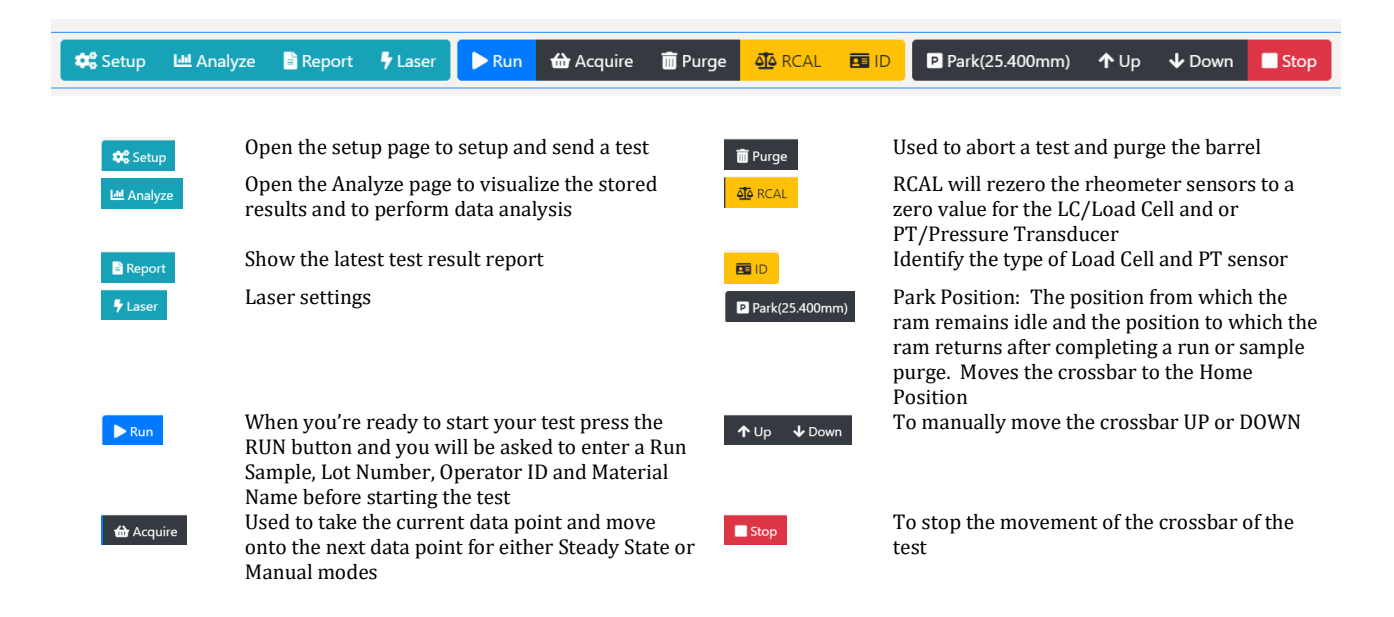

LCR7000 & RHEOSIGHTS P/N: 974194 | Rev: A | ECO: 52468 **www.dynisco.com**

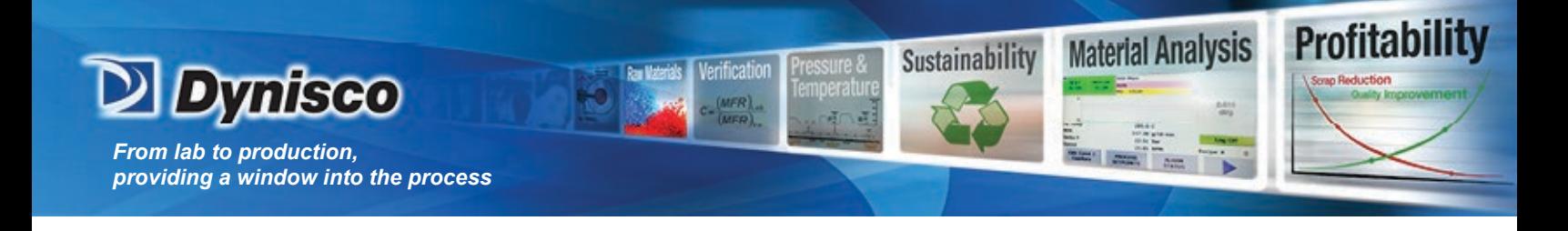

#### 2. Real-time Data during the Test

Real-time Test Data can be viewed on the RheoSights Main Operation page during the actual test.

Real-time Data graphs will be developed on the RheoSights Main Operation page as the test progresses. All the run time raw data can be exported to a csv file by clicking "Export to File" after the test is finished or abort. Types of data that can be shown and saved are:

Loadcell / PT sensor data in Newton Loadcell / PT sensor data in Pascal Plunger Speed in mm/min Loadcell / PT shear stress in Pascal Loadcell Force Difference of two consecutive data Shear Rate Temperature in Celsius Plunger Position in mm Loadcell / PT shear viscosity Die Swell in mm

Change selection for left/right/time axis's to show different types of data on the graph.

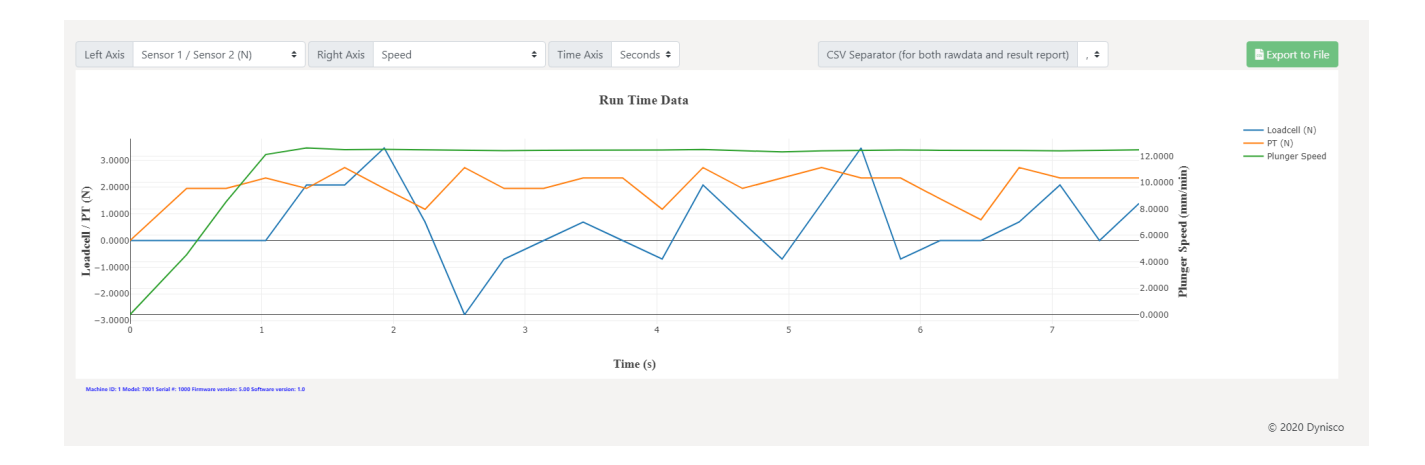
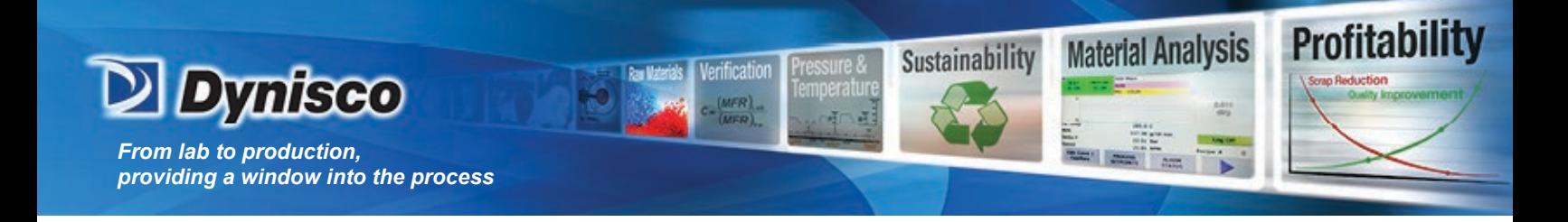

# **Plotting and Analyzing your Data**

Once a test run is completed you will want to analyze and Plot your data into a graph to easily analyze your test. You will need click on the "Analyze" button at the top of the RheoSights Main Operation page.

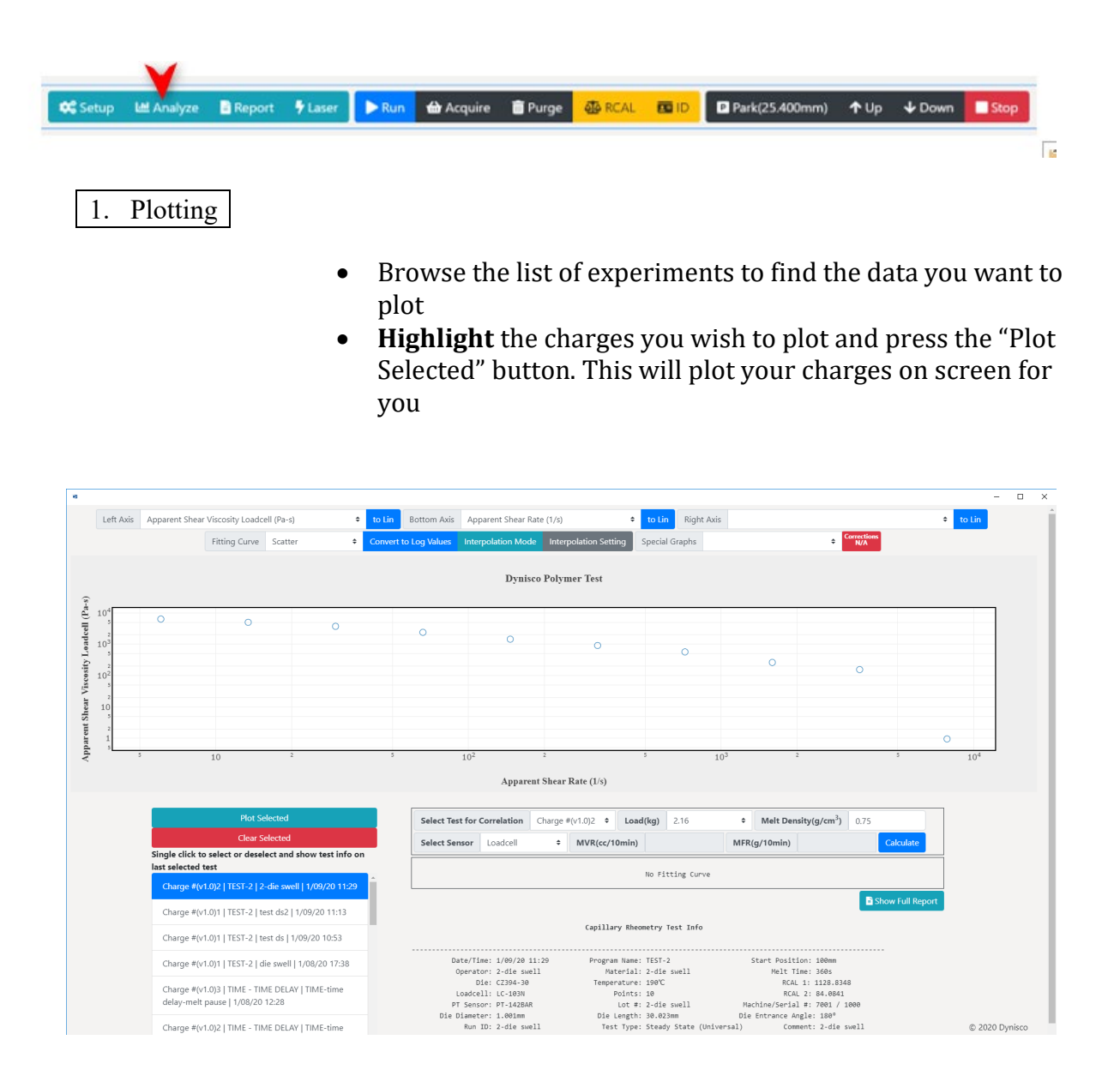

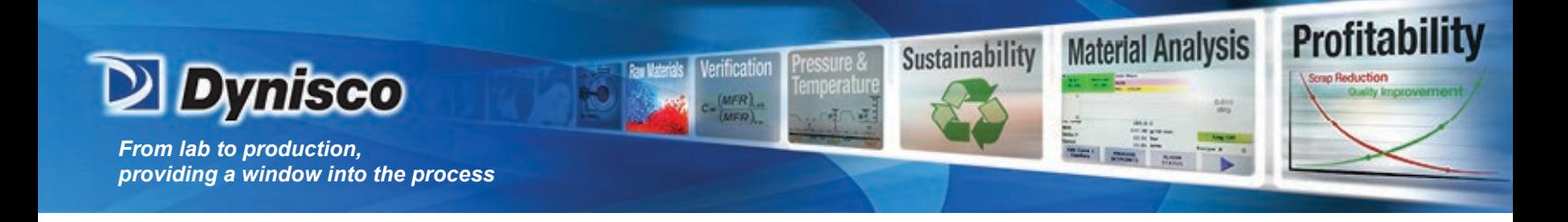

#### **Built-in Functionalities of the Graphing Tool**

a. Hide/Show part of the data from the graph

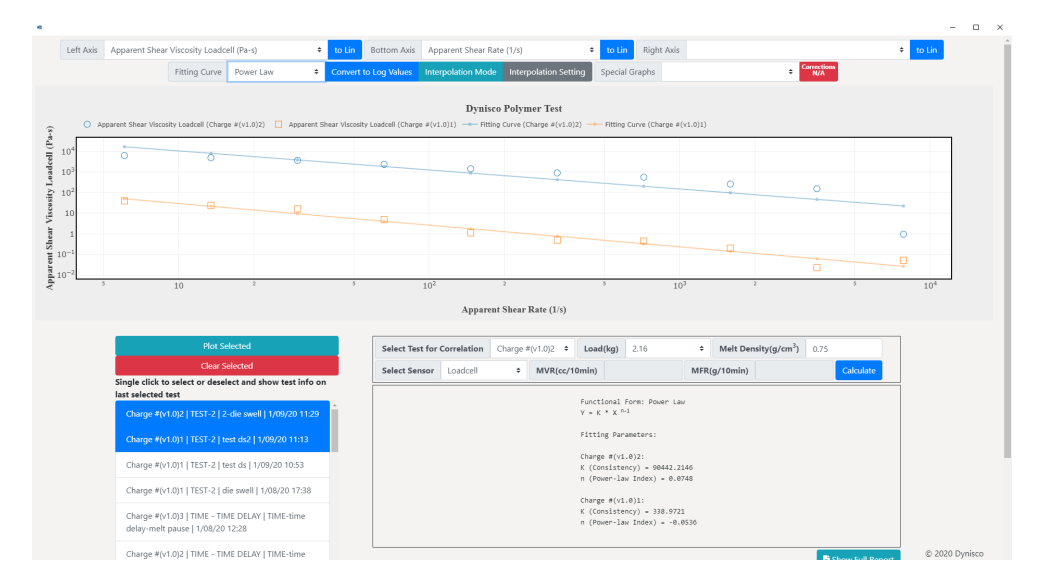

Single click on the legend to show/hide that test result or fitting curve. Double click to show that test result or fitting curve and hide everything else.

b. Shift an axis

Put the mouse on an axis and you will see a two-way arrow. Drag the axis left/right or up/down to shift the axis.

- c. Select an area of the graph Just like you can select multiple files by holding down the left key and move the mouse, you can do the same to select an area of the graph and the graph will focus on only that area.
- d. The build-in toolbar

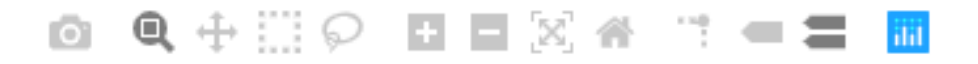

If you hover your mouse around the upper right corner of the graphing area, you will see this toolbar. Functions include Save graph as png, scale up/down/into graph, auto scale, toggle spike line, etc.

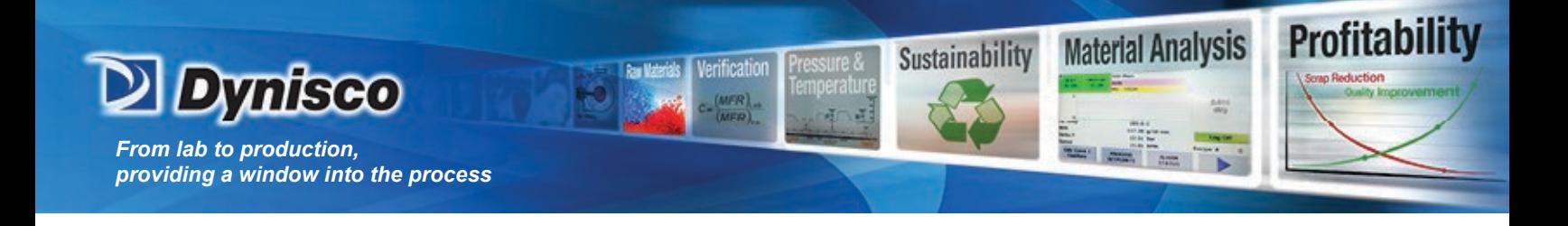

## 2. Test Info and Full Report

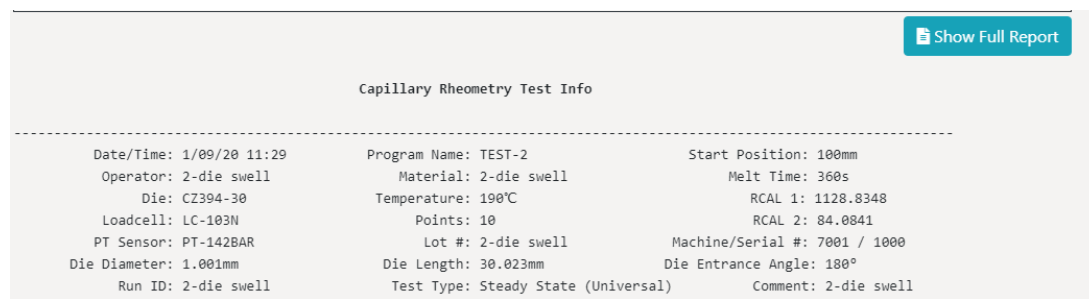

The basic info of the last test you selected will be shown at this section. The full report including the data points can be shown by clicking the "Show Full Report" button.

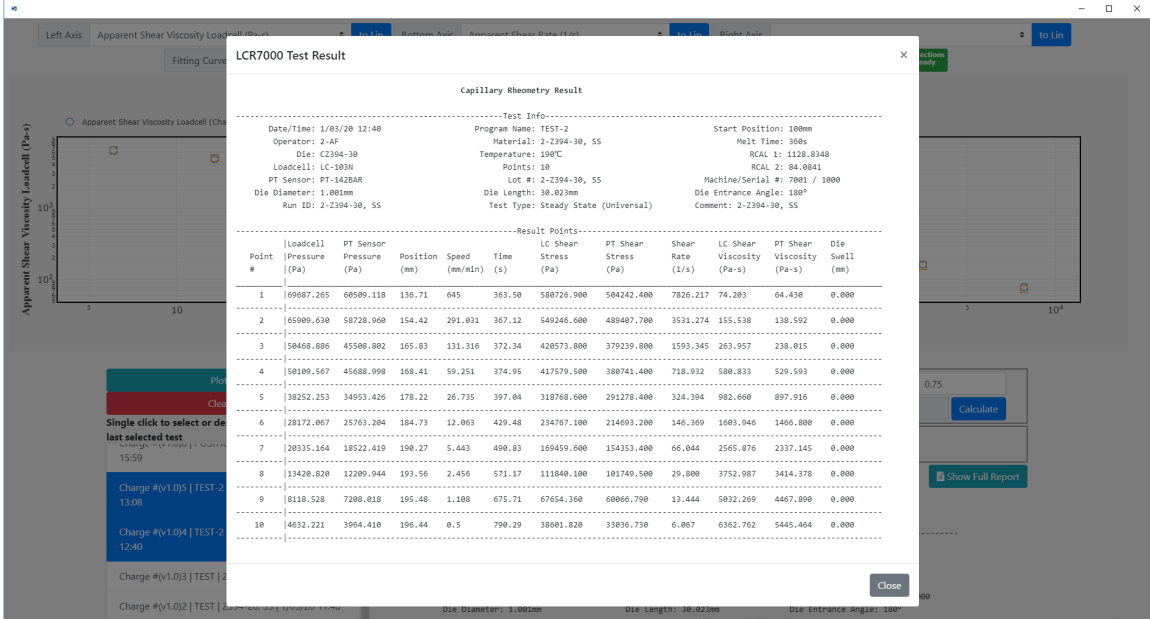

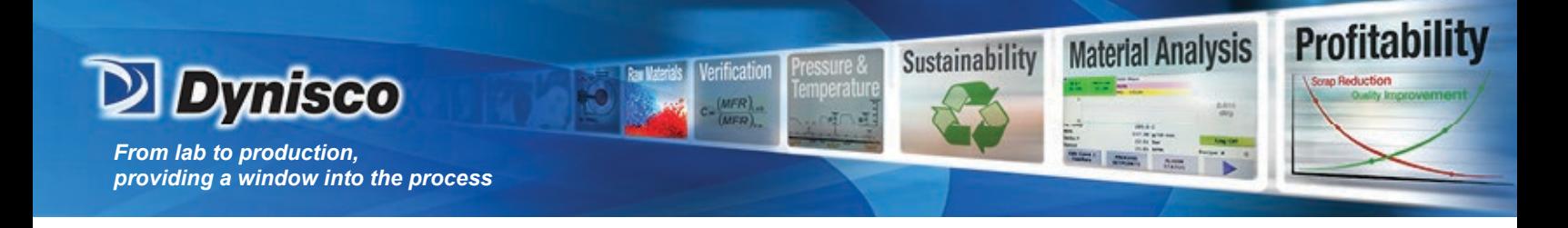

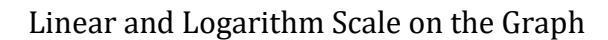

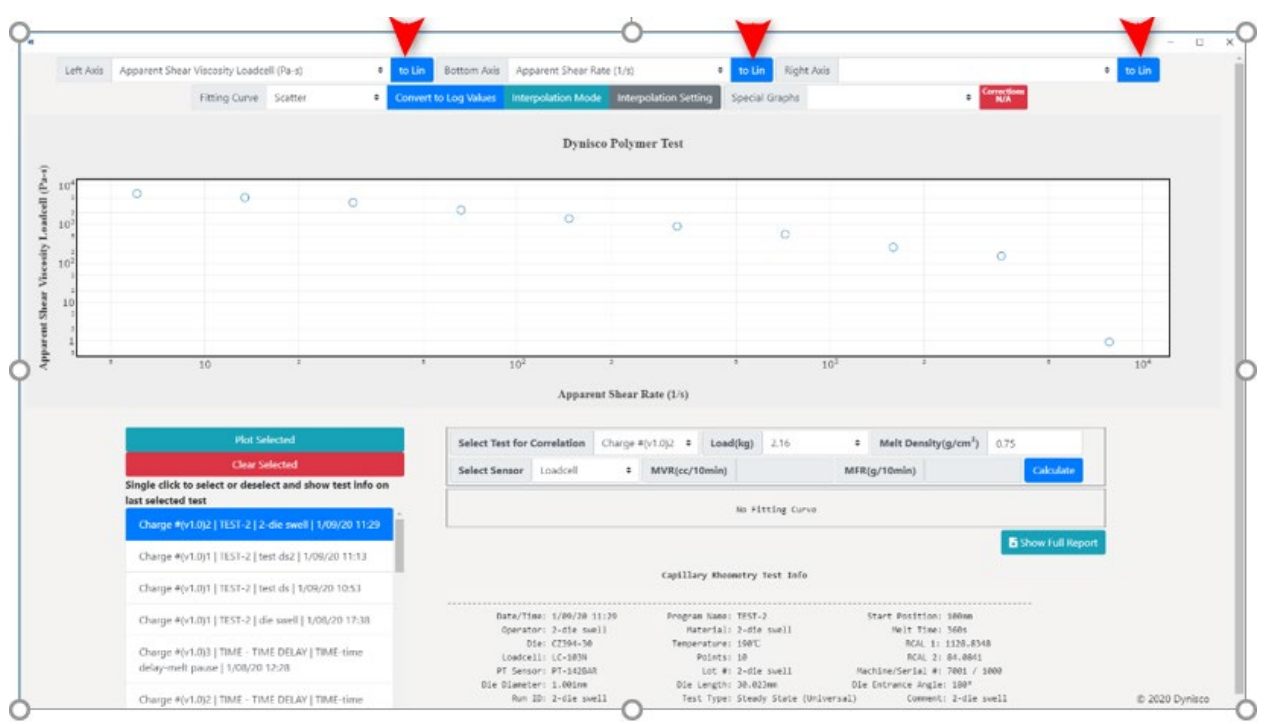

The default scale for the data on the graph is logarithm scale but you can change it to linear scale on the left, right and bottom axises anytime by clicking the button "to Lin" on the right of the axis data selections and switch back by clicking again.

3. Log Values for the Data on the Graph

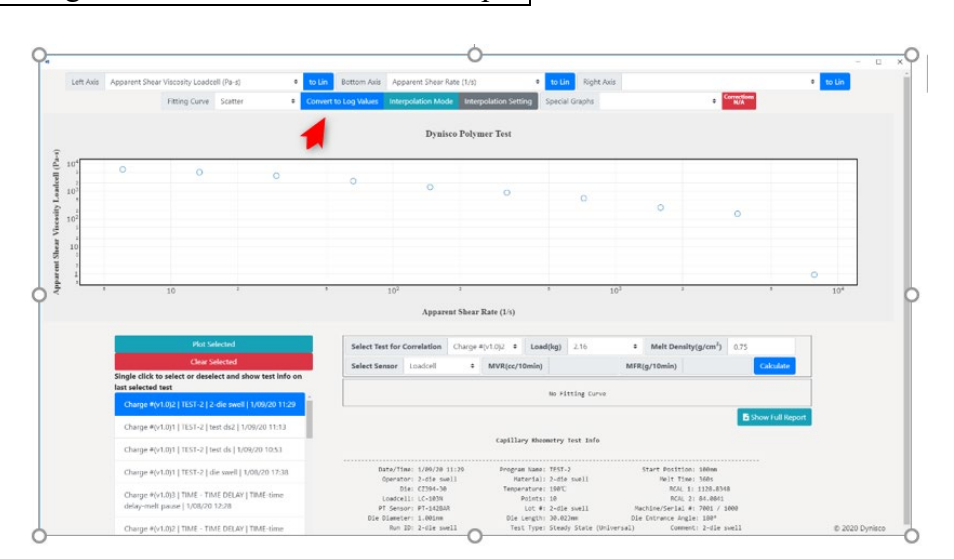

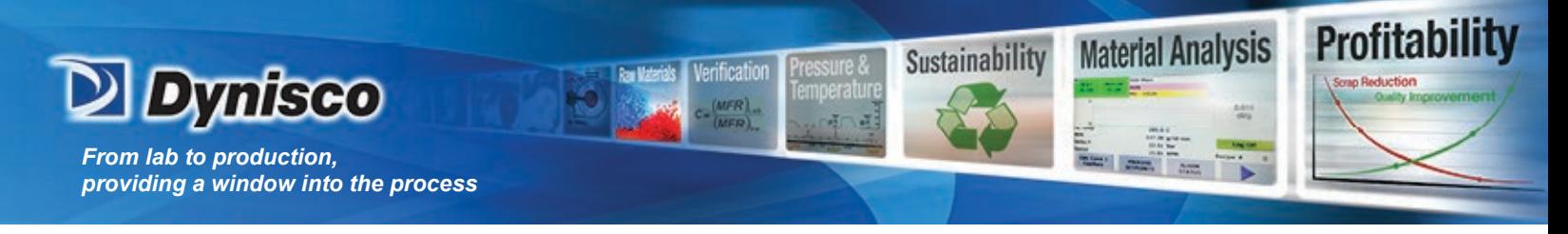

Different from changing the scale to logarithm, by clicking the "Convert to Log Values" button, logarithm values of the result will be shown on the graph.

Click the button again and the data will be restored.

## 4. Curve Fitting

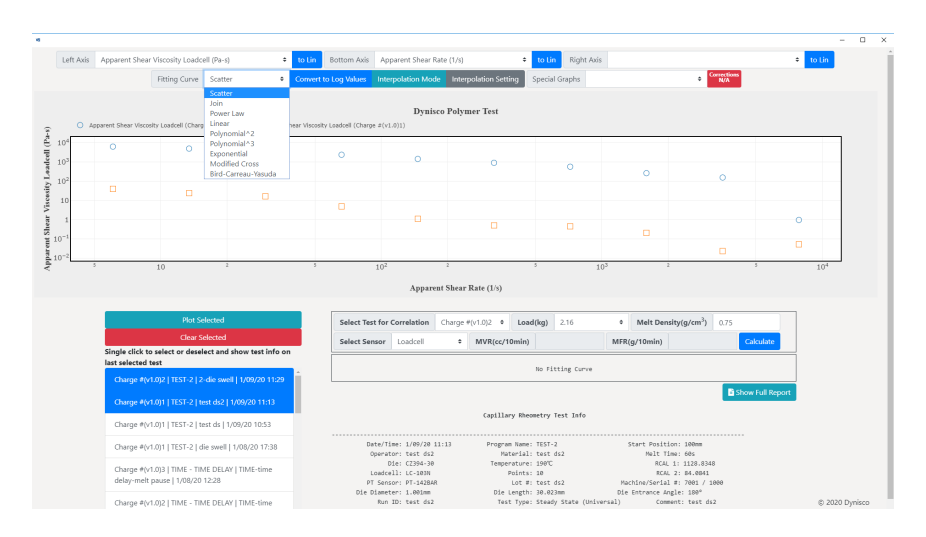

You can choose an algorithm to do curving fitting for the data on the graph by selecting from the list of Fitting Curves. The curve will be plotted on the graph and the fitting parameters will be shown on the box above the "Show Full Report" button.

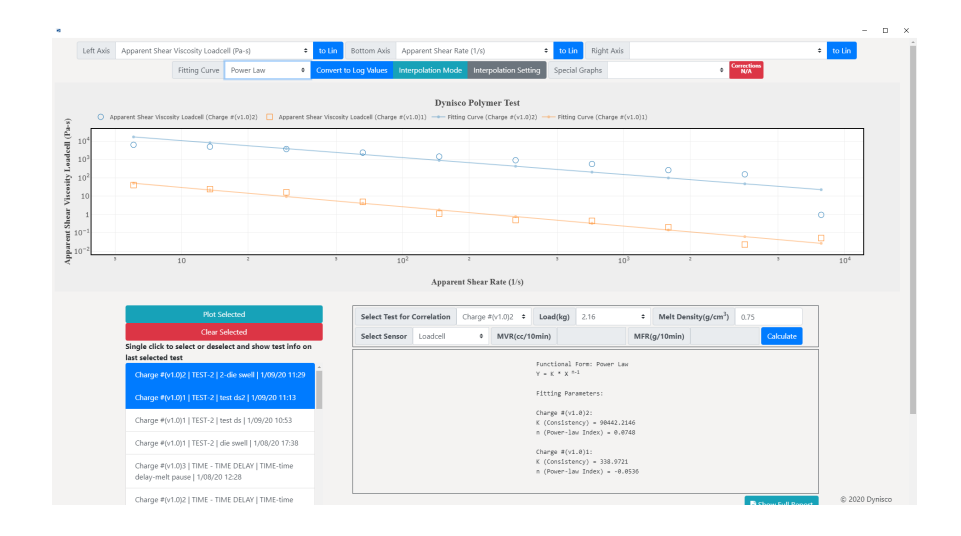

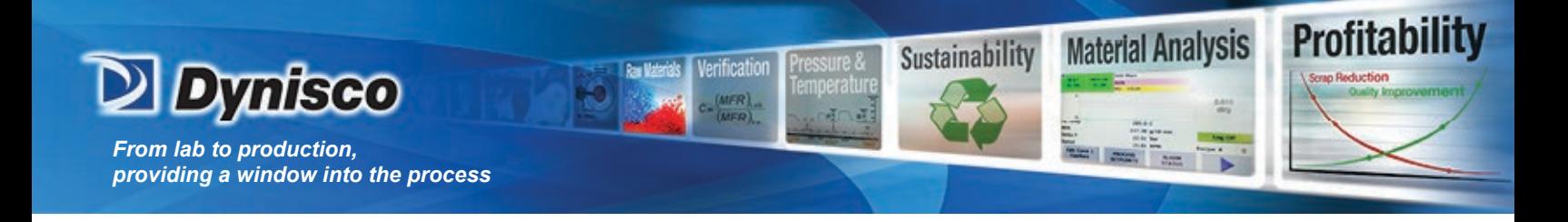

For the Modified-Cross model and Bird-Carreau-Yasuda model, the Edge Device needs to take some time to find the best fit and this popup window will show up during the process:

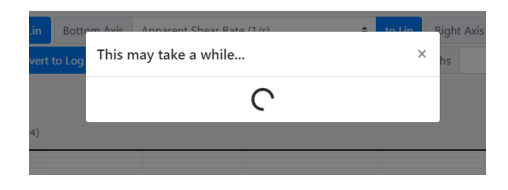

More data points mean more processing time.

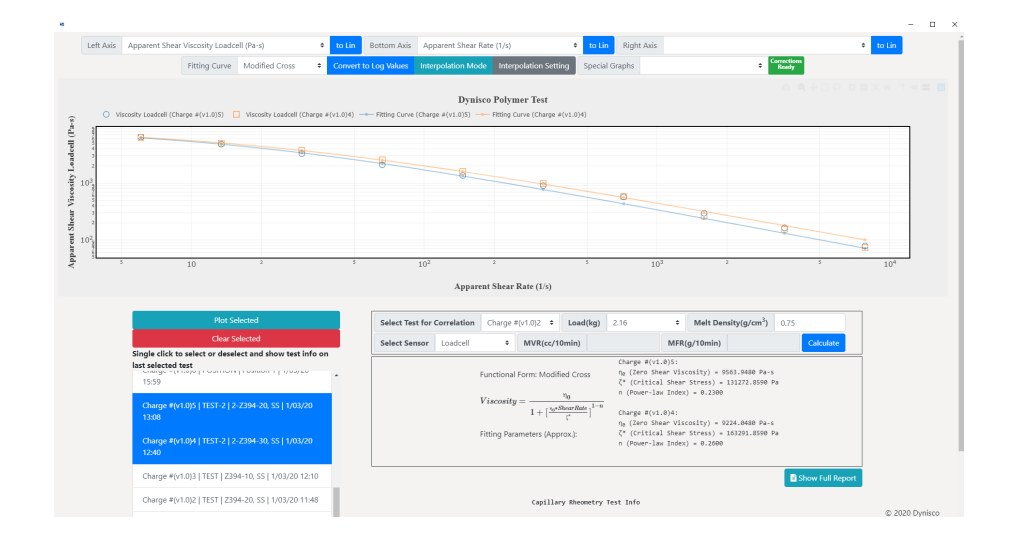

5. Interpolation Mode

The interpolation mode is designed to predict rheology test result that is not possible or not precise or simply not tested with the actual machine. For example, if you want to know the shear viscosity of the material at a very low shear rate of 0.01 1/s, which is not possible with the LCR7000, you can use Power Law or Modified Cross model or Bird-Carreau-Yasuda model to fit the data, then use the formula given to calulate the shear viscosity according to the shear rate 0.01 1/s.

To apply the interpolation mode, first you need to set the interpolation range and interval.

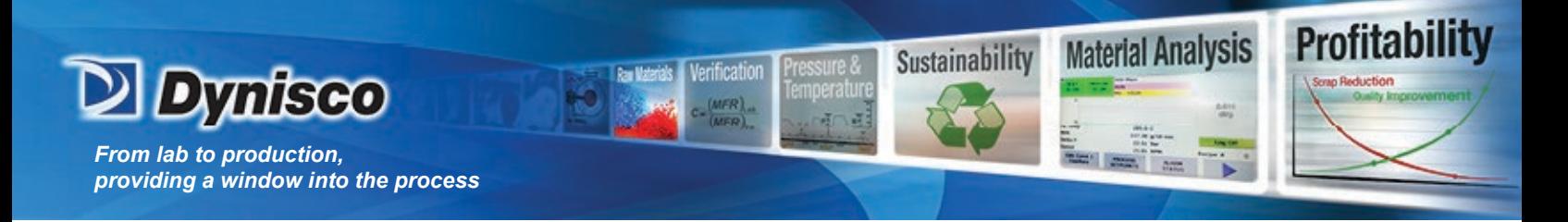

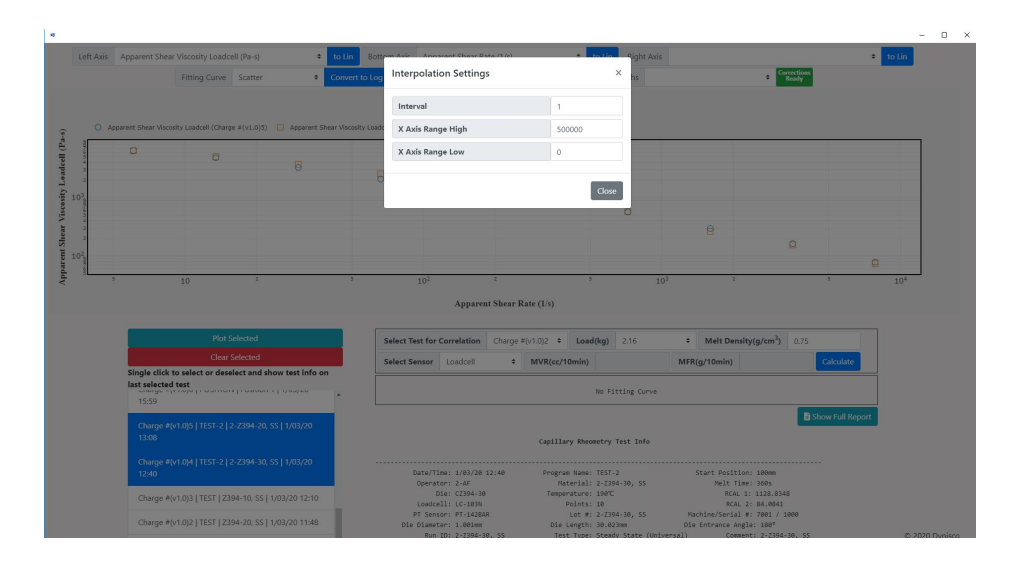

This will define the range of the x axis of the fitting curve and what should be the interval between two points on the curve. After the setting is fixed, click the "Interpolation Mode" to switch to interpolation mode and do a curve fitting for the test.

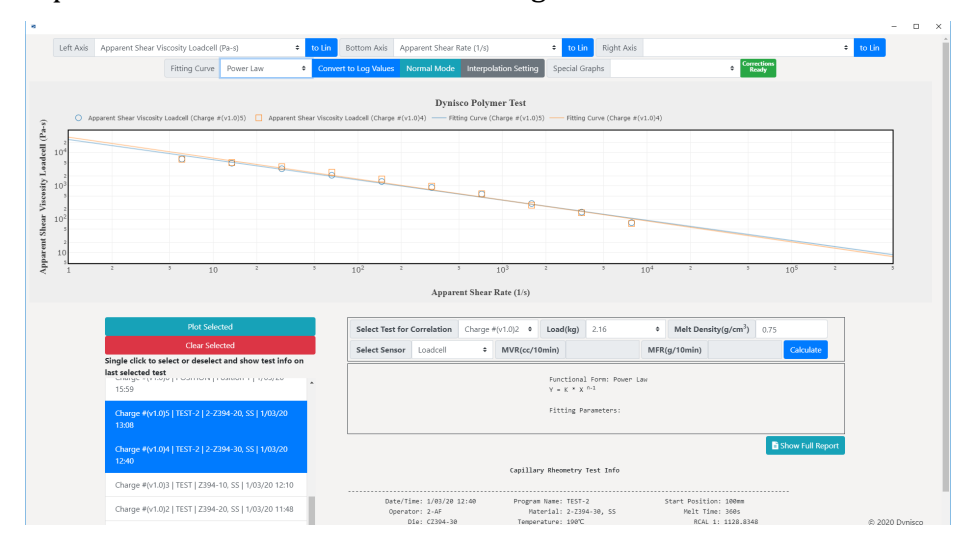

The power law fitting curve is plotted from shear rate 0 – 500000 1/s. The interval between two points on this curve is 1, which means you can hover on the curve and check the shear viscosity value for shear rate 0, 1, 2, 3, 4, 5 … 499999, 500000 1/s.

### *Notice that more points on the curve takes more processing time, especially for complicated curve fitting method like Modified-Cross model. Some crazy values may kill the program.*

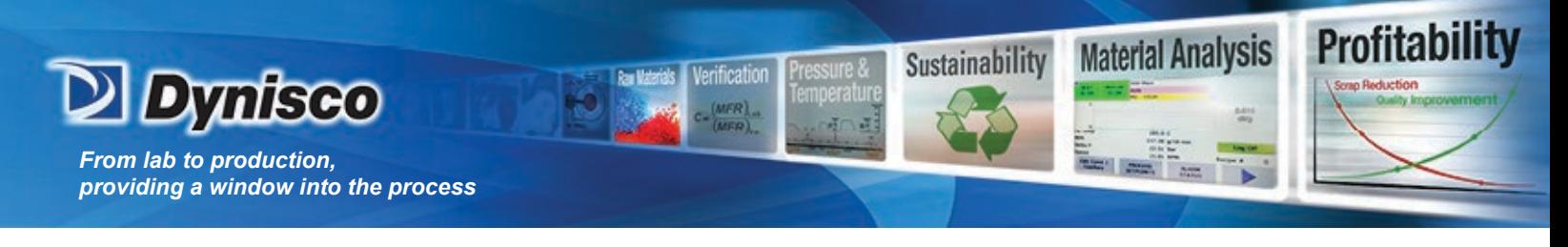

6. Corrections

RheoSights offers corrected data based on Rabinowicth correction and Bagley correction. Rabinowitch correction can be performed on a single test or multiple tests (different approaches). Bagley correction has to be performed on more than one tests which meet certain criteria (see Appendix for details). Furthermore, Bagley/Rabino corrected Shear Viscosity and Extensional Viscosity/Stress/Rate can be plotted based on the corrections. If a single test is selected, Rabino Corrected Shear Viscosity can be plotted. Simply select it on for left axis or right axis.

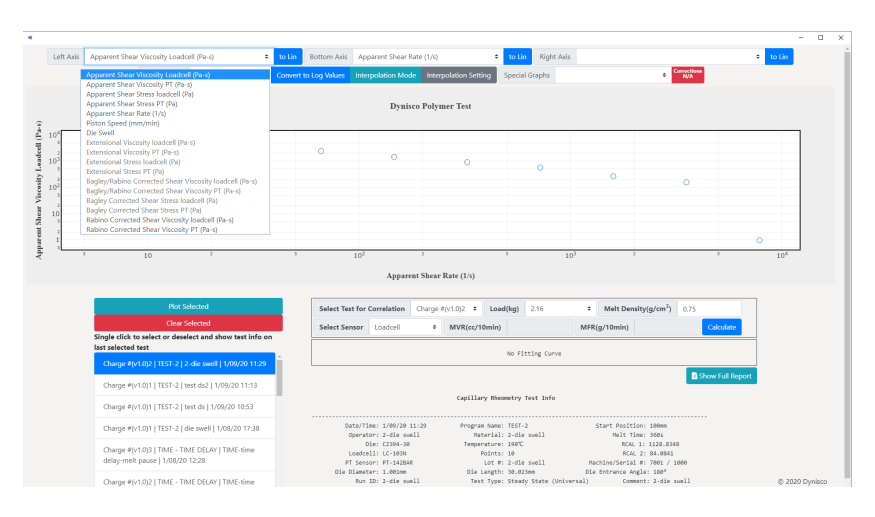

If two or more tests that meet the criteria of Bagley correction are selected, the indicator on the right of the "Special Graphs" select box will turn to green, which means all the correction-based data are unlocked and can be plotted.

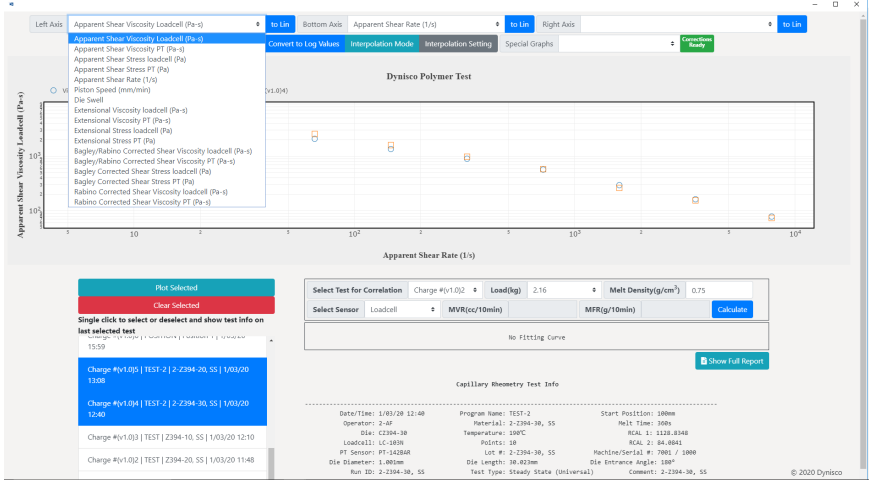

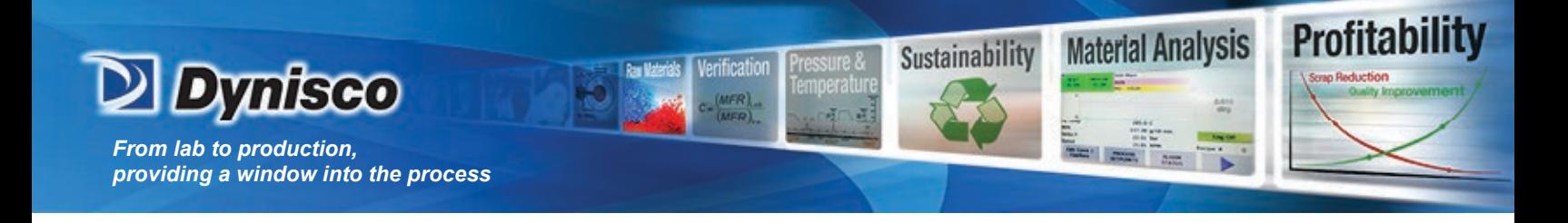

7. MFR Correlation

The RheoSights software offers MFR correlation which calculates melt flow rate of the material based on the test result.

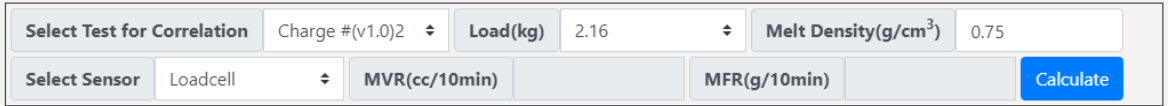

Select the Test, Load and Sensor, input the melt density and click CALCULATE.

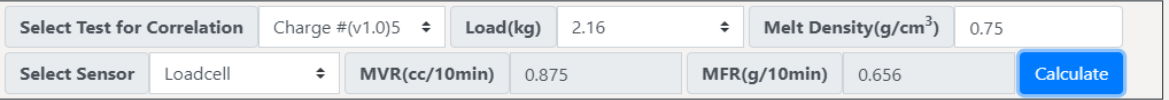

## 8. Special Graphs

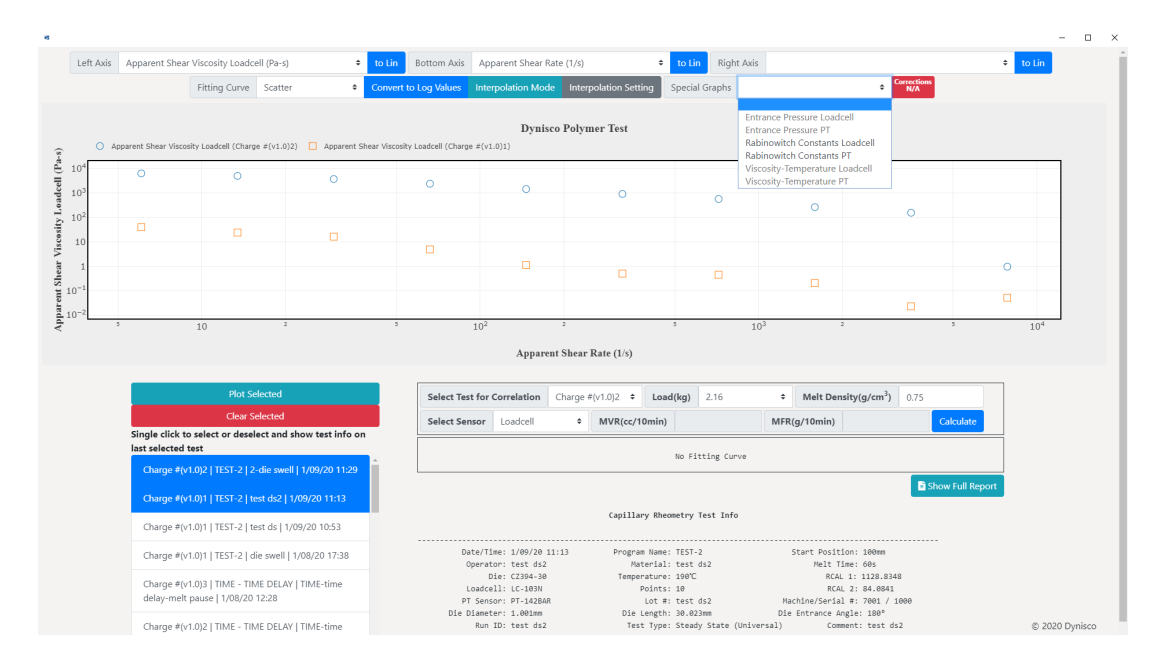

There are three types of special graphs.

First is the "Entrance Pressure" which shows the process of getting the entrance pressure for bagley correction.

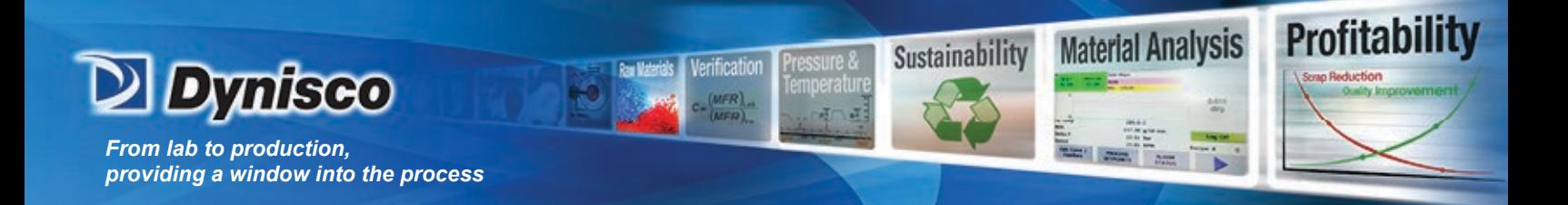

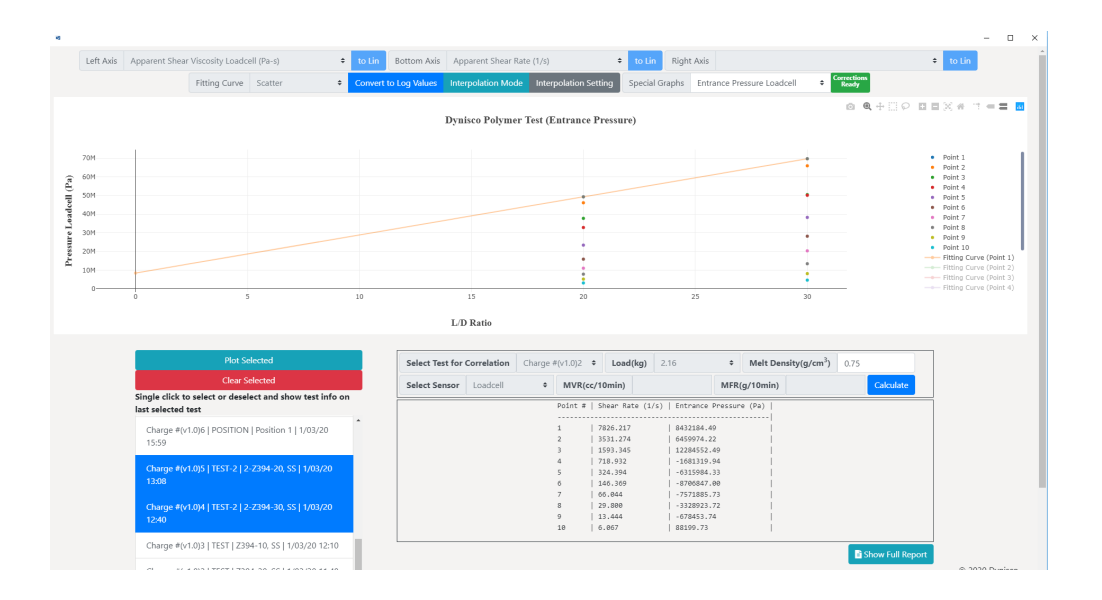

Second is the "Rabinowitch Correction" which shows the process of getting rabinowicth correction constants.

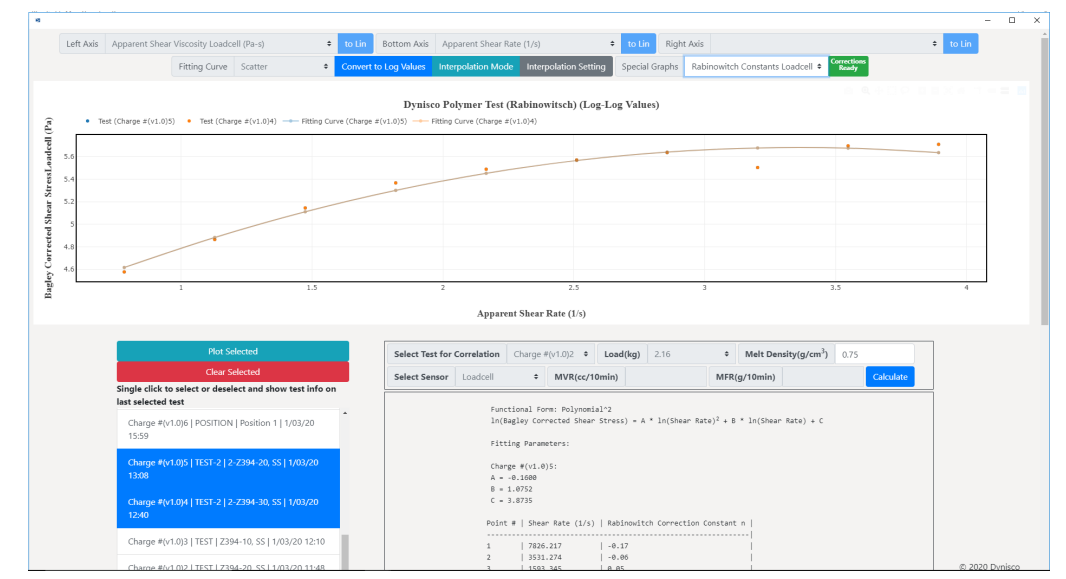

Third is Viscosity-Temperature which offers the functionality to predict viscosity for a certain material under a certain temperature (under development).

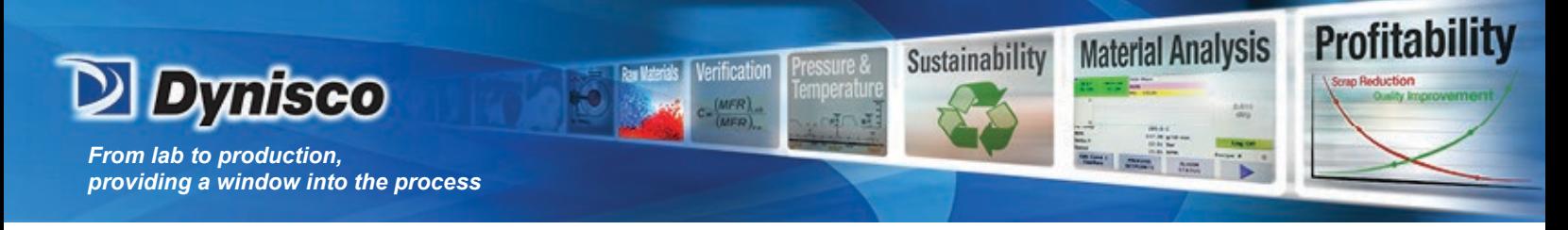

# **RheoSights Reports**

The test reports can be shown either on the RheoSights Main Operation page or in the Analyze page. On the Main Operation page, click on the "Report" button and the latest test result is shown and it can be printed, saved as pdf and saved as csv. On the Analyze page, the last 20 test reports can be shown based on your selection.

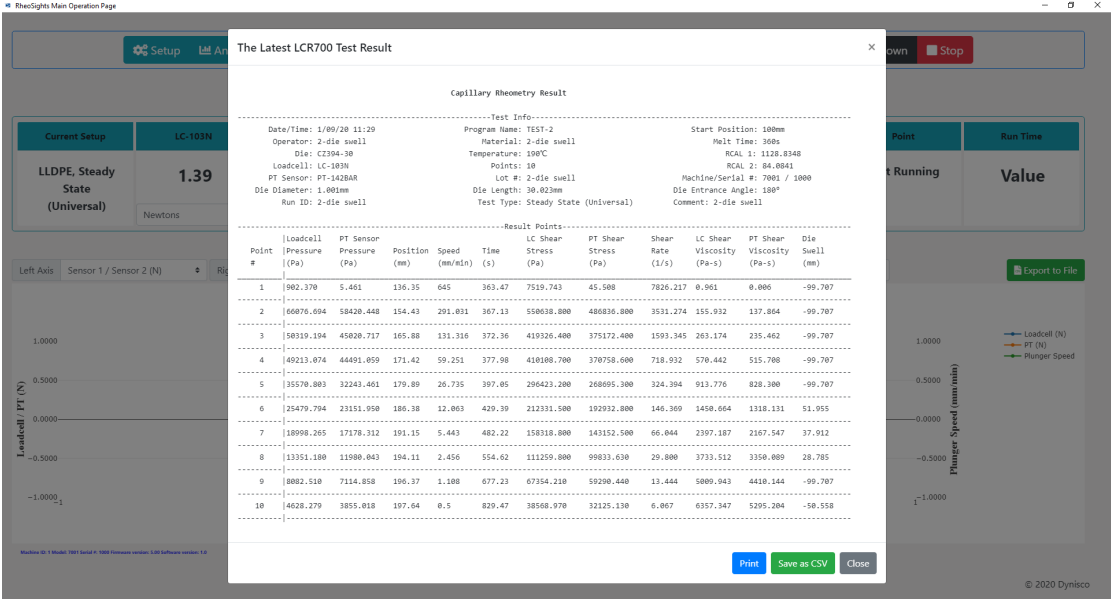

1. Print Report using Printers (including Microsoft print to pdf)

Click the "Print" button on the bottom of the popup report window and you will have the options to print it.

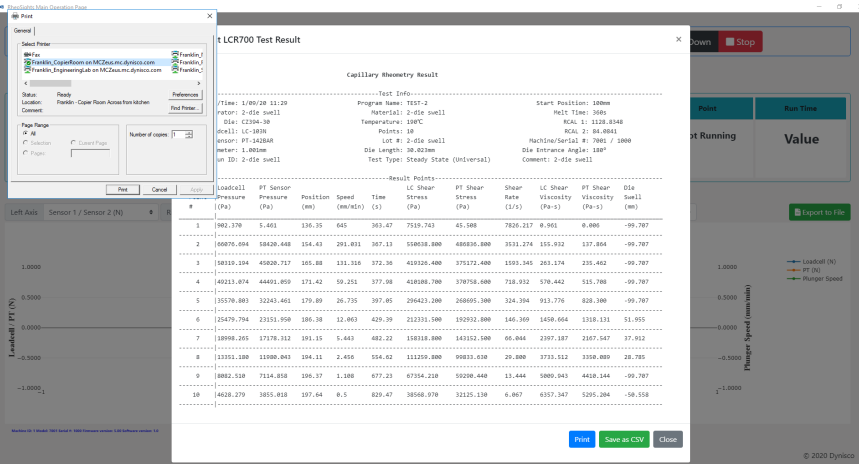

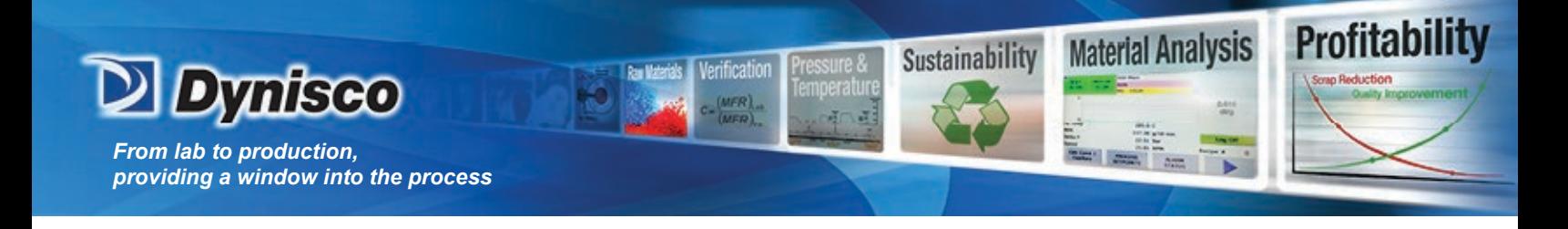

# 2. Export Result to CSV File

Click the "Save as CSV" button on the bottom of the popup report window and you will get the Windows "save as" prompt to save the csv file to any location of the Edge Device.

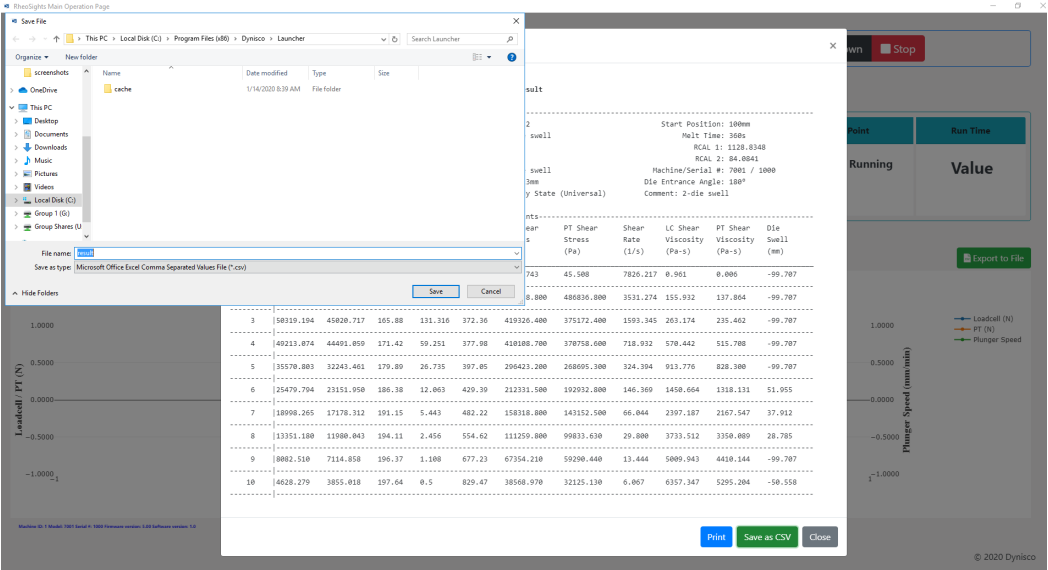

You can choose the CSV separator on the Main Operation page (in Europe it needs to be ";" rather than ",").

3. Selecting Load Cell or Pressure Transducer

If you need to change the pressure transducer or load cell to conduct your test, you will have to let the rheometer know what size PT or Load Cell is being used. If you are not testing using a pressure transducer, you will need to confirm the pressure transducer port is plugged and the PT Sensor is turned OFF. If a PT is not being used to test, apply a light coat of anti-seize to the threads to the PT Port Plug and insert into the PT port. Only handtighten the Port Plug until the plug warms up to the barrel temperature. Once the PT or the plug has had time to heat, snug it tight with a wrench.

To turn off a sensor or to select another pressure transducer or load cell. Press the "SETUP" button on the front control panel of the rheometer. Use the Smart Keys on the rheometer display to move Left or Right through the menus until the sensor you wish to change or turn off (Sensor #1, Sensor #2 or both) is shown on the control panel display. Press the "Edit" Smart Key and scroll through the sensor selections until the display reads "Device Not Entered" or you locate the sensor device you wish to use, and press the "Select" smart key. The sensor that you selected is now active.

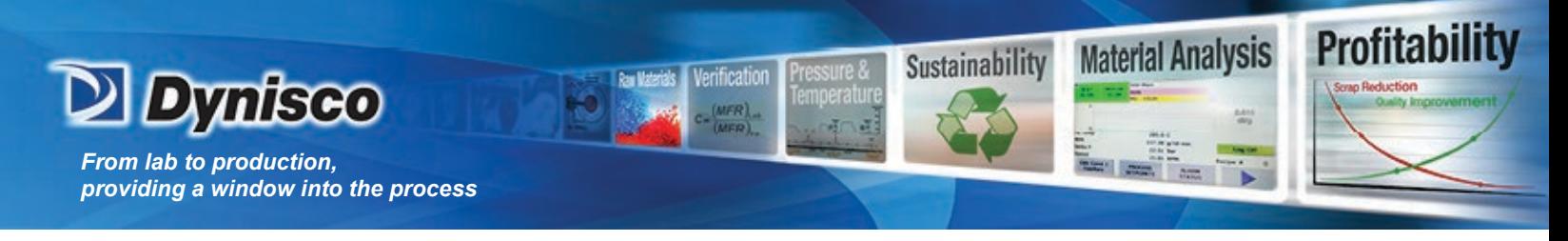

## To Select a Transducer Step by Step

- 1. Press the "SETUP" key on the front panel of the rheometer
- 2. Scroll Left or Right through the Setup menus using the Arrow Smart Keys.
- 3. Locate setup menu "Sen Chanel#1" or "Sen Chanel #2" NOTE: Sensor #1 will always be the Load Cell on the LCR 7000 and 7001.
- 4. When you have located the sensor you wish to change, press the "Edit" Smart Key on the rheometer display
- 5. Using the Arrow Smart Keys scroll Left or Right to locate the proper sensor you wish to install.
- 6. Press the "SELECT" Smart Key to activate the sensor.

The Pressure Transducer or Load Cell you selected is now active.

- Insures stability prior to Rate Sweep
	- $\circ$  It is often convenient to run a time sweep on a material to assess its tendency to degrade at the test temperature before collecting data as a function of rate.
- PVC Example of Time Sweep

### 4. Time Sweep

PVC is a particularly interesting material to run since, when its stabilizer package fails, the material cross-links fairly quickly and shows a marked increase in viscosity. Comparing runs made at different temperatures gives insight into the stable lifetime of a material in an extruder at various temperatures.

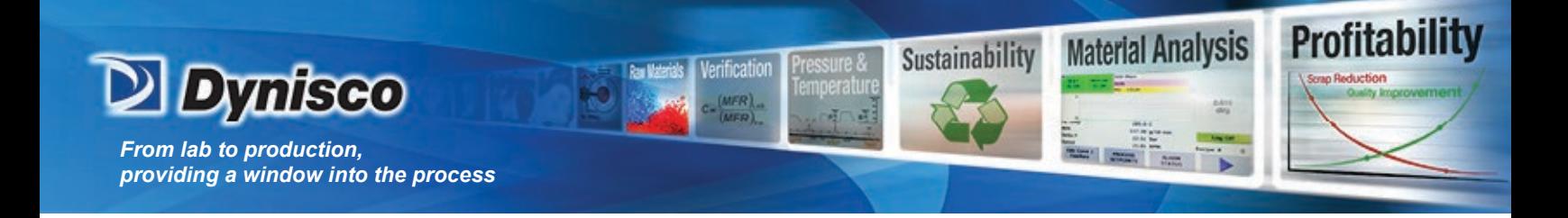

## **Cross-Linking of PVC**

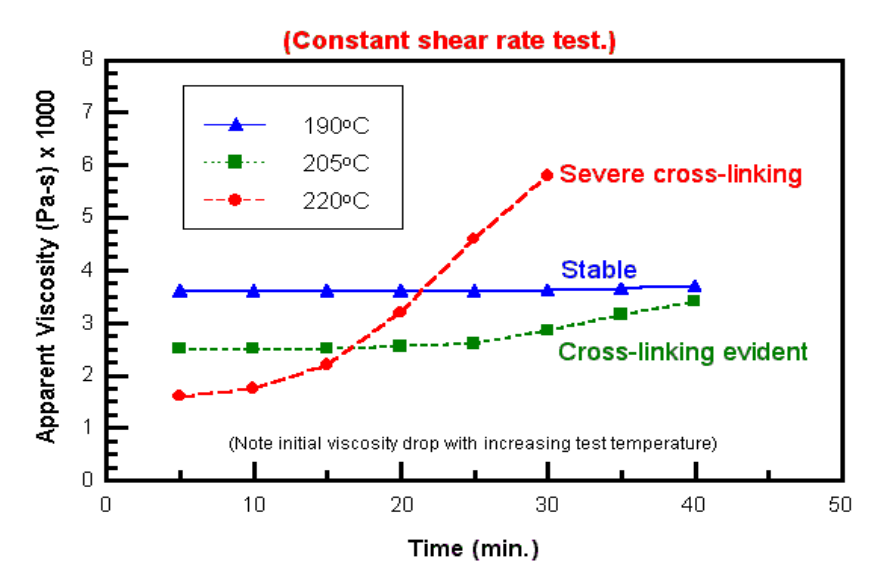

Note the test at 232 °C does not extend much past 13 minutes this is because the test was stopped, the die removed and the sample purged before it could degrade any further in the barrel.

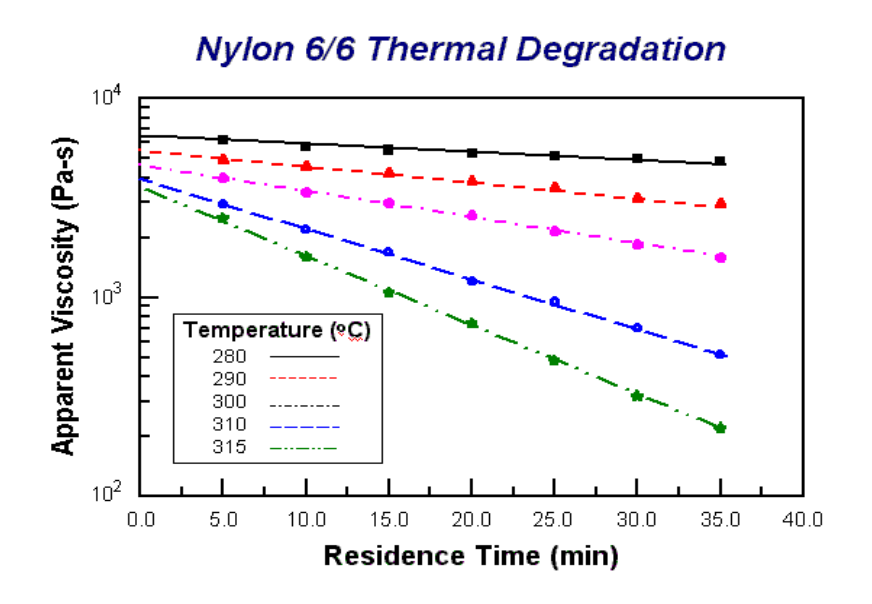

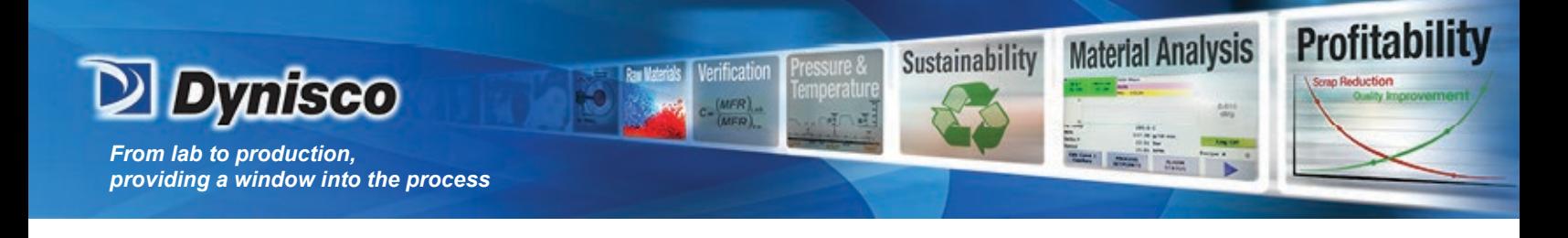

5. Shear Rate Sweep

A shear rate sweep is a test where variable speeds (mm/min) or shear rates (sec-1) are applied to the polymer. In doing so we can assess the rheological behavior of the material at various shear rates.

PVC, PP, PET Example Rate Sweep Data

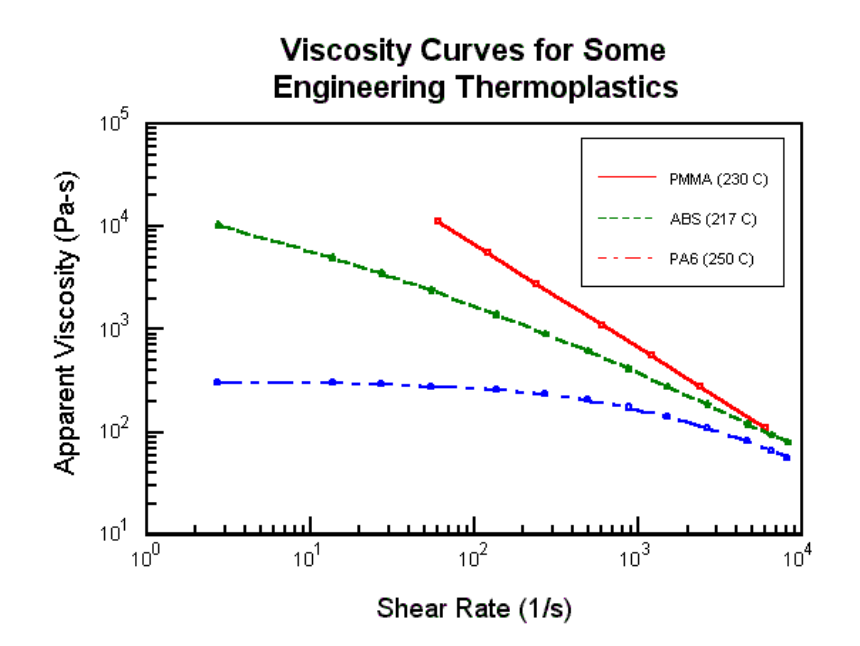

Note the Newtonian-like character of the PET at 285°C. The PP shows some signs of turning toward a constant viscosity at lower rates, but the PVC looks like a powerlaw fluid (straight line) throughout the sweep.

6. Shear Stress Sweep

Constant Stress vs. Constant Rate

Constant stress tests on degrading material tested in the non-Newtonian region have viscosity vs. time curves, which fall faster than the corresponding viscosity vs. time data, collected at constant rate.

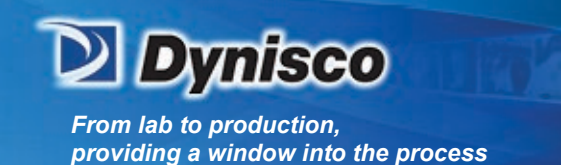

### 7. Combining Time and Rate Runs

One of the difficulties in acquiring accurate viscosity vs. rate data can arise from material degradation during the test. ASTM D3835 states that when a material is unstable (degrades >5% from the initial value) each shear rate must be run after a given residence time in the barrel. That is, each rate requires a separate charge of the barrel, so that all data are compared at the same residence time in the barrel. However, there are other methods.

Profitabi

**Material Analysis** 

**Sustainability** 

If only three or four unique rates are run during a test, some rates can be repeated at various times. In this way an estimate of the degradation effects and shear rate effects can be made at the same time. Indeed, interactions between rate and time can only be studied this way. You may wish to review a paper given on this at a recent RETEC.

Constant shear rate vs. time runs may be collected at a number of different shear rates for each charge of material then merged together. Data, taken from these graphs at constant time, allow isochronal (constant time) curves of viscosity vs. shear rate to be obtained. Extrapolation to viscosity vs. rate curves at zero time can also be accomplished with this technique. How the viscosities vs. rate curves are affected by time at constant temperature can then be evaluated.

## 8. Accuracy and Reproducibility

In our in-house lab we have found a single rheometer day-to-day reproducibility of the apparent shear viscosity in shear rate ranges of 10 to 1000 to be about 1.5 to 2.0% (1 standard deviation over the mean viscosity value, pooled estimate). The variation tends to increase very quickly at lower rates. This variation value is in the same range as found by 17 labs participating in the D3835 round robin testing in 1991.[1](#page-51-0) This 2% value is used in the reduced chi square estimate (RCS) shown with the fitted information in KARS. The RCS tells how many standard deviations the fitted curve is away from the typical standard deviation of a point.

<span id="page-51-0"></span>Precision The rheometer-to-rheometer reproducibility (for all capillary rheometers in general, according to ASTM) is significantly higher than that for a single instrument. The latest values are included in ASTM D3835 precision and bias statement found at the end of the ASTM document. The value is on the order of 8%. See ASTM method D3835 for a graphical display of round robin results.

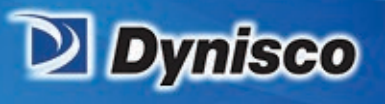

*From lab to production, providing a window into the process* 

Accuracy The PRT'S on DYNISCO POLYMER TEST Inc. rheometers are calibrated to NIST traceable standard temperature boxes, which are recalibrated every 6 mo. by NIST. Die diameters are checked with hardened, class X gage pins (+/- 20 millionths accuracy). An accurate die diameter measurement, particularly at very small die diameters, is the most critical item for achieving accurate results. Die lengths are checked with micrometers for flat dies. For those with entrance cones a matching cone is inserted and the overall length measured. Capillary length is back calculated through trigonometry. Piston tips and length are checked using hand or laser micrometers. Force cells are calibrated using a calibration cell, which is calibrated with dead weights that are NIST traceable.

**Sustainability** 

erification

Profitabili

**Material Analysis** 

NIST does provide standard reference materials for melt indexers, which can be used on rheometers though they tend to be expensive. ASTM also has a group of standard materials for those who wish to participate in round robin testing. All are welcome to contact the current chairperson of D20.30.08 to get involved. Many of these materials are used as Indexer standards as well and can be used as a good bridge in going from Indexer to more controlled capillary rheometry.

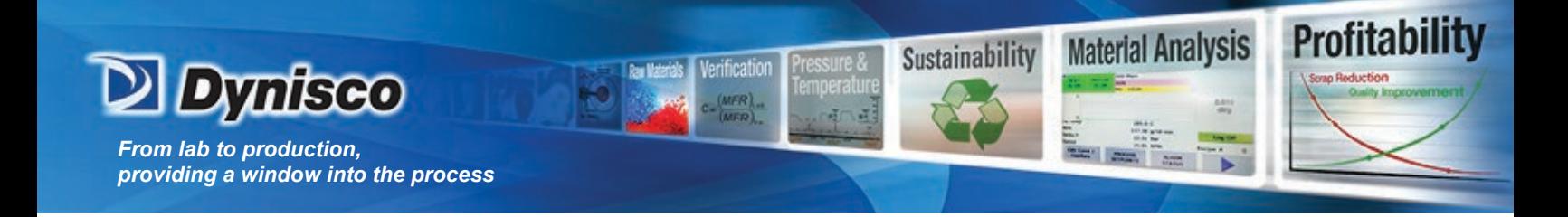

## **Formulas Used in Data Analysis**

**Apparent Shear Rate Calculation:**

Formula for Shear Rate

$$
\dot{\gamma} = \frac{4R_b^2 S_p}{R_c^3} = \frac{4R_b^2 \text{(Distance/Time)}}{R_c^3} = \frac{8D_b^2 \text{(Distance)}}{D_c^3 \text{(Time)}}
$$

Typical Units are 1/sec or sec<sup>-1</sup>. Where:  $R_b$  = radius of the barrel  $R_c$  = radius of the capillary (die)  $S_P$  = speed of the plunger  $D_b$  = diameter of the barrel  $D_c$  = diameter of the capillary (die)

Example: When the plunger moves at a rate of 20 mm/min (or 20/60 mm/sec), the Die diameter is 1mm, and the Barrel diameter is 9.545 mm

then: 
$$
\dot{\gamma} = \frac{8(9.545)^2(20)}{(1)^3(60)} = 243 \text{ 1/sec.}
$$

Note all length units cancel out.

**Apparent Shear Stress Calculation:**

Formula for Shear Stress

$$
\tau = \frac{F_{\rho}R_c}{2\pi R_b^2 L_c} = \frac{F_{\rho}D_c}{\pi D_b^2 L_c}
$$

Typical Units are Pascals (Pa) or megaPascals (Mpa). Where:  $R_b$  = radius of the barrel

 $R_c$  = radius of the capillary (die)

 $D_B$  = diameter of the barrel

 $D_c$  = diameter of the capillary (die)

 $F_p$  = the load on the plunger (Ram)

Example: For a Ram load of 800 Newtons, die of diameter 1.0 mm and length 20 mm.

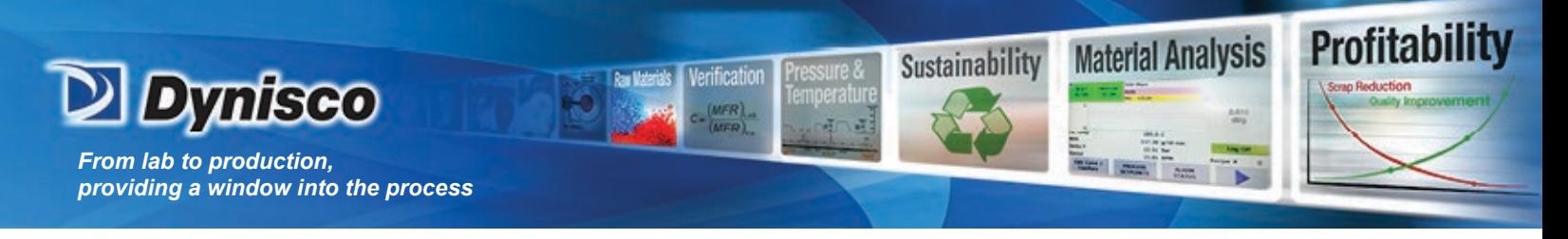

$$
\tau = \frac{800 (1.0)}{\pi (9.545)^2 (20)} = 0.1398 \left(\frac{N}{mm^2}\right) = 139800 \left(\frac{N}{m^2}\right)
$$

Example:

**= 139800 Pa**

**Apparent Shear Viscosity**

Formula for Shear Viscosity

$$
\eta = \frac{\tau}{\gamma} = \frac{D_c^4 F_{\rho}}{8\pi D_b^4 S_{\rho} L_c} = \frac{D_c^4 F_{\rho} \text{(Time)}}{8\pi D_b^4 L_c \text{(Distance)}}
$$

Typical Units Pascal seconds (Pa-sec) or Poise (10poise=1 Pa-sec). Where:  $S_p$  = speed of the plunger Db= diameter of the barrel  $D_c$  = diameter of the capillary (die)

Example:

$$
\eta = \frac{(1.0)^4(800)(60)}{8\pi(9.545)^4(20)(20)} = 575 \text{ Pa} - \text{sec}
$$

**Volumetric Flow Rate Calculation:**

Formula for Volumetric Flow Rate

$$
Q = \pi R_b^2 S_p = \frac{\pi D_b^2}{4} \frac{\text{Distance}}{\text{Time}}
$$

Where:

 $R_b$  = radius of the barrel  $R_c$  = radius of the capillary (die)  $S_p$  = the speed of the plunger Db =diameter of the barrel  $D_c$  = diameter of the capillary (die). (Assumes no leakage.)

Example: If the plunger moves a distance of 10 mm in 4.5 seconds

therefore: 
$$
Q = \frac{\pi (9.545)^2 (10)}{4(4.5)} = 159 \text{ mm}^3/\text{sec or } 9.541 \text{ cm}^3/\text{min}
$$

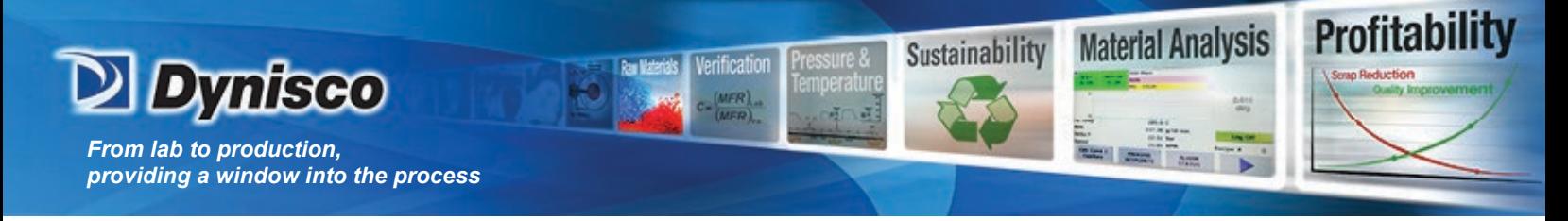

**Mass Flow Rate Calculation:**

Formula for Mass Flow Rate

## **Time Period Mass of material collected** *MFR* <sup>=</sup>

Example: If 22.31 grams of material is collected over 120 seconds then:

$$
MFR = \frac{22.31}{120} = 0.186 \text{ g/sec or } 11.16 \text{ g/min or } 111.6 \text{ g/(10 minutes)}
$$

NOTE1: Melt Flow (also MFR) ASTM D1238 is a mass flow rate measurement made at specific conditions of stress, die dimensions and temperature, which differ from material to material. It typically uses units of g/(10 minutes).

Note 2: Strictly speaking all calculation shown above are "apparent values" since they assume Newtonian behavior and that the entire pressure drop occurs in the die (no entrance or exit effects).

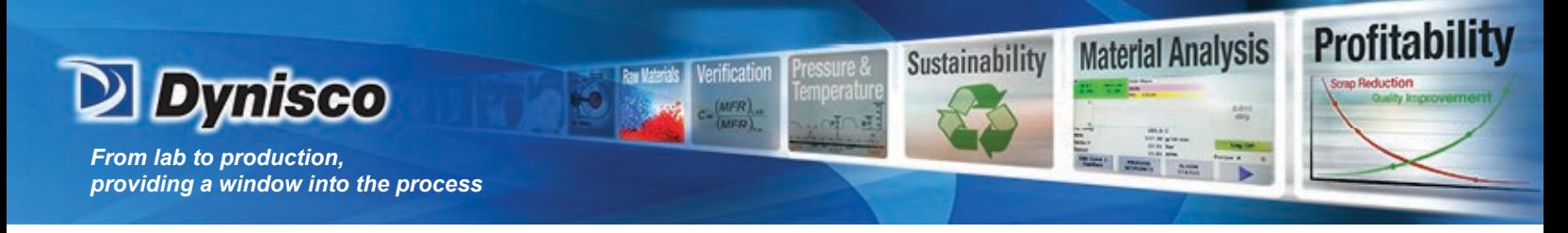

## **Introduction to Rheology**

1. Geometries of Deformation

**Simple Shear Deformation**

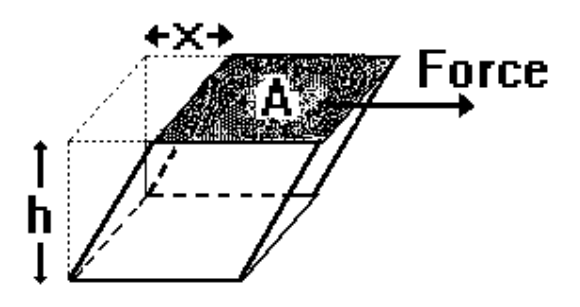

Shear Stress =  $\tau$  = Force / Area =  $F / A$ Shear Strain =  $\gamma$  = Displacement / Gap =  $x/h$ Strain Rate =  $\dot{\gamma}$  = Displacement Rate / Gap =  $\dot{x}$  / h

In the simple shear geometry, the gap and area remain constant throughout the deformation process.

a. Extensional DeformationForce becomes τ, Extensional Stress = F/A =  $\sigma = \frac{F e^{i\epsilon}}{\pi R_s^2}$ Extensional Strain =  $\varepsilon = \frac{L_1 - L_0}{L_0} = \ln \frac{L_1}{L_0}$ Extensional Strain Rate =  $\mathbf{\dot{\varepsilon}} = \left(\frac{1}{L}\right)\left(\frac{\Delta L}{\Delta t}\right)$ 

Other definitions are used and depend upon the reference frame chosen for the observation. The above definitions are common.

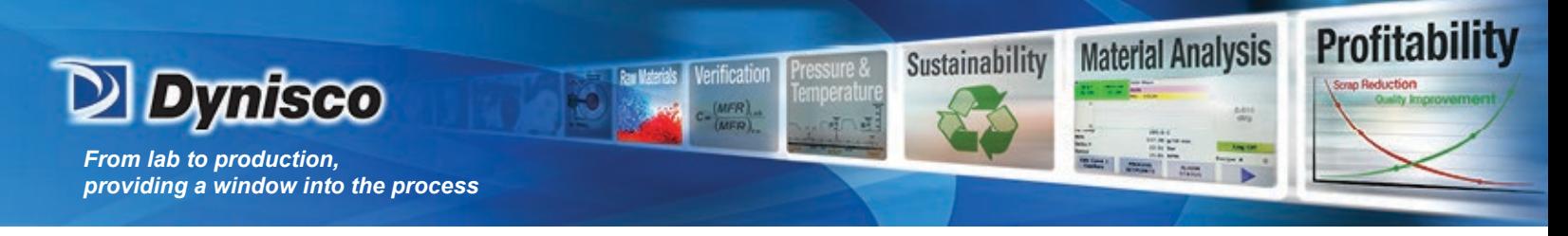

b. Volumetric Deformation (BULK)

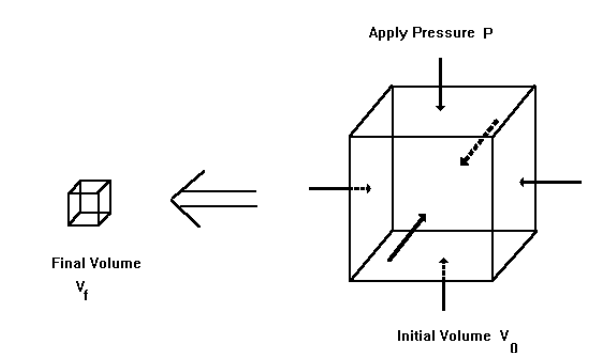

## **Stress is the applied pressure, P. Strain is the change in volume divided by the original volume.**

Most real flows, such as those seen in the rheometer, contain a combination of the three fundamental deformation geometries shown above. When the molten material is compressed in the barrel it undergoes a volumetric compression, which increases its density slightly. Material flowing from the barrel into the entrance of the die experiences an extensional deformation. (Imagine stretching the material in the barrel until it is thin enough to fit through the die and you understand the extension aspect of the flow.) Finally, in the capillary die the material immediately adjacent to the walls is stationary (more on this assumption later), yet the material in the center of the capillary is moving very fast. (The die wall is like the bottom plate in the simple shear geometry and the center of the stream is similar to the top plate.) Capillary rheometers are designed primarily to measure the shear viscosity of a material. With some additional measurements, extensional viscosity can also be estimated. Limited volumetric data (PVT) can be collected for the molten material using a solid die, special sealing plunger and pressure transducer.

Newton's Law

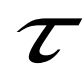

 $\tau = \mu \hat{\gamma}$ <br>Shear Stress Newtonian Shear

Viscosity Rate

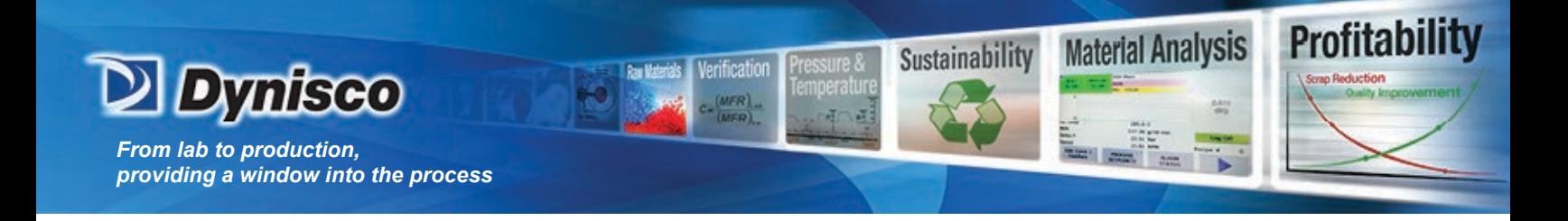

Newton's law states that the shear stress on a material is directly proportional to the rate at which it is sheared. Using the simple shear deformation model described previously, this means the force necessary to move the top plate will increase proportionally with the increase in speed of the top plate. Graphically this means a plot of linear (as opposed to log) shear stress vs. linear shear rate will yield a straight line, as illustrated in the next Figure. The slope at any given point on the curve is the viscosity of the material at that shear rate.

Because the magnitude of the change in viscosity is frequently large, it is often more convenient to make a log-log plot.

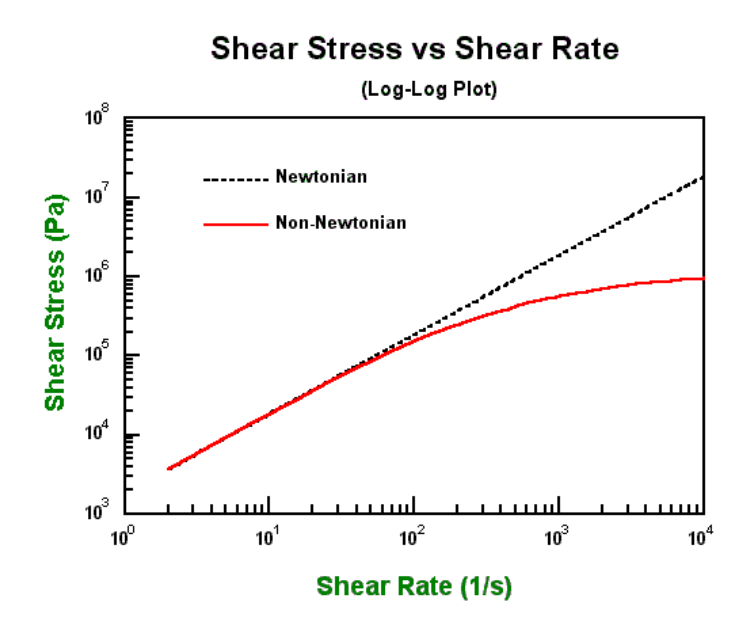

The Newtonian region for materials on a log-log plot of shear stress vs. shear rate is where the slope is equal to 1.0. For most polymers, the slope falls to less than 1.0 as the shear rate increases.

It is often easier to see if the material is behaving like a Newtonian material by looking at a viscosity vs. shear rate plot. Viscosity is constant (slope=0.0) for both log-log and linearlinear plots of viscosity vs. shear rate as shown in the examples below.

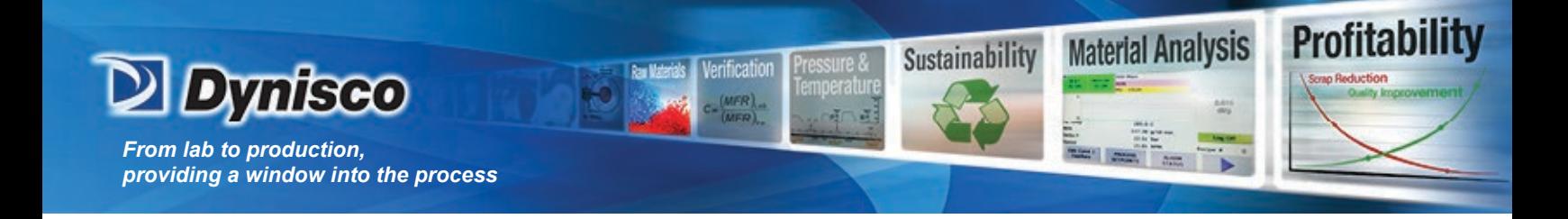

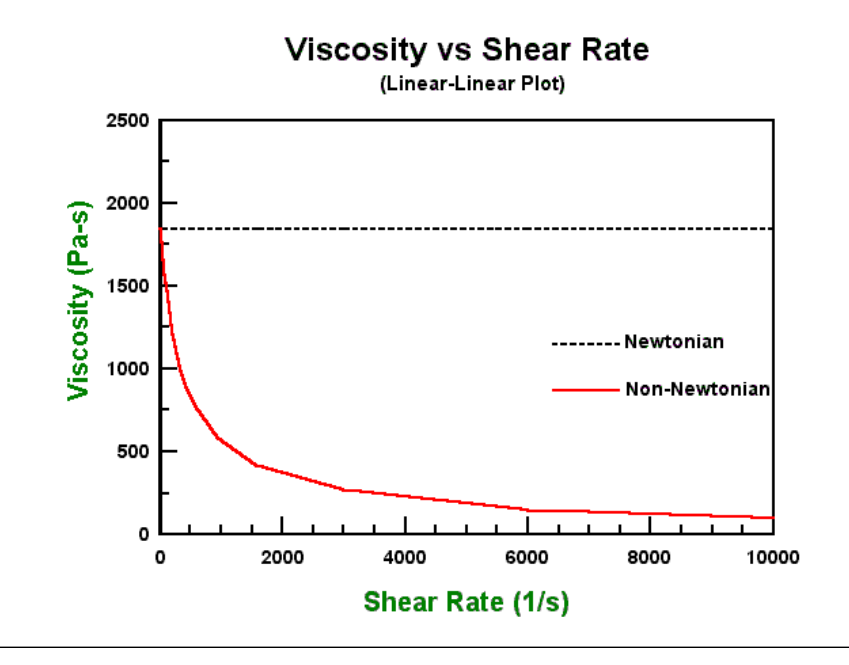

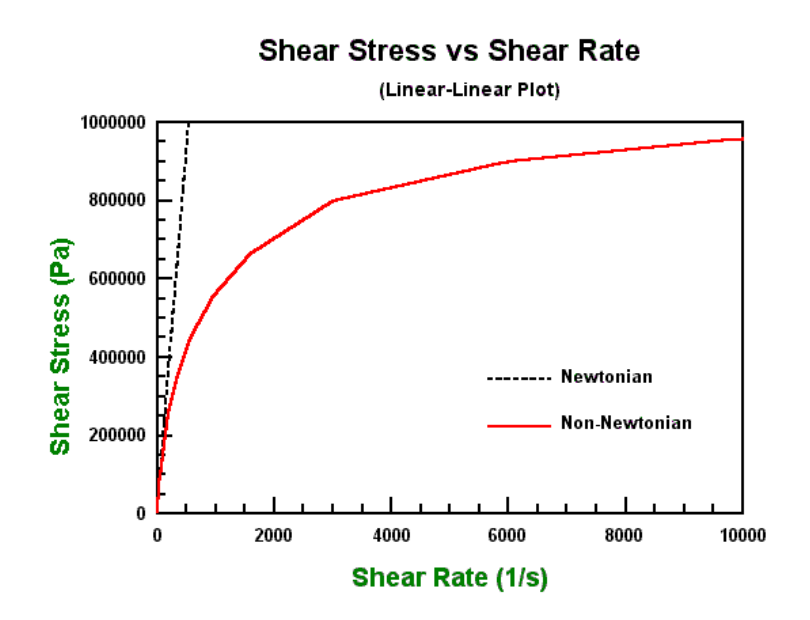

Or the same data the precipitous viscosity drop can be displayed more clearly in the log-log plot shown in the following.

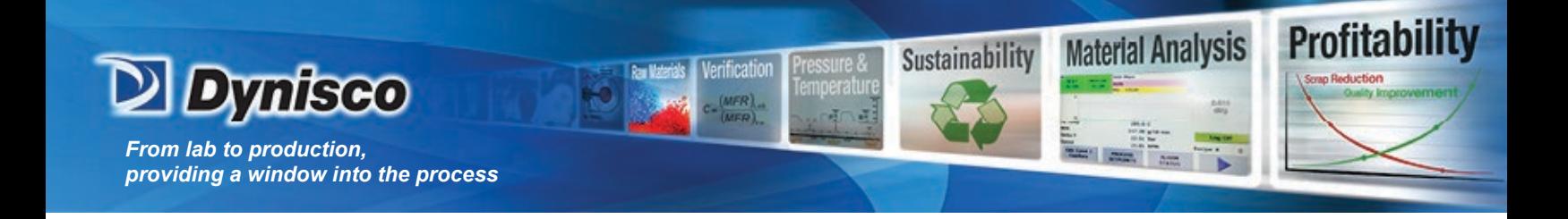

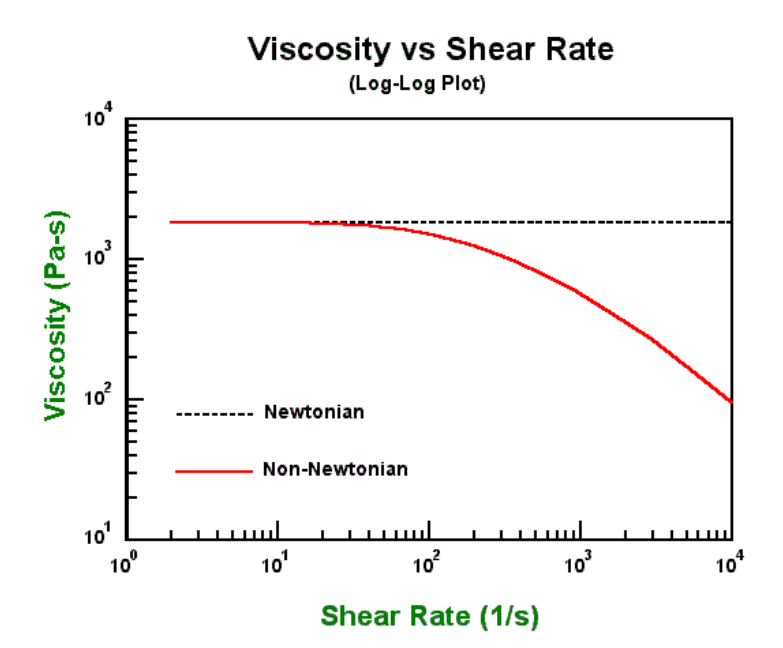

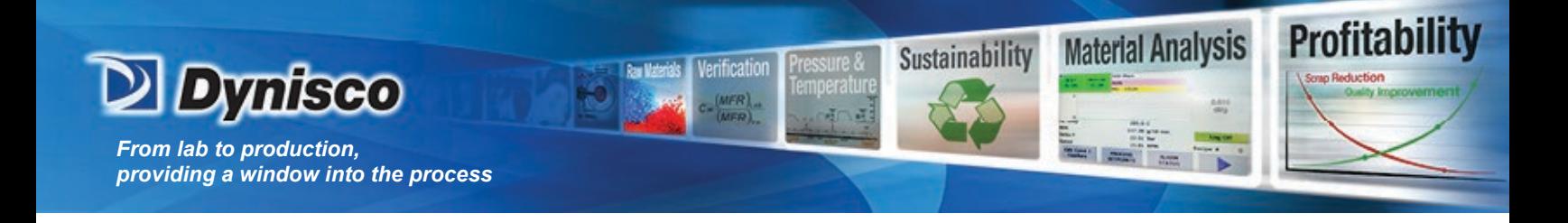

Below is a list of some common materials and their viscosities at their typical use temperatures. Note that some materials usually considered solid, such as glass, actually have a very low flow rate, even at high stress levels, and thus an extremely high viscosity.

# **Viscosities of some Common Materials**

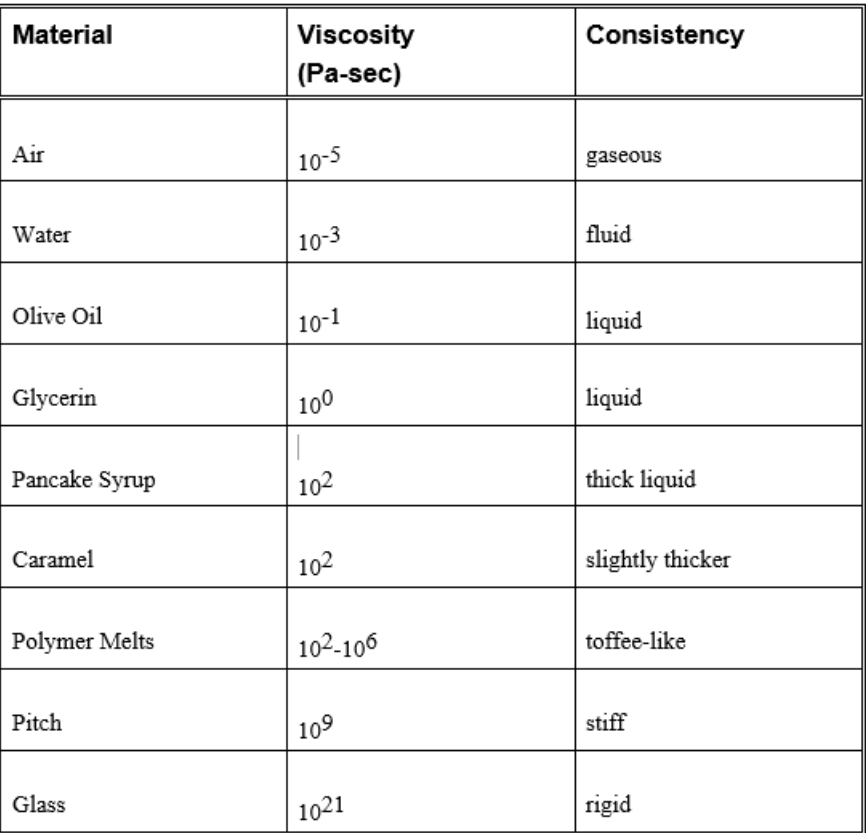

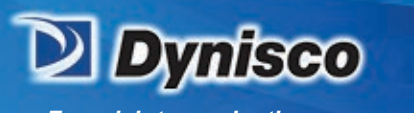

*From lab to production, providing a window into the process* 

3. Effect of Shear Rate on Viscosity

#### **Pseudoplastic**

Profitabi

**Material Analysis** 

**Sustainability** 

Most polymers are pseudoplastic. This means that their viscosity decreases with increasing shear rate. For a given rheometer and die, the viscosity is directly proportional to the force on plunger divided by speed (It is a force to speed ratio.). The shear rate for a fixed die geometry and rheometer depends only on the speed of the plunger. If you double the speed of the plunger for a Newtonian material, you will double the force on the plunger. For pseudoplastic materials, doubling the plunger speed will not double the force. The force will be lower. The force needed to push the plunger will increase, but not as much as we would predict based upon Newtonian behavior. (See the graphs under Newton's Law for more insight into this behavior.)

When the long chain polymer molecules flow, they tend to orient in the direction of the flow. This orientation (alignment) makes the flow process easier and results in a decrease in viscosity. Given enough time after deformation, the polymer chains will return to their original random configuration (provided the material is stable for that period of time). If deformed again the effect of shear rate thinning will then be replicated.

#### **Dilatant**

Materials that increase in viscosity with increasing shear rate are known as dilatant. Some filled systems exhibit this type of behavior. It is unusual for non-filled polymeric melts.

4. Effect of Time on Viscosity

#### **Thixotropic**

If a material is thixotropic, its viscosity decreases with time. Given enough time polymeric materials will tend to orient themselves, making flow easier. This effect is reproducible. Given enough time to recover, the material will demonstrate the same time dependence when retested. If a material degrades chemically to a lower molecular weight this will be a non-reversible effect.

#### **Rheopectic**

Rheopectic materials generally increase in viscosity with time. Crosslinking or further polymerization can cause this increase in viscosity to occur.

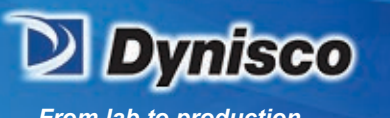

*From lab to production, providing a window into the process* 

## 5. Effect of Temperature on Viscosity

In general, polymeric materials tend to decrease in viscosity with an increase in temperature, provided they are chemically stable. (Unstable materials may increase in molecular weight through polymerization or crosslinking, producing a rise in viscosity. Alternatively, it can break down via chain scission causing a larger than expected drop in viscosity with temperature.)

rification

Profitabi

**Material Analysis** 

**Sustainability** 

A common method of representing the dependence of the viscosity on temperature is through the use of the Arrhenius Equation, where the log of the viscosity (often the zero shear viscosity value) vs. 1/Temperature is fitted to a straight line. Sometimes a log (viscosity) vs. Temperature curve may be used. Both give similar good curve fits. The WLF (Williams-Landel-Ferry) dependence is also used sometimes. It is found to be particularly useful at temperatures closer to the glass transition temperature of the material.

Suggested test temperatures for various materials are displayed in a table in the ASTM D3835 test method.

6. Effect of Fillers on Viscosity

Generally, inorganic fillers such as carbon black,  $CaCO<sub>3</sub>$ , TiO<sub>2</sub> etc., increase the viscosity of polymeric materials based on their volume fraction concentration. They also tend to reduce extrudate swell (rocks don't swell).

7. Effect of Moisture on Viscosity

Many materials adsorb (surface) and absorb (internal) moisture. While at room temperature this often has little effect on the material, at elevated temperature even small amounts of moisture can have dramatic effects on the viscosity of the material. This is especially true for condensation polymers. (For example, it is known that the fiber strength of PET is a strong function of the moisture in the material before the spinning process.)

8. Equations and Corrections

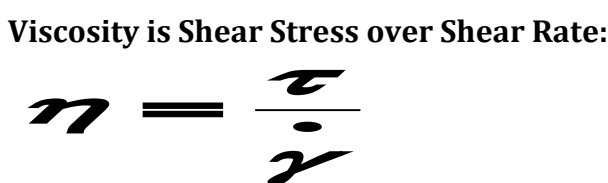

Where: η is viscosity,  $\tau$  is the shear stress and  $\gamma$  is the shear rate.

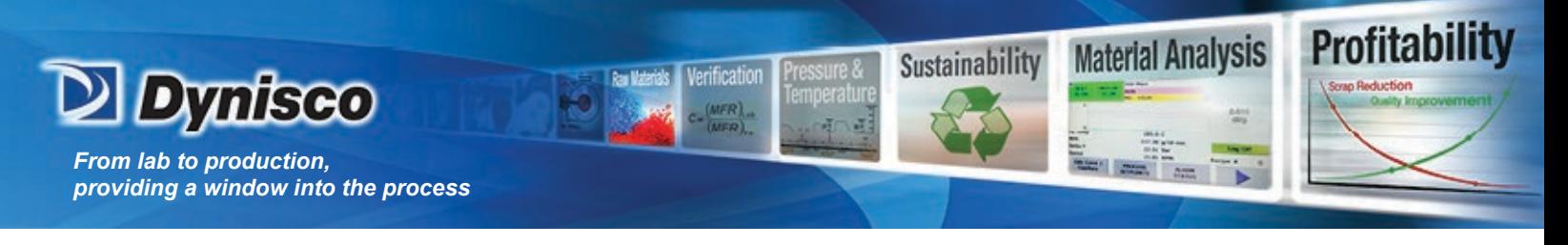

Apparent Shear Stress:

$$
\tau = \frac{F}{A} = \frac{D_{\rm c} \Delta P}{4 L_{\rm c}} = \frac{F_{\rm p} r_{\rm c}}{2 \pi R_{\rm b}^2 L_{\rm c}}
$$

Where:

 $\tau$  = shear stress **F** = force acting on surface area **A**. **F**<sub>p</sub>= force on the plunger  $r_c$  = radius of the capillary  $D_{c=}$  diameter of the capillary  $R_{h=}$  radius of the barrel **Lc =**length of the capillary ∆*P*= pressure drop across the capillary

Apparent Shear Rate:

$$
\dot{\gamma} = \frac{32Q}{\pi D_c^3} = \frac{4R_b^2S}{r_c^3}
$$

Where:

 $\dot{y}$  = shear rate

**S** = speed of the plunger

Q = volumetric flow rate

$$
\eta = \frac{F r_c^4}{8 \pi R_b^4 L_c S}
$$

Using the above expressions for shear stress and shear rate the viscosity reduces to the equation shown above. Physically the viscosity is proportional to the force on the plunger divided by the speed of the plunger. As can be seen in the equation, viscosity is strongly dependent on barrel and die radius.

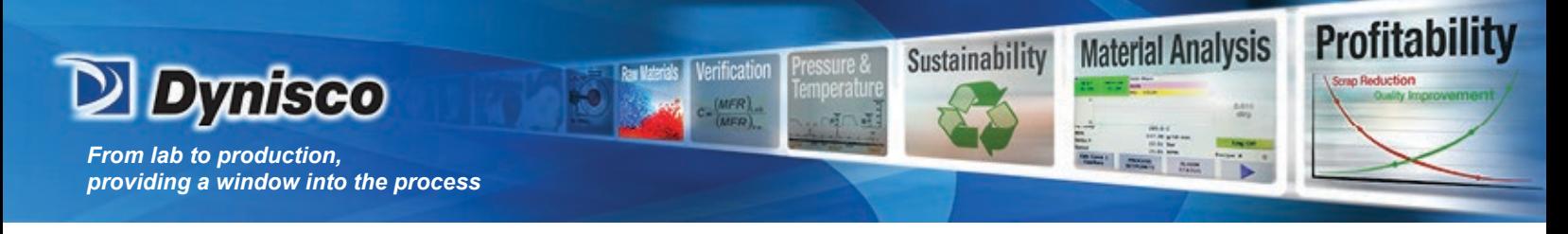

9. Pressure Profile

# **Barrel Pressure Profile**

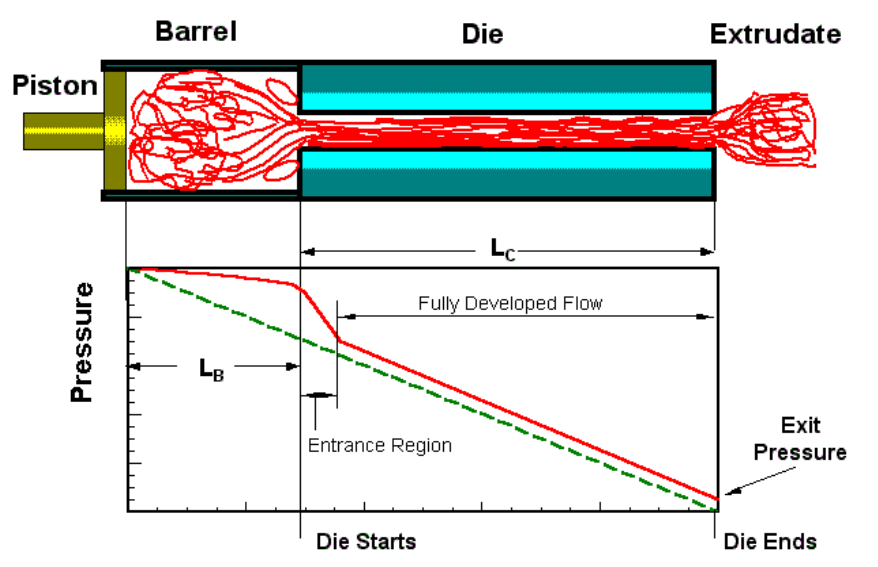

In the above diagram of the pressure vs. position it can be seen that, within the die the pressure falls steeply as the exit is approached. Even within the barrel there is a small pressure drop, known as the barrel pressure drop or barrel drag effect. Close to the die entrance and just inside the die the pressure drop is quite steep as we force the material to undergo a primarily extensional deformation to enter the die. Once past the entrance region the pressure falls in a linear fashion as a result of the shearing action within the die. (Note that the exit pressure is typically non-zero.) All of these pressure effects, the barrel pressure drop, the entrance pressure drop, frictional effects and the exit pressure are all part of the total pressure in addition to the pressure drop in the die. In the previous equations we assumed that we were only measuring the pressure drop in the die. If we use this assumption, we over-estimate the viscosity because of the extra pressures in the system. We can correct for this by using several dies of the same diameter but differing lengths and measuring the plunger force for a given shear rate at the same point in the barrel for each die. These data are plotted as pressure verses the L/D of the dies for a series of different shear rates and the lines extrapolated to L/D=0. The pressure at this point represents the extraneous pressures, which can be subtracted so the true viscosity can be calculated. (See the section Corrected Shear Stress.)

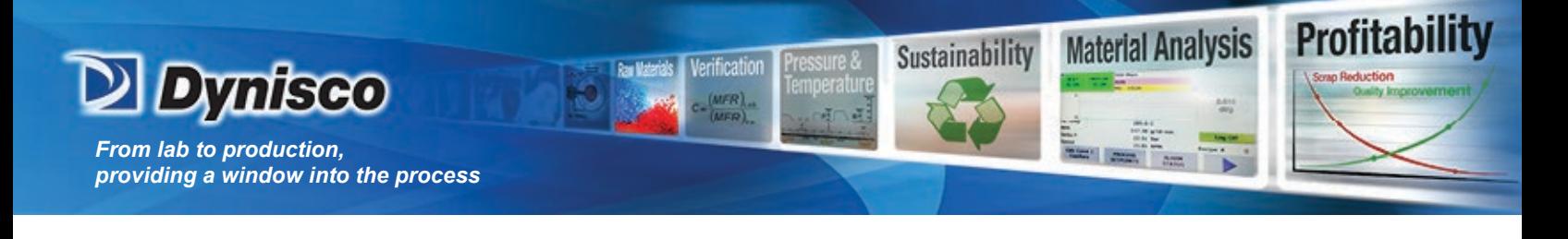

10. Why Use a Pressure Transducer?

### **Advantages of a pressure transducer**

- a) Frictional effects of plunger tip are removed.
- b) The barrel Pressure drop from plunger tip to the pressure sensor is removed.
- c) Some improvements in precision can be gained.

### **Disadvantages of a pressure transducer**

- a) Pressure reservoir requires flow into it for the pressure sensor to stabilize.
- b) Increased thermal losses from pressure probe.
- c) The pressure reservoir needs cleaning for materials that degrade.
- d) The device itself is inherently less accurate than a load cell.
- e) Reduced dynamic range.

g) Must be removed when hot to prevent damage to the device. (Polymer may adhere to the diaphragm and cause it to fail if removed cold.)

11. Common Assumption

- 1. Fully developed, steady-state, laminar flow is achieved.<br>2. There are no radial or circumferential velocity compone
- 2. There are no radial or circumferential velocity components<br>3. There are no body forces (inertial effects etc.).
- 3. There are no body forces (inertial effects etc.).<br>4. Viscosity is independent of pressure
- 4. Viscosity is independent of pressure<br>5. Isothermal conditions are achieved.
- 5. Isothermal conditions are achieved.

### 12. Weissenberg-Rabinowitsch Correction

The Weissenberg-Rabinowitsch correction accounts for the fact that most polymeric materials, when flowing through a capillary, behave like a Newtonian fluid (shear stress is directly proportional to shear rate) only at very low shear rates. For a Newtonian material, with a constant flow rate, the velocity of the melt stream is at a maximum in the center of the die. The velocity then falls to zero at the capillary wall. The change in this parabolic velocity profile, as we move from the center of the die to the wall, represents the shear rate for that position in the die. At high flow rates, polymeric materials show a much larger change in velocity near the wall of the die compared to Newtonian materials. Thus, at higher shear rates, the calculated apparent shear rate (equation shown above) is an underestimate of the true shear rate. This results in an over estimation of the viscosity.

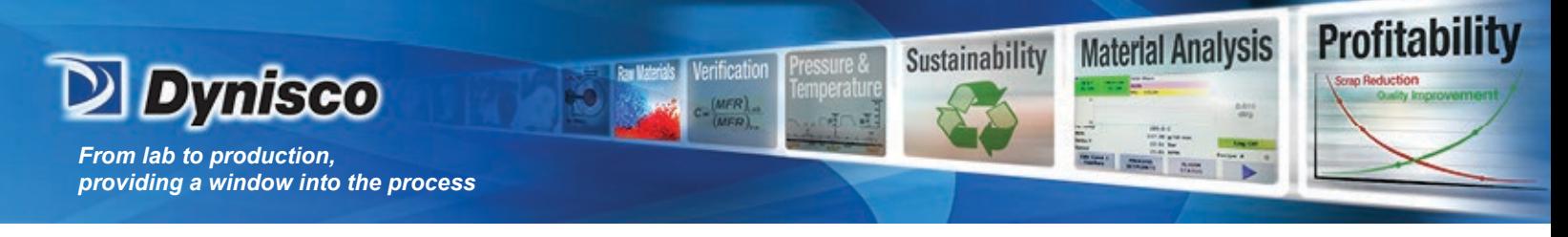

In summary the Weissenberg Rabinowitsch shear rate correction accounts for the fact that the true shear rate is often larger than the apparent shear rate for non-Newtonian materials. The true shear rate can be calculated using the following equation:

$$
\dot{\gamma} = \frac{(3n+1)}{4n} \dot{\gamma}_a
$$

Where:

n = the tangent slope of the log true shear stress vs. log apparent shear rate curve at the apparent shear rate being corrected.

•  $\gamma$  = the true shear rate

•  $\gamma_a$  = the apparent shear rate described previously.

Note that the shift in shear rate can be substantial causing a trace of ln (viscosity) vs. ln (shear rate) to move down and far to the right on the plot. The total viscosity change (viscosity drop at a fixed shear rate), however, very rarely exceeds 15 % and occurs only in the non-Newtonian range of the material.

13. Corrected Shear Stress

The Bagley correction method is used to calculate true stress. To obtain the true shear stress perform the following procedure:

Use a minimum of two dies (though preferably three or more) having the same entrance angle and same diameter (D), but with differing capillary lengths (L). Collect steady-state flow data on shear rate and test pressure (or plunger force). (At least, one L/D ratio should be 5 or less and at least one should be greater than 16.) Prepare a plot of Pressure (or Plunger Force) versus the Length to Diameter (L/D) ratio of the dies used. For points at constant apparent shear rate draw the best straight line through the data and determine the intercept with the Pressure axis  $(P_0)$  or Force axis  $(F_0)$ . To obtain the true shear stress use the following equation:

$$
\tau = \frac{(P - P_0) D}{4 L} = \frac{(F - F_0) D}{4 L A_B}
$$

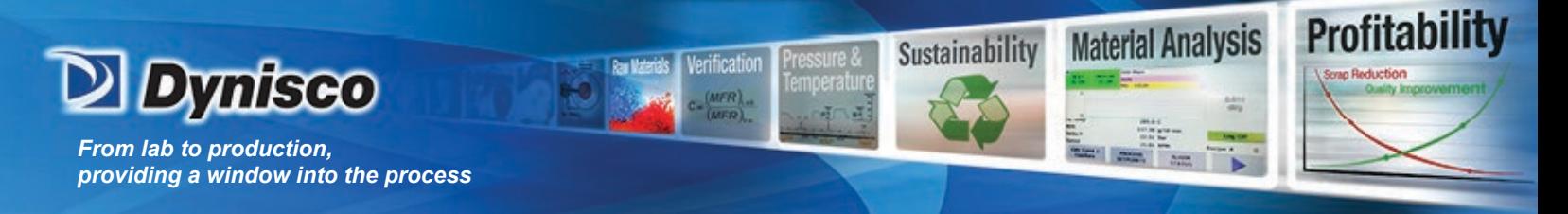

```
Where:
\tau = the true shear stress
P = melt pressure
P_0 = the intercept obtained for a given shear rate from the above
described plot
D = die diameter 
L = die length.
For plunger force measuring devices:
F = force on the plunger
F_0 = the intercept force on the Bagley plot described above.
A_B = the cross sectional area of the barrel.
```
Devices which measure plunger force must acquire data for a given shear rate (a given line on the graph) at the same position in the barrel for the various dies used. In this way barrel pressure drop effects will be removed along with the other stationary pressures in the system when the Bagley correction is performed.

**Note 1**: Pressure transducers mounted just above the die in the barrel still require the Bagley correction. If the position of the pressure probe is a substantial distance from the capillary entrance the pressure drop from the pressure probe to the top of the die can be significant.

**Note 2**: When using very long dies there may be non-linear changes in the pressure vs. L/D plots due to the effects of pressure or viscous heating on the viscosity. In such cases one should use only the data from shorter capillaries, which do not exhibit the effect.

Users are warned that the Bagley correction is not valid under circumstances where the straightline conditions are not met.

14. Extrudate Swell

Extrudate swell (sometimes called "die swell") is defined as the ratio of the diameter of the extrudate over that of the extrusion die. Most materials decrease in swell with residence time in the die. Thus, at higher shear rates (short time in the die) the extrudate swell is generally larger than at lower rates. Swell also tends to decrease with temperature, as most materials become less elastic as they are heated.

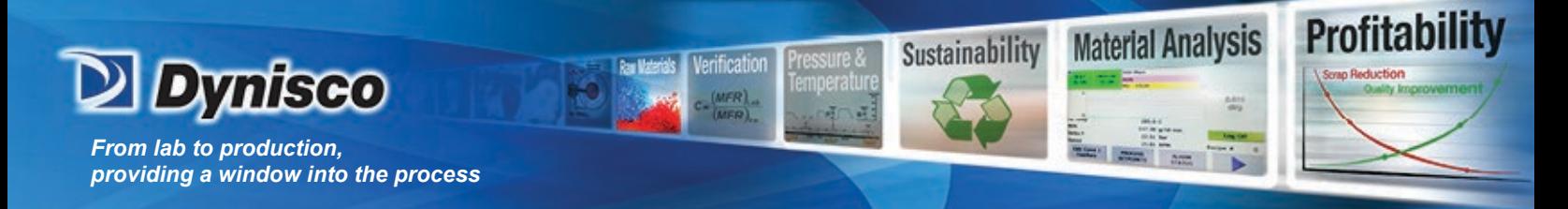

# 15. PVC

PVC is unlike most other polymeric materials. This unusual behavior results from the degree of particle fusion and the fact that many crystallites exist at typical test conditions. PVC behaves more like a lightly crosslinked rubber than a true homogeneous melt. As a result of this, it may exhibit behavior, which can be directly opposite to that of most true polymer melts. It may show an increase in extrudate swell with temperature and viscosity values that are very dependent upon how (temperature and shear history) the pellets were formed. Though PVC itself is not very moisture sensitive, some of the additives used can be. You may wish to see if drying the sample affects your results.

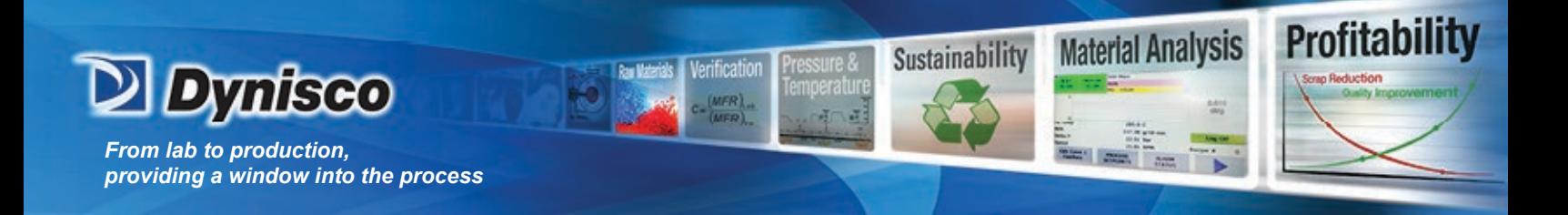

# **Maintenance and Calibration**

## 1. System Configuration

System Initialization and Configuration

Connect power cord (GP1102 for 115V or GP1102-230V for 230V) to power input module (EH0402) at rear of machine.

Plug in power cord to receptacle observing proper voltage.

Confirm the emergency stop switch on the front panel is in its outward position.

Power up system by moving the power switch from the side marked "0" to the side marked "1".

Allow system to boot and self-test.

Press the SYS key located on the keypad.

Press the CAL key located at center smart key.

Press SHIFT-SYS simultaneously.

Press  $\rightarrow$  once (using right side smart key) SERIAL SELECT will appear at top of display.

Press SELECT smart key.

Press the CLR key. Using number keypad at front right side of machine enter the serial 3 digit serial number of the machine and press ENTER.

Press  $\rightarrow$  once (using right side smart key) MODEL SELECT will appear at top of display.

Press SELECT smart key.

Press the right smart key ( $\rightarrow$ ) until the model (e.g. 7000) is viewed above the SELECT smart key.

Press the SELECT smart key.

Press the ENTER smart key.

Press ESC key on keypad twice.

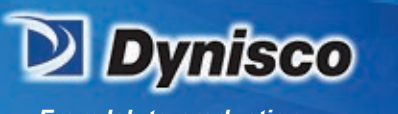

*From lab to production, providing a window into the process* 

#### 2. Force Calibration

An LC unit can be easily calibrated with dead weights and then put in series with the rheometers load cell. It must, however, be calibrated to assure proper calibration of the rheometer. To calibrate the calibration unit:

#### **A. CALIBRATING THE CALIBRATION UNIT**

Obtain a weight or set of weights with an equivalent of at least 10% of the calibration load cells total capacity. The force exerted by these weights should be known to within  $\pm 0.5\%$ .

Profitabili

**Material Analysis** 

**Sustainability** 

Un-screw the phenolic ends if they are currently on the calibration unit and screw the round aluminum platform into the side of the calibration load cell that has exposed bolt heads.

Connect the calibration load cell (1000 lbs.) to the AD 4321 weighing indicator display unit. Plug in the calibration unit and allow it to warm up for 15 minutes.

Open the bottom right cover on the unit to expose the dipswitches and the calibration (CAL) switch. (The calibration switch is the furthest switch on the right.)

Push the calibration switch up and press the **STANDBY / OPERATE** button.

Press **STANDBY / OPERATE** again and you should see CAL appear. Then the display will go blank.

With nothing on the platform and the load cell sitting flat, press the **ZERO** button. The unit will display CAL-1.

Press **STANDBY / OPERATE** and ……. Should appear momentarily on the display unit, followed by a series of zeros. It is now time to enter in the value of the calibration weights. Pressing the **GROSS / NET** key will increment the current digit that is flashing. Move to the left digits by pressing **ZERO** and move to the right digits by pressing **TARE.** Enter the value of the calibration weights. (e.g. 100 lbs.)

Now place the calibration weights onto the level platform. (It is important that the load be applied to a level platform for the proper calibration.) Press **STANDBY / OPERATE.**

Move the calibration switch back to its normal position and press **STANDBY / OPERATE.** You should see the calibration weight appear, if the weights are still in place. Remove the weights and you should see zero appear. If you do not see the correct values, repeat the procedure checking for errors.

**Note:** Read the Model: AD-4321A/B instruction manual that comes with the calibration display unit for more details. Note that the dipswitches are set so that when the unit first turns on it goes directly to showing the force. Page 12 of the calibration manual covers the calibration procedure. Earlier pages cover the setting of dipswitches and the resolution of the device. The resolution is set for the maximum allowed using this cell. Using this resolution requires that the unit not be loaded to over 2640 N (600 lbs.) or the display will go blank.

Once assured of the calibration units' accuracy, calibrate the rheometer's force unit by the following procedure (explicit details follow below):

Details: Zero the rheometer force reading
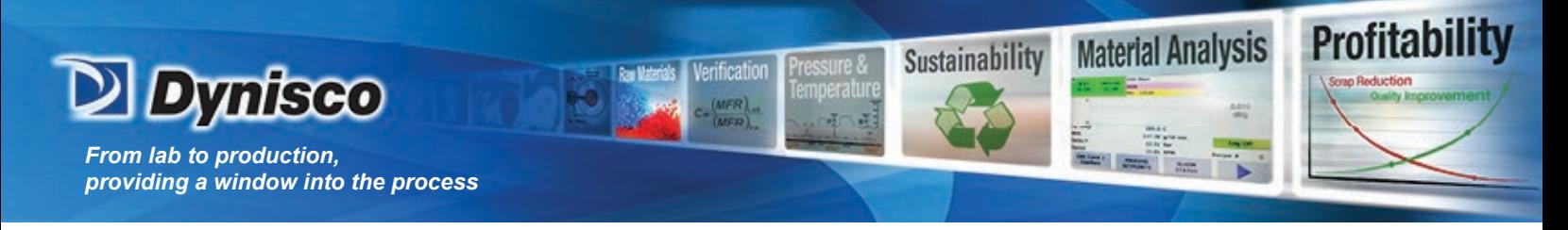

FOR 7002 SKIP TO 3.2. Load cell (LC) configuration and calibration.

**B. CALIBRATING THE RHEOMETER LOAD CELL WITH THE CALIBRATION UNIT** Connect load cell sensor.

Carefully align 6 pin Bendix female connector of the 7052-37 to the 6 pin male connector of the load cell.

Enter device into library.

Press **SYS** on keypad. Press **DEVICE** smart key.

Press **LC** smart key.

Press  $\rightarrow$  until desired LC# (load cell sensor number) is viewed on display.

Press **NEW** smart key.

Press  $\rightarrow$  until desired load cell sensor is viewed on delay.

Press **ENTER** smart key.

Press  $\rightarrow$  . LC UNIT is displayed and should read: N.

Press  $\rightarrow$ . LC CAPACITY is displayed and should read: LC capacity.

Press  $\rightarrow$ . LC SCALING is displayed and should read: 2.000 mV/V.

Press  $\rightarrow$ . GAIN is displayed and should read: 128.

Press  $\rightarrow$ . LC R-CAL is displayed and should read: 72.920%.

Press  $\rightarrow$ . LC SEQUENCE is displayed and should be blank.

Press **ESC** once on keypad.

Press **SAVE** smart key.

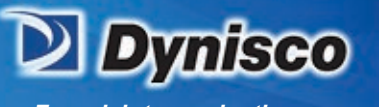

> Perform step 3.1.2.5 –3.1.2.15 for any other load cells that may be present on the sales order. Before 3.1.2.5 is performed perform 3.1.2.1 –3.1.2.3 then press  $\rightarrow$  until LC#2 is shown. The next load cell after LC#2 would be LC#3, etc. If a duplicate load cell (a load cell of the same range) is to be included with the order the LC SEQUENCE option needs to be indexed alphabetically (A, B, C, etc.). Also, label the load cell sensors with the sequence character to differentiate them.

Profitabili

**Material Analysis** 

**Sustainability** 

Activate main load cell sensor.

**Note:** The main load cell sensor is the load cell that is going to be calibrated and tested on the machine.

Press **SETUP** key on keypad.

Press  $\rightarrow$  four times.

Press **EDIT** smart key.

Press  $\rightarrow$  until load cell sensor of interest is displayed.

Press **SELECT** smart key.

Press **ESC** key on keypad.

R-CAL

**Note:** Step 3.1.4 is an exercise to test that the load cell is properly electrically connected.

Press **SYS** on keypad.

Press **TEST** smart key.

Press  $\rightarrow$  once and CH1 TEST DISPLAY should appear at top of display.

Press **SELECT** smart key.

Press **RCAL** smart key.

Auto Identification Press **SYS** on keypad.

Press **TEST** smart key.

Press  $\rightarrow$  once and CH1 TEST DISPLAY should appear at top of display.

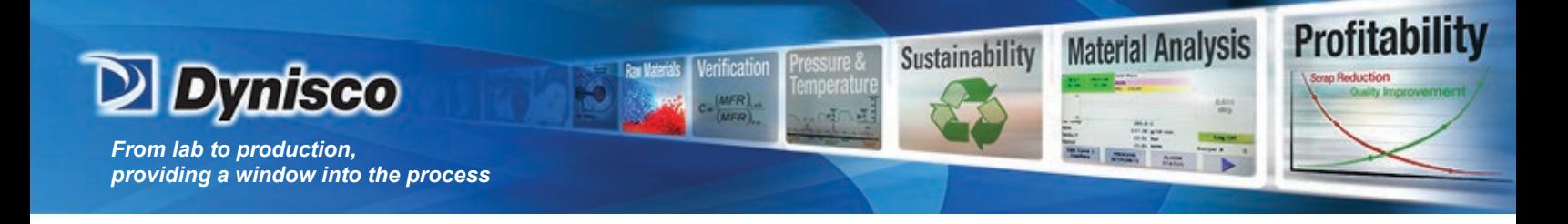

Press **SELECT** smart key.

Press **ID** smart key.

Compare the ID value displayed for the attached load cell sensor with that of the typical value. The ID value should be within Κ5% of the typical value.

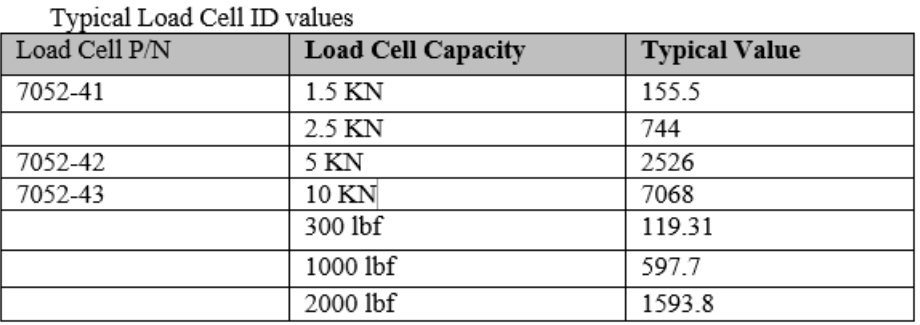

Calibrate load cell sensor.

Press **ESC** twice on keypad.

Press **SYS** on keypad.

Press  $\rightarrow$  once. CHAN #1 SENSOR should appear on screen.

Press **SELECT** smart key.

Press **SINGLE** smart key.

Press **R-CAL** key on keypad.

Press **ENTER** smart key.

Press **CLR** key on keypad.

Enter typical value from Table 3.2 below. Locate load cell capacity then enter the typical value.

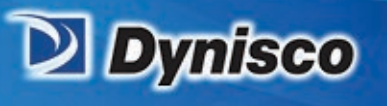

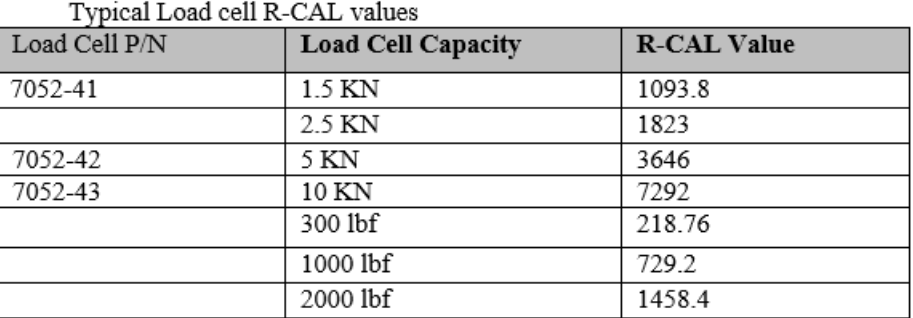

Profitabili

**Material Analysis** 

**Sustainability** 

Press **ENTER** smart key.

Record offset and gain.

Press **SAVE** smart key.

Confirm LC calibration.

Assemble the electronic calibration system.

Connect the power cord to the rear of the calibration display.

Connect patch cord (has silver connector and bronze) to the rear of the calibration display.

Connect the calibration load cell to the bronze end of the patch cord.

Attach phenolic insulators to both sides of the calibration load cell. **Note:** The phenolic bobs isolate the calibration load cell from thermal damage due to the heat of the barrel. The most accurate calibration will be done at the highest test temperature.

Press **SYS** key on keypad.

Press **CAL** smart key.

Press  $\rightarrow$  once. CHANNEL #1 SENSOR should appear at the top of the display.

Press **SELECT** smart key.

Press **SINGLE** smart key.

Rotate, if necessary, the calibration load cell such that the bolt heads are facing up.

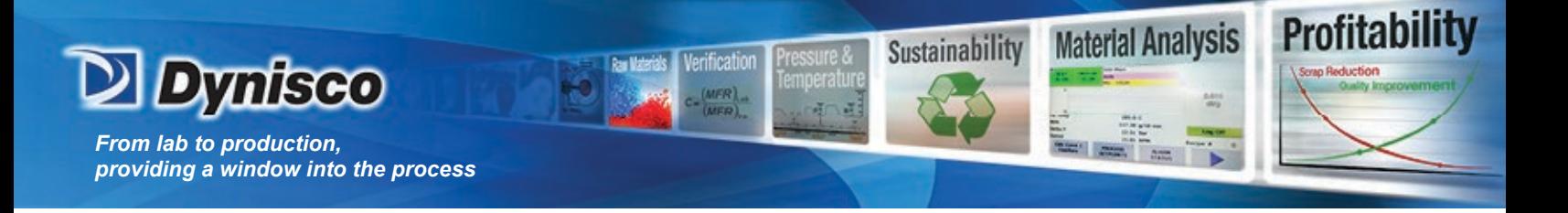

Insert the calibration load cell in series with the machine load cell by placing the calibration load cell phenolic bob into the load cap of the machine load cell. Recall the calibration load cell has the bolt heads facing up.

Lower the crosshead to engage the two load cells. Press **ENTER** and the  $\vert$  on the machine keypad simultaneously to increase the down speed of the crosshead. The calibration load cell should be sitting flat and centered over the barrel hole. As the load cells near each other release the **ENTER** key and use  $\vert$ . The down arrow key alone will cause the crosshead to move at a safe slow speed.

Zero the calibration unit by pressing **TARE** on the front of the display. This needs to be completed before there is force placed on the calibration load cell.

Continue lower the crosshead until both load cells come in contact and note the force read on the rheometer display and force read on the calibration display. The values should be within 0.01%.

3. Temperature Calibration

Press **SYS** key and **CAL** smart key. Select RTD Sensor. Select **DOUBLE**.

Press **STABLE** smart key.

Enter 0.4

Press **CLR** key on keypad.

Use the number pad on the right side of the keypad to enter **0.4**

Press **ENTER** smart key.

Insert wieland plug labeled 354 C into TS3 (RTD) located at left rear of motherboard (4051-100F).

Press **SYS** key and **CAL** smart key. Select RTD Sensor. Select **DOUBLE**.

Press **STABLE** smart key.

Enter 354

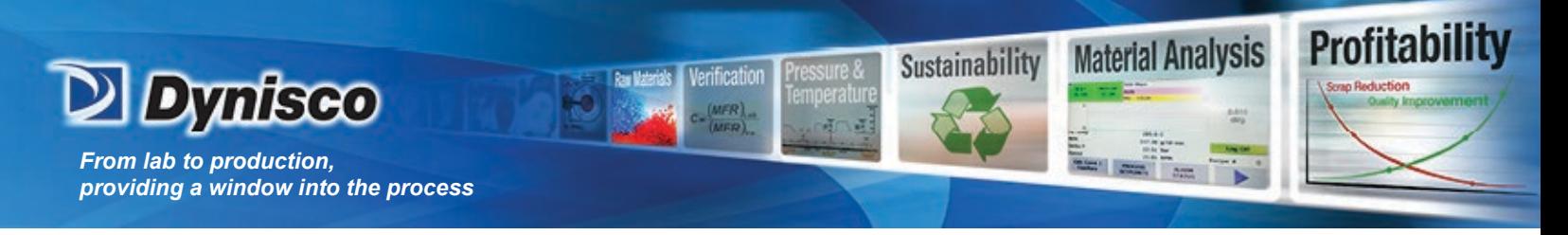

Press **CLR** key on keypad.

Use the number pad on the right side of the keypad to enter **354.**

Press **ENTER** smart key.

Heat unit to 190° C.

Reboot system by switching machine off and on.

Press **EDIT** smart key.

Press **EDIT** smart key. "**SET POINT= \_\_\_"** will appear on display.

Enter 190.

Press **CLR** keypad button.

Use the number pad on the right side of the keypad to enter **190.**

Press **ENTER** smart key.

Press **ESC** key on keypad twice.

Press **SAVE** smart key. The system will now ramp to 190° C.

Insert temperature probe into barrel. **Note:** Ensure probe is completely seated in the barrel.

Install die and die holder nut in barrel.

Insert 12.7 mm [1/2"] ceramic spacer.

Place long insulator on probe.

Place short aluminum spacer on probe.

Place probe in barrel.

Allow unit to stabilize at 190° C for 45 minutes.

Calibrate unit at 190° C.

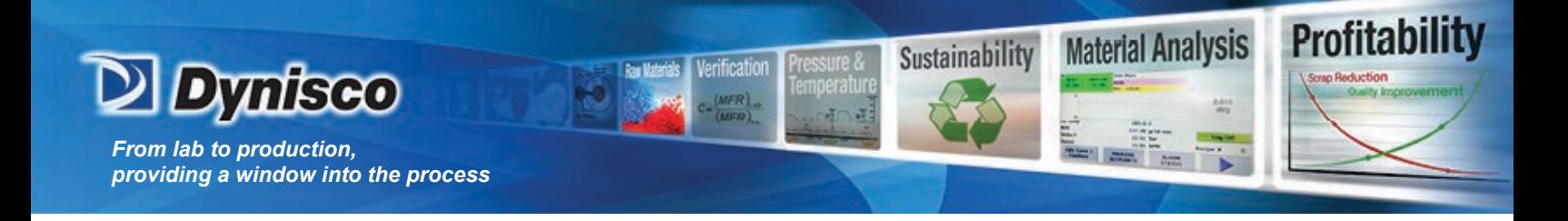

Press **SYS** key and **CAL** smart key to enter calibration mode.

Select RTD Sensor in the Calibrate Select mode.

Press **SELECT** smart key.

Select **SINGLE**. Press **STABLE** smart key. Press **ENTER** then press **SAVE**. This sets offset to 0.

Allow unit to re-stabilize for 10 minutes.

Press **SYS** key and **CAL** smart key. Select RTD Sensor. Select **DOUBLE**.

Press **STABLE** smart key.

Enter reading displayed on the BTP 1000A display.

Use the number pad on the right side of the keypad to enter the temperature. Enter the numbers in order as they appear on the BTP 1000A display, also pressing the decimal where necessary. NOTE: numbers are entered by just pressing the appropriate number key.

Press **ENTER** smart key.

Heat unit to 350° C.

Press **EDIT** smart key.

Press **ENTER** smart key. **SET POINT:** will appear on display.

Enter 350.

Press **CLR** keypad button.

Use the number pad on the right side of the keypad to enter **350.**

Press **ENTER**.

Press **ESC** key on keypad twice.

Press **SAVE** smart key. The system will now ramp to 350° C.

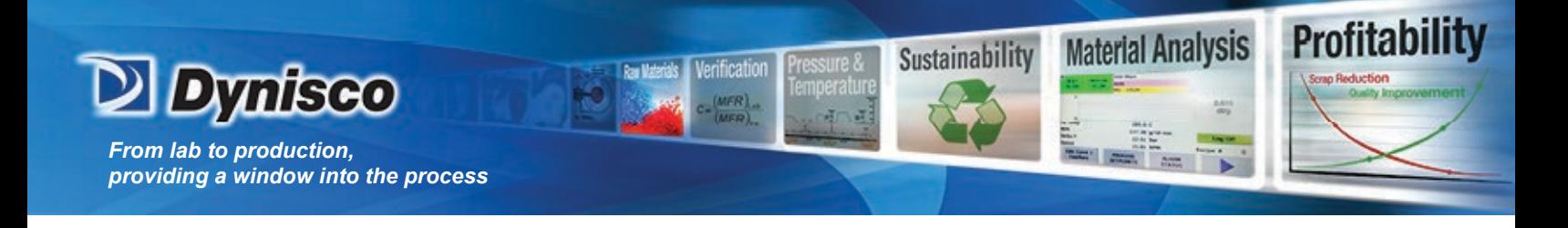

Allow unit to stabilize at 350° C for 45 minutes.

Calibrate unit at 350° C.

Press **SYS** Key and **CAL** smart key.

Select RTD Sensor in the Calibrate Select mode.

Press  $\rightarrow$  once.

Press **SELECT** smart key.

Select **DOUBLE** smart key.

Press **STABLE** smart key.

Press **CLR** key on keypad.

Enter reading displayed on the BTP 1000A display.

Press **CLR**.

Use the number pad on the right side of the keypad to enter the temperature. Enter the numbers in order as they appear on the BTP 1000A display, also pressing the decimal where necessary. **Note**: Numbers are entered by just pressing the appropriate number key.

Press **ENTER** smart key.

Record OFFSET and GAIN numbers. Press SAVE smart key.

Temperature calibration verification.

Allow machine to re-stabilize at 350° C. for 15 minutes. Record temperature.

Change temperature set point to 300° C. Repeat steps 2.13.1 through 2.13.5 replacing **350** with **300.**

Allow machine to re-stabilize at 300° C for 45 minutes. Record temperature.

Change temperature set point to 230° C. Repeat steps 2.13.1 through 2.13.5 replacing **350** with **230**.

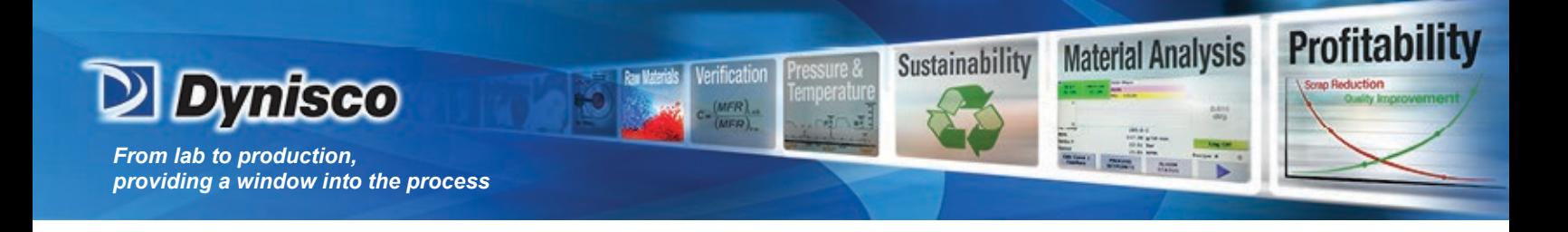

Allow machine to re-stabilize at 230° C for 45 minutes. Record temperature.

Change temperature set point to 190° C. Repeat steps 2.13.1 through 2.13.5 replacing **350** with **190**.

Allow machine to re-stabilize at 190° C for 45 minutes. Record temperature.

Reset temperature set point to polymer testing temperature (230° C).

Change temperature set point to 23° C. Repeat steps 2.13.1 through 2.13.5 replacing **190** with **230.**

4. Pressure Transducer Calibration

### **A. ZERO SHIFT**

The main change in a pressure transducer's output with temperature is the zero shift or sometimes called the zero offset. As temperature increases the pressure transducer reading will increase even when the pressure remains the same. The *change* in the transducers output for a given *change* in pressure is not affected very much by temperature (provided the electronics housing is near ambient). This results in the need for calibration of the zero point only, but it must be at the required test temperature.

With the addition of the pressure transducer comes an automatic check of its electronics system. A precision resistor is placed into the circuit and acts like a known pressure on the system. From the systems response to this simulated measurement, we can assess the current calibration of the rheometer. The value of the pressure signal obtained when measuring the precision resistor is known as the RCAL (Resistance CALibration) value. The current RCAL value can be seen by pressing **TEST** on the rheometer's front keypad and then pressing **NO** until the words RCAL TEST appear in the display. Pressing **YES** will cause the current RCAL value to be displayed for the active device.

Pressure transducer (PT) configuration and calibration

**Note:** The PT sensor for the 7000 and 7001 is designated for sensor channel 2. The PT sensors for the 7002 are designated for sensor channel 1 and 2. Therefore, when initializing the first PT for the 7002, substitute sensor channel #2 with sensor channel #1 in the steps below.

Connect PT sensor.

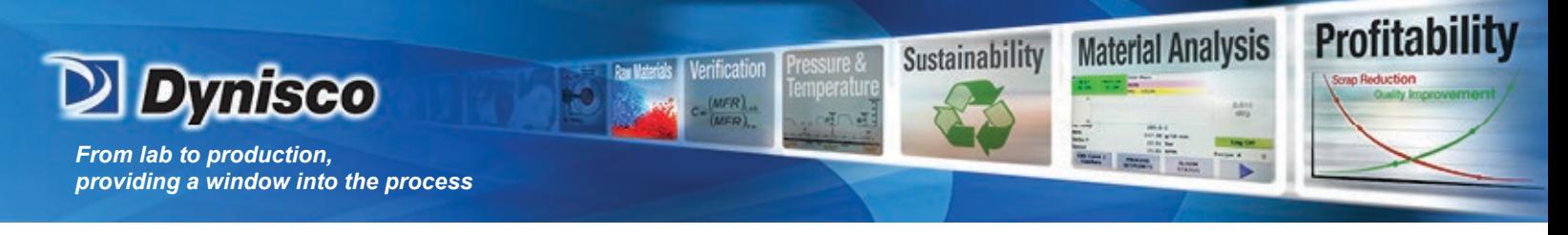

Carefully thread one end (8 pin bendix female connector) of the 7052-56 onto the 8 pin connector located at left rear (facing from front). **CAUTION: Do not force connection and be sure to align all pins**.

Carefully thread the free end (8 pin bendix female connector) of the 7052-56 onto the 8 pin connector of the mounted PT. Use same caution as mentioned in 3.2.6.1.

Enter device into library.

Press **SYS** on keypad.

Press **DEVICE** smart key.

Press **PT** smart key.

Press  $\rightarrow$  until desired PT# is viewed on display.

Press **NEW** smart key.

Press  $\rightarrow$  until desired PT sensor is viewed on display.

Press **ENTER** smart key.

Press  $\rightarrow$  . PT UNIT is displayed and should read: bar.

Press  $\rightarrow$ . PT CAPACITY is displayed and should read: PT capacity.

Press  $\rightarrow$ . PT SCALING is displayed and should read: 3.33000 mV/V.

Press  $\rightarrow$ . GAIN is displayed and should read: 128.

Press  $\rightarrow$ . PT R-CAL Press  $\rightarrow$ . PT R-CAL is displayed and should read: 84.000%.

Press  $\rightarrow$ . PT SEQUENCE is displayed and should be blank.

Press **ESC** once on keypad.

Press **SAVE** smart key.

Perform step from Section 3 for any additional PTs. If a duplicate PT (a pressure transducer of the same range) is to be included with the order the PT SEQUENCE option

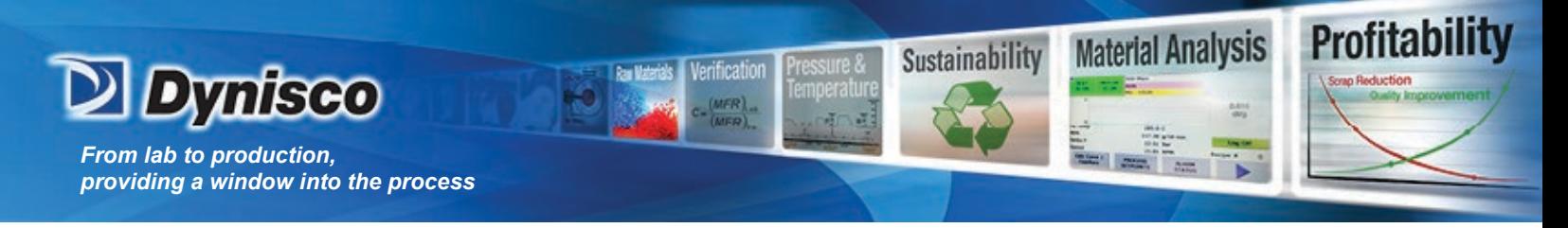

needs to be indexed alphabetically (A, B, C, etc.). Also, label the PT sensors with the sequence character to differentiate them.

Activate PT sensor. **Note:** The main pressure transducer sensor is the load cell that is going to be calibrated and tested on the machine.

Press **SETUP** key on keypad.

Press  $\rightarrow$  five times.

Press **EDIT** smart key.

Press  $\rightarrow$  until PT sensor of interest is displayed.

Press **SELECT** smart key.

Press **ESC** key keypad.

R-CAL **Note:** Step 3.1.4 is an exercise to test that the PT is properly electrically connected.

Press **SYS** on keypad.

Press **TEST** smart key.

Press  $\rightarrow$  twice and CH2 TEST DISPLAY should appear at top of display.

Press **SELECT** smart key.

Press **RCAL** smart key.

Auto Identification Press **SYS** on keypad.

Press **TEST** smart key.

Press  $\rightarrow$  once and CH1 TEST DISPLAY should appear at top of display.

Press **SELECT** smart key.

Press **ID** smart key.

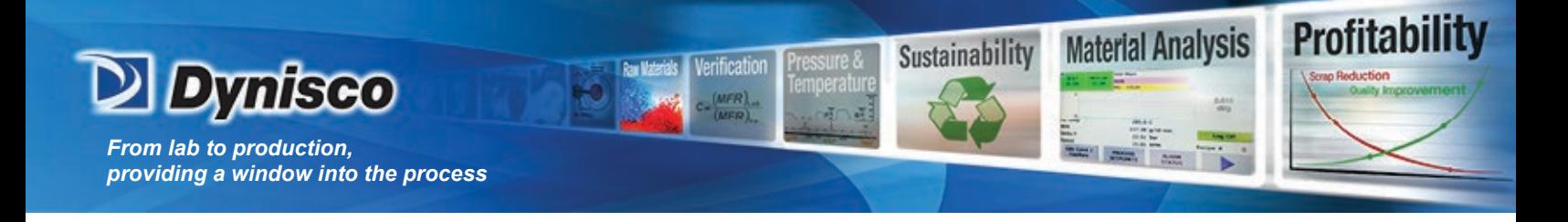

Compare the ID value displayed for the attached PT sensor with that of the nominal value in the table below. The ID value should be within Κ5% of the nominal value.

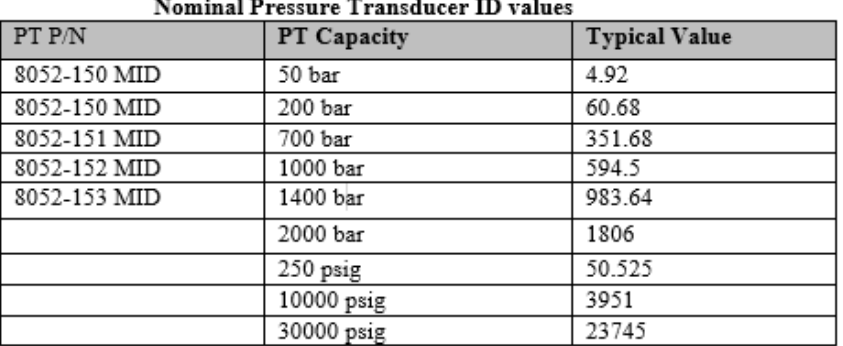

### **CALIBRATE PT SENSOR**

Press **ESC** twice on keypad.

Press **SYS** on keypad.

Press  $\rightarrow$  twice. CHAN #2 SENSOR should appear on screen.

Press **SELECT** smart key.

Press **SINGLE** smart key.

Press **R-CAL** key on keypad.

Press **ENTER** smart key.

Press **CLR** key on keypad.

Enter typical value from Table 3.4 below. Locate PT capacity then enter the typical value.

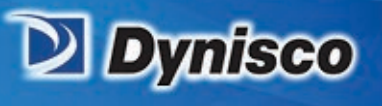

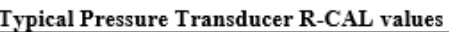

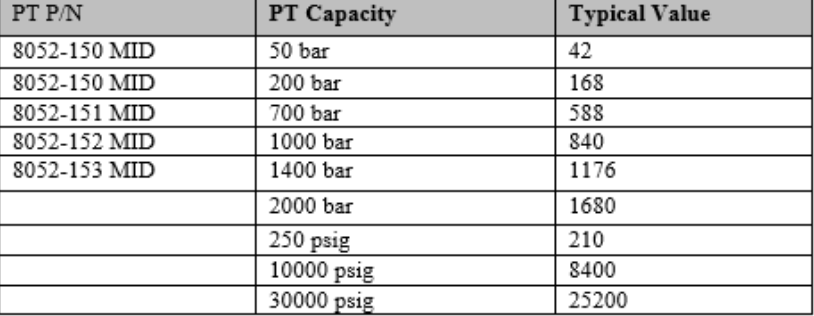

**Profitabil** 

**Material Analysis** 

**Sustainability** 

Press **ENTER** smart key.

Record offset and gain.

Press **SAVE** smart key.

Press **ESC** key on keypad until the home screen on the machine display is viewed.

### **SKIP TO STEP 4 FOR 7000 AND 7001**

Carefully thread one end (8 pin Bendix female connector) of the 7252-56 onto the 8 pin connector located at left rear (facing from front). **CAUTION: Do not force connection and be sure to align all pins**.

Carefully thread the free end (8 pin Bendix female connector) of the 7252-56 onto the 8 pin connector of the mounted PT. Always use caution.

Repeat step 3.2.7 – 3.2.10.

# 5. RCAL

The rheometer always performs the ZERO SHIFT and RCAL calibrations together when the **R-CAL** button is pressed on the front panel of the rheometer. To be performed correctly the rheometer should be warmed up for at least twenty minutes and locked on to the current test temperature. The pressure transducer should be in the barrel and also warmed up for twenty minutes. For the most accurate measurements, the pressure transducer reservoir should be clean so that previously tested material will not influence the read.

Calibrate the Pressure Transducer by pressing **R-CAL** on rheometer keypad ONLY when:

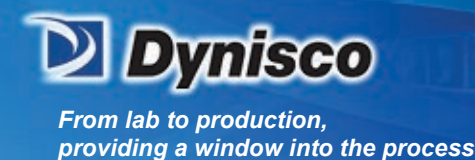

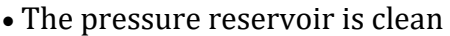

- The pressure transducer is mounted in barrel and snug (100 in-LB torque)
- The cross head is at the Park position (Up and away from plunger)

Profitabi

**Material Analysis** 

**Sustainability** 

- The rheometer is "locked in" at test temperature
- The PT is an active sensing device, Press R-CAL on panel

## 6. Dimensional Verification

Check the die by doing the following:

Perform a quick visual inspection of the die. The die bore and finish of the bore are critical. There should be no visible tool marks. Top and bottom surfaces should be flat and smooth.

Clean the die. The die should be extremely clean. Clean the **cold** die with drill bits and solvent if needed. (Any die that has been in use will need it!). Do not clean the die with the Go No-Go pins!

7. Die Diameter

Select the Go No-Go pin needed. For example, for a nominally 0.030" die choose the ASTM 0.030" pin set. If you have a 1.0 mm die choose the ISO 1.0 mm Go, No-GO gage. The Indexer checking pins should be 0.0823" (GREEN) and 0.0827" (RED) in diameter.

Carefully attempt to put the green side of the gage into the top end of the die. The pins are hardened steel but can be worn down. They are made to 0.0010 mm tolerance. Do not wear them down by forcing them into a die. The pin should go **all the way through** the die **without** being forced. Remove the pin and enter through the bottom side of the die as well. If the pin will not go **all the way through** either end of the die, it fails to meet the specifications. Verify you have the correct nominal dimension and reject the die if it does not pass. (DO NOT USE THIS DIE). CHECK BOTH ENDS OF THE DIE WITH THE PIN!

If the green side of the gage goes through both ends of the die then attempt to put the red side pin into the die. Be sure to check both ends. If the RED pin enters more than 1 mm into the die on either end the die is rejected. Verify you have the correct nominal dimension and reject the die if it does not pass this test. (DO NOT USE THIS DIE). Getting to this point without rejecting the die means is has passed ASTM specifications listed in ASTM D3835-90 for capillary rheometer dies or D1238 specs for melt indexers.

The die may also be good enough to meet the ISO specifications. This check can be made using the ISO equivalent Go No-Go pin. (For a nominal die dimension of 0.030" the ISO 0.03" gage would be used). Check to be sure the green side goes through both ends as before and the red side goes in less than 1 mm on each end. If it passes, the die is a valuable commodity and should be marked as meeting ISO specs. If it has not passed the ISO pins but passed the ASTM pins it should be marked as meeting ASTM specs.

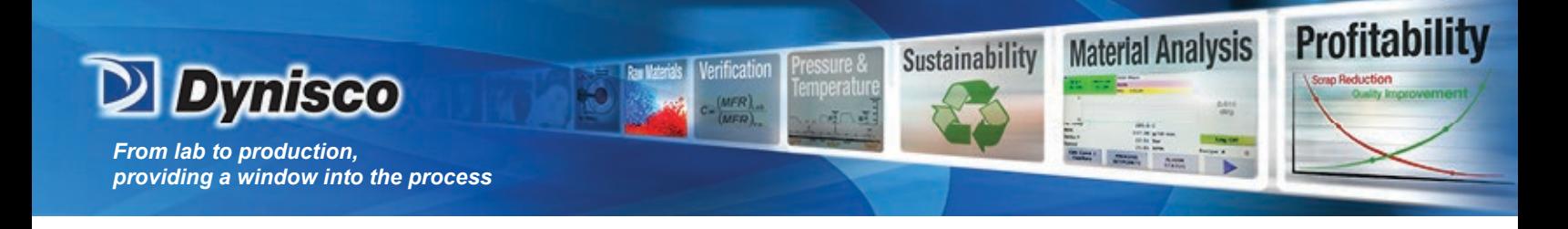

8. Die Length

If the die has a flat entrance angle a handheld micrometer can be used to measure the die length. For dies with an entrance angle other than flat, a small precision ball, which is only slightly larger in diameter than the die capillary diameter, can be mounted to a dial indicator. Small errors in the cone angle will affect the die length measurement very little if the ball is close to the capillary size. Be sure the entrance cone and faces of the die are extremely clean before measuring.

9. Barrel Diameter

The support vendor list shows the address for a bore gage manufacturer. Once the barrel is extremely clean (all dimensional measurements are to be made at room temperature) it can be checked using a bore gage. Be sure to get or make a long enough extension to the gage so the entire barrel can be checked. The barrels are specified at  $9.550 \pm 0.005$  mm leaving the factory.

10. Plunger Tip

Clean the barrel-tip with a piece of bronze wool or a like material. Use a handheld micrometer to verify the room temperature diameter of 9.515 to 9.520 mm. This is on the low side of the ASTM specification (but still within barrel - plunger tolerance specifications), since we have found that larger tips can cause seizing in the barrel at higher temperatures.

11. Lubrication

Galaxy

There are two grease fittings on the Galaxy V rheometer. One is located on the lower right side of the worm gear reducer system (just behind main pulley) and the other behind the left pole on the swing arm. These should be lubricated about once a year (G.P. #2 grease).

The poles, which guide the crosshead-load cell assembly, can become dry and cause stickslip sliding (which may cause measurement errors) and a squeaking sound. A short spray of WD-40 or similar lubricant will remedy this.

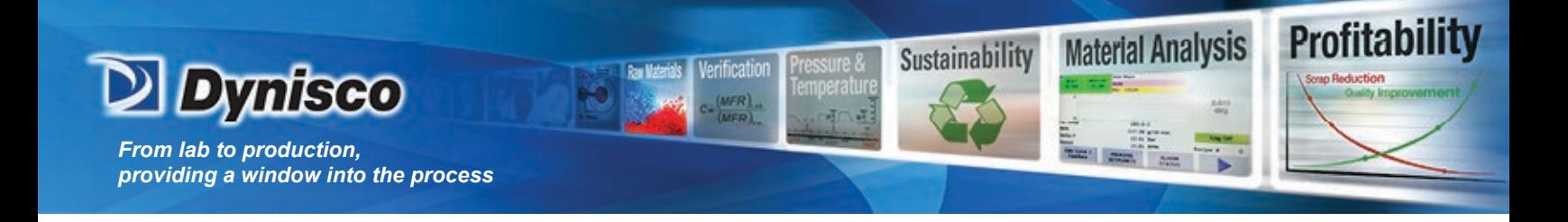

12. Barrel Drawing

The drawing below may be helpful for understanding placement of the die in the barrel.

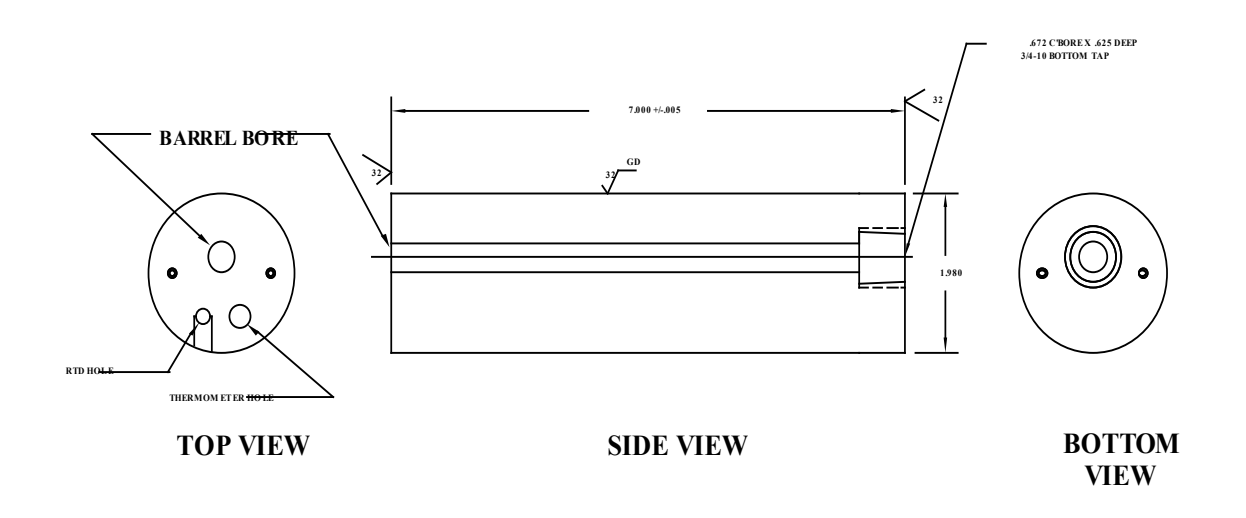

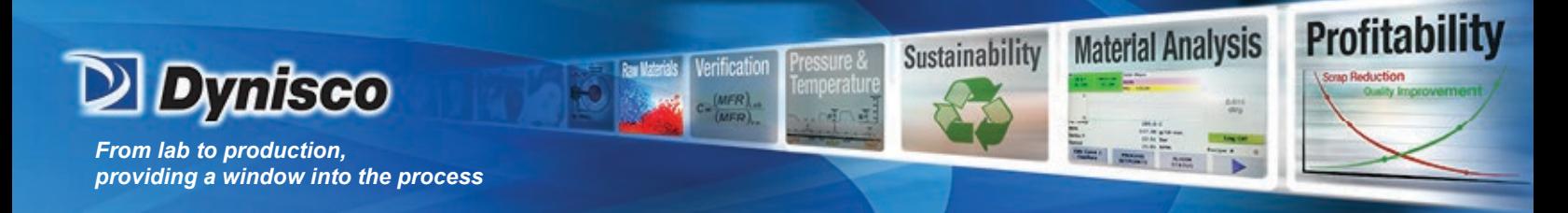

## **Extras**

### **Measurement of Melt Density**

To get apparent melt density of a material, its volume at test temperature and the mass of that volume must be known. We can get the volume of material by running the rheometer over a given distance at constant speed. The rheometer extrudes a known volume of material and then we measure its mass. The following test for extrudate swell is suggested: 1. Pick the longest die you have. This will allow for easier cutting of the extrudate strand as it exits the die.

2. Set the rheometer to 360 sec melt time, all rates at 12 mm/min and a melt force of 890 N, and delay- time 120 sec. Set the start position to 6.0 inches and the first location to 8.0 inches, set all remaining positions to 8.1

3. When the rheometer reaches the start position, wipe the die clean and remove all material directly under the die.

4. It will take four minutes to go from start position to 8.0 inches when the plunger hits 8.0 it will stop. Collect all the extrudate that has come out from the start position to the 8.0 inch position. Using a balance obtain the mass of this material. Let the material cool before weighing as hot material can affect the balance reading.

5. The volume extruded from the rheometer is (independent of speed) 1.82 cc per inch of stroke or 3.64 cc (cm<sup>3</sup>) for the test described.

6. Divide the mass of material by 3.638 to get the apparent melt density in  $g/cc$  when using the test described above.

Note: The melt indexer has a looser piston to barrel clearance tolerance. This allows more material to go by the plunger tip on the melt index and may cause the density obtained using an indexer to be *slightly* less than that from the rheometer.

### **The Non-Newtonian Index**

The Non-Newtonian Index is defined as follows:

A standard rate sweep is performed at  $190\textdegree$ C at rates from 0.05 to 500 mm/min. A 2nd order polynomial is then fit to the log shear stress vs. log shear rate data. Shear rates at the specific stresses  $\sigma_1$  and  $\sigma_2$  are determined from the fit. (A fit of rate vs. stress can also be done.)

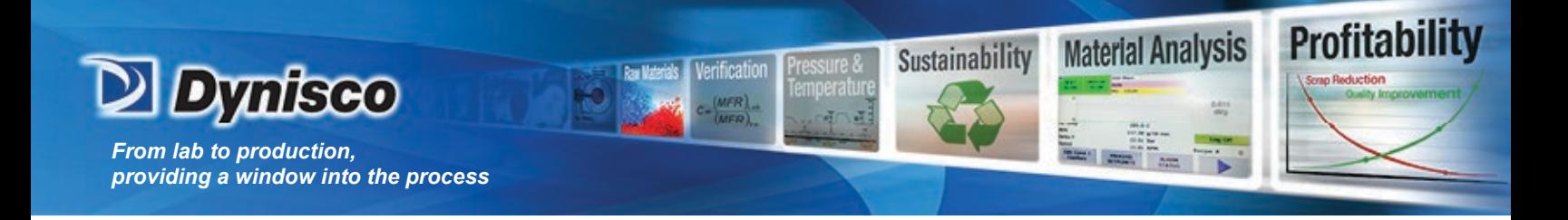

$$
\sigma_1 = 4 \times 10^4
$$
 Pa  $\sigma_2 = 24 \times 10^4$  Pa

In some cases, a higher temperature (250 $\textdegree$ C) is used. An experimentally determined conversion factor (2.30) is used to convert the shear rate at 250 $\circ$ C to that at 190 $\circ$ C.

$$
\dot{\gamma}_1(2x10^4,190C) = \dot{\gamma}_1(2x10^4,250C)/2.30
$$
\n
$$
\dot{\gamma}_2(24x10^4,190C) = \dot{\gamma}_2(24x10^4,250C)/2.30
$$

Additionally, a low stress  $\sigma_3$  is sometimes used, along with the higher temperature, to avoid melt fracture. In this case another correction is made to convert back to the  $\sigma_2$  level. (Note the 1.83 applies only to the higher stress level.)

$$
\sigma_3 = 20x10^4 \text{ Pa} \quad \dot{\gamma}_2(24x10^4, 190C) = \dot{\gamma}_2(20x10^4, 250C)1.83/2.30
$$

$$
\frac{\dot{\gamma}_2 (24 \times 10^4, 190 C)}{\dot{\gamma}_1 (4 \times 10^4, 190 C)} = NNI_{\text{A unitless value.}}
$$

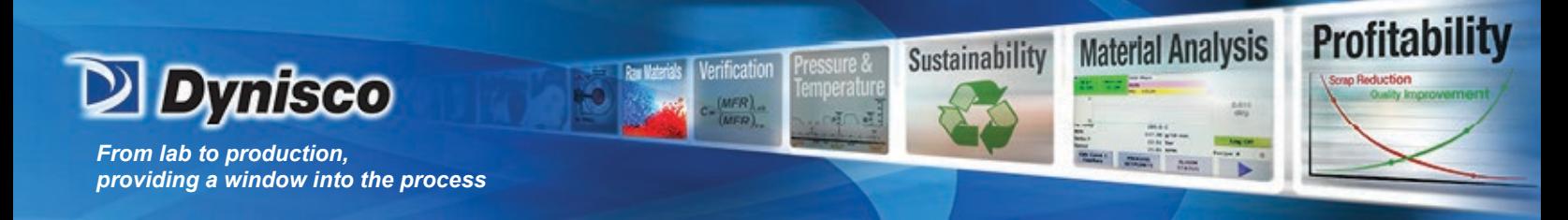

# **Troubleshooting**

1. Frequently Asked Questions) FAQs)

1. *"The rheometer doesn't respond when I press UP, DN or RUN, but the front display shows the temperature is OK and says READY."*

Most likely the EMERGENCY stop button is depressed. Press the stop button then pull the red EMERGENCY stop button out and see if the rheometer responds when pressing the DN button.

If, when you press DN, the rheometer still doesn't go down. Check the readout on Sensor # 1 to see if any force is being seen by the sensor. Be sure the safety shield is in the down position. Rcal the sensors and return the cross head to the park position.

## 2. *"I was running a test and the plunger came down and emptied the barrel of material, but no data was collected."*

Check your test setup to see if the manual mode is selected. When the manual mode is on, data is ONLY collected if and when the AQUIRE button is pressed. To set the test to RUN automatically, shut manual mode off select the Steady State option in the test setup page of the software. By setting the positions you wish the rheometer to collect data or RUN manual and press END when the force values are steady (ca.  $+/-1\%$ ).

3. *"The temperature used to be very stable on the rheometer now it seems to vary more than +/- 0.2 degrees when just sitting there. (not loading sample or cleaning barrel)".*

The hole that the temperature measurement PRT sits in may be contaminated with material. Set the rheometer temperature to 0.0 and then (and only then) remove the temperature probe (PRT), wipe it clean if necessary and use a long drill bit to remove any material in the PRT measurement hole.

## 4. *"A large amount of material (more than 1/4" up the plunger) has gone past the Plunger tip is this OK?"*

NO. Shear rates calculated from plunger speed and forces measured depend on the assumption that all material exits through the die. Check to see if the tip is within ASTM specifications (between 0.3751 - .3745). High temperature rheometers will tend to be on the low side of this specification (bigger gaps when measured cold). If the tip is worn replace it. If it is OK and you still see significant material going past the tip you may wish to

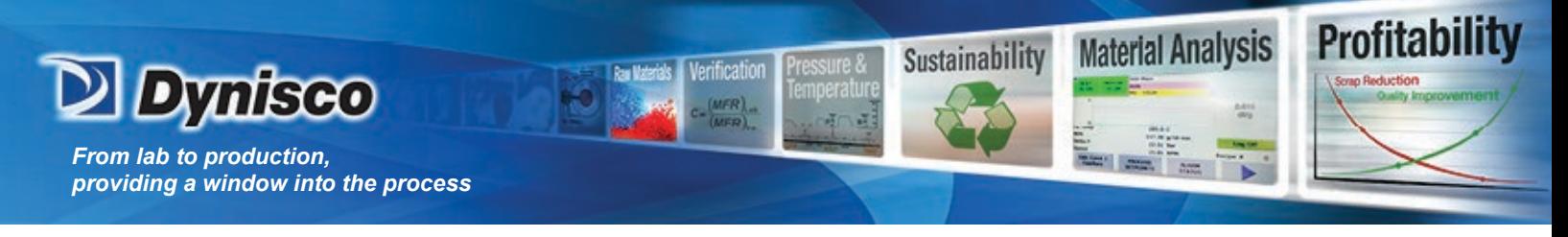

try using an O-ring tip or one of other special designs available for low viscosity (or high pressure) applications.

*5. I am using a multiple rate test, but the first rate never started.*

It is possible that you never reached your starting position. Try increasing your Packing Force or changing the starting position to one you will reach prior to the melt time expiring.

*6. The ram just purges the barrel after the Melt time expires.*

Verify the settings specified in section 1.2 Windows OS settings. Verify that the Trend is not set to "0" zero in Run. Verify that the setup you are using has the correct machine specified.

## 7. *I used the over pack function in RUN and now the ram returns to the uppermost park position not what I previously set it for?*

Once the OVERPACK function is used the machine automatically adopts a park position of 5.0mm. To return to the previous park position, just press the EDIT key at the machine, press the left/right arrow until PARK POS. is displayed and then press EDIT, type in the desired park position, press ENTER to accept and then press ESC. Now press the "up"  $\blacktriangle$ key or HOME in the RUN screen and the ram should return to the desired park position.

8*. How can I tell what some of the buttons doe without referring to the manual or the notes?* Holding the mouse pointer over any key will give a brief description of its' function.

9. "I've over forced the rheometer and now it's taking forever to purge or just won't purge."

Press UP, so the plunger is not putting pressure on the material in the barrel. Remove the die by unscrewing the die nut holder. Take the die and nut holder completely out and purge the rheometer by pressing SHIFT then DN then YES, as usual, to purge.

10. *"The X-Head of the rheometer will only move Up but not Down and / or the test will not start when I press the RUN button."*

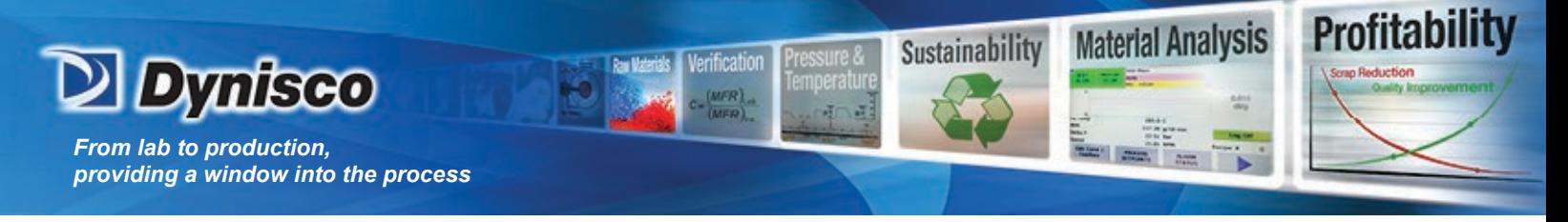

If the Load Cell is run to the bottom of the rheometer barrel before the test is finished the drive motor will over force itself and throw up an error. You will not see the error on your PC but the Load Cell will only be allowed to move Up and not Down.

You should first try to toggle the power switch Off and then back On to reset the drive system. Be sure the Load Cell and / or Pressure Transducers are connected to the rheometer before resetting the machine. If this does not work, you may have to adjust the Torque of the drive motor inside the base of the rheometer.

## 2. When Your Control Material Goes Out of Control

Before a rheometer leaves the factory, it is checked with a control material using standard SQC/SPC techniques. When our data indicates a rheometer is not performing according to previous standards, we have always found the answer to be one of the items in the checklist below.

- Force calibration OK?
- Temperature calibration OK?<br>• The program conditions are e
- The program conditions are exactly the same as before?
- The Force is zeroed correctly?<br>• Are you using the same die as b
- Are you using the same die as before? Dimensions OK?
- Is the Piston Tip Dimension OK? (09.525 > Tip OK > 9.515 mm)
- Is the die very clean? (If high temp material was run previously, heat the die up to the previous sample temperature and re-clean.
- Is the guide bushing free to move up and down the Plunger rod?
- Was the material dried as before? (If necessary)
- Is the material <u>exactly</u> the same as before?<br>• Verify correction scheme used is as before
- Verify correction scheme used is as before (i.e. Rabinowitsch on or off etc.)
- Is the piston rod bent?
- Put rheometer temporarily on a filtered cleaner powder supply.<br>• Is the PRT well clean? Poor contact between PRT and barrel can
- Is the PRT well clean? Poor contact between PRT and barrel can cause poor temperature control.
- Is bottom limit switch set correctly? (3 mm of plunger movement when at bottom limit switch?)

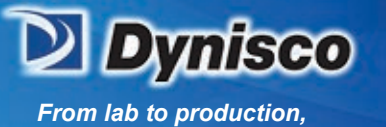

# **Parts List**

Profitability

**Material Analysis** 

**Sustainability** 

### **DIES and ORFICES**

Call DYNISCO or your local representative for the latest pricing information. Orders can also be placed at that time. A purchase order number will be required.

**erification** 

MFR)

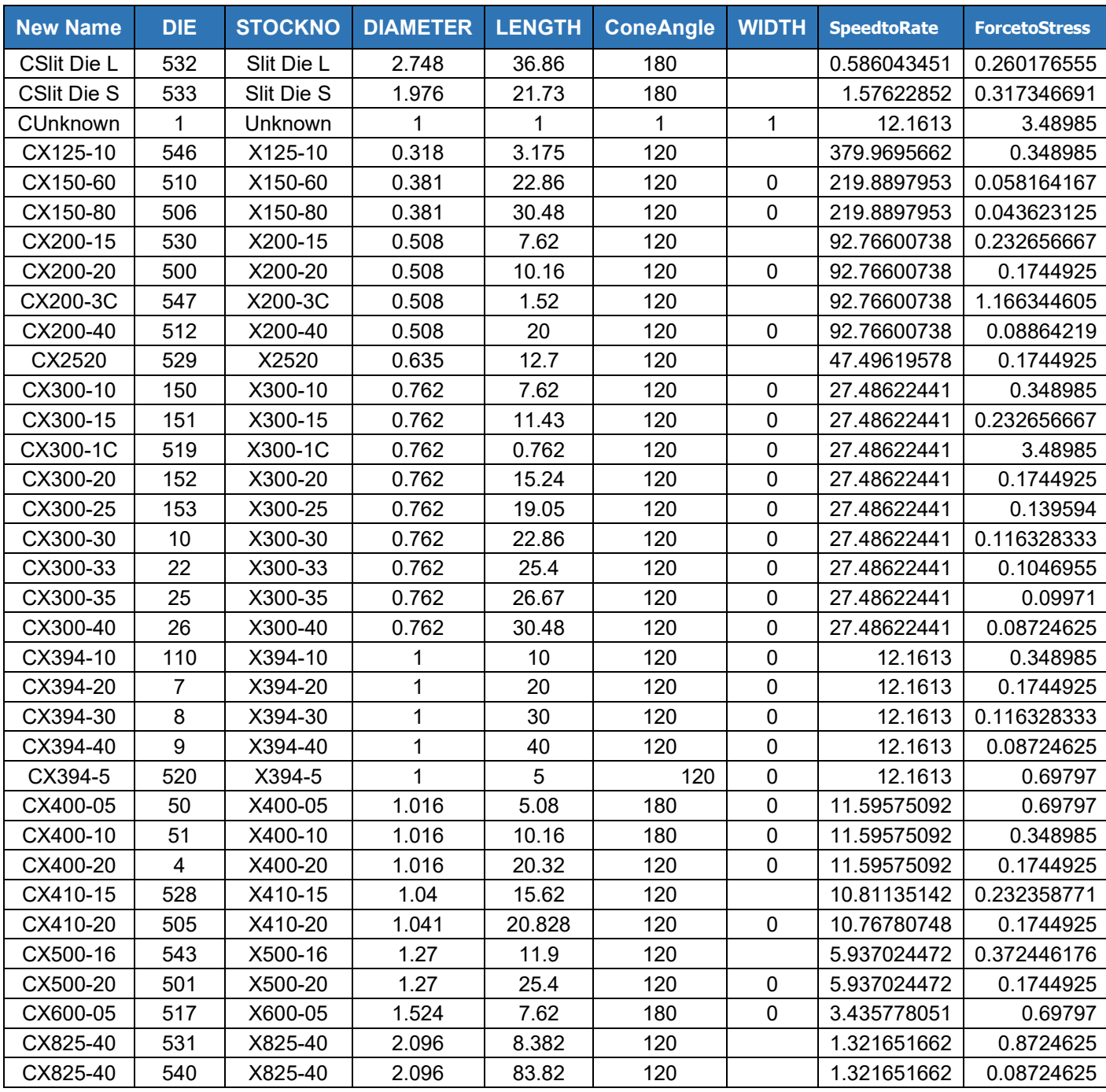

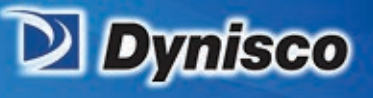

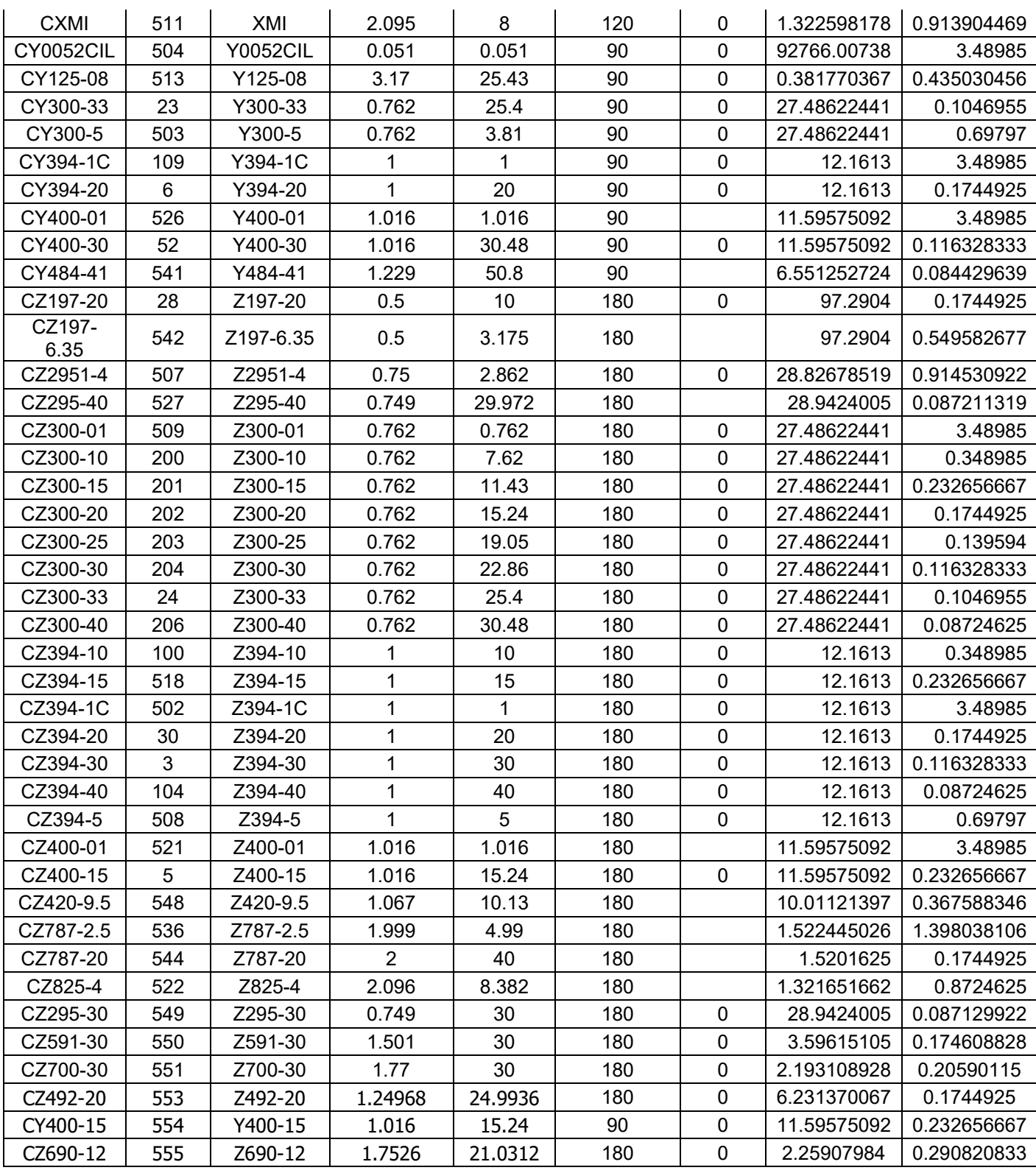

**Profitability** 

mp Reduction

**Material Analysis** 

**Silvers** 

**Sustainability** 

<sup>sure</sup> ¤

 $5 - 5$ 

**Ran Materials | Verification** 

 $\frac{(MFR)}{(MFR)}$ 

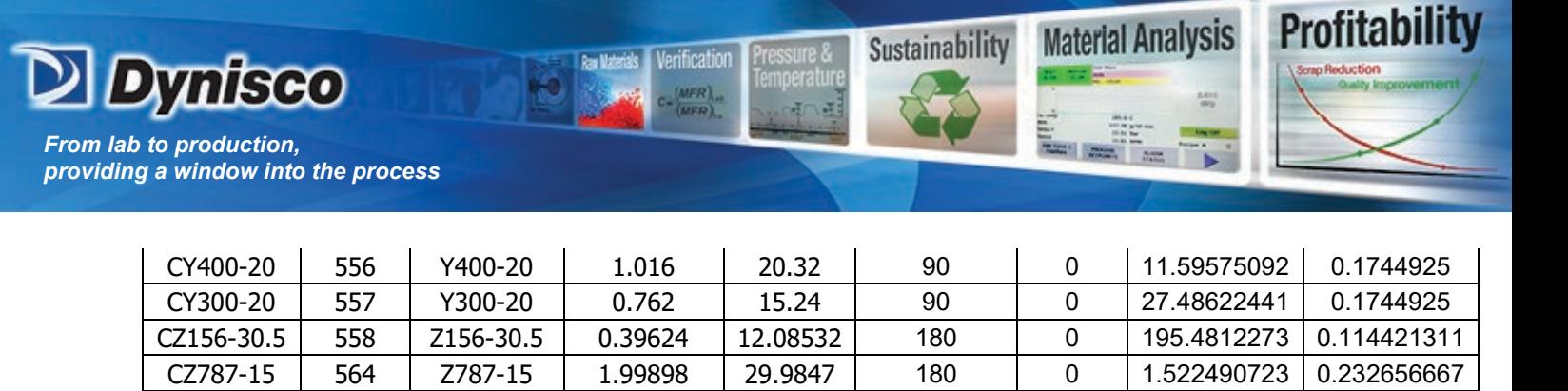

CX825-11 | 565 | X825-11 | 2.0955 | 23.0505 | 120 | 0 |1.321651662 |0.317259091 CY295-16 | 570 | Y295-16 | 0.7493 | 11.9888 | 90 | 0 | 28.90765109 |0.218115625

Note 1: Pin gauges are designed to ASTM or ISO Specifications.  $\pm$ .0.005 mm, (They are similar after '98. Previous to '98 ASTM specification was larger) Note 2: Full die entrance angles are given (not half angles): X=120°, Y=90°, W= 60°, Z=180°; thus a 120° angle 0.040 diameter 15:1 L/D is a X400-15

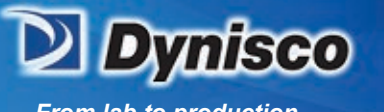

**Die Design and Configuration**

ă E

Verification

 $(MFR)$ 

Raw Materials

Profitability

**Material Analysis** 

目記 

Fili<sup>8</sup>

**Sustainability** 

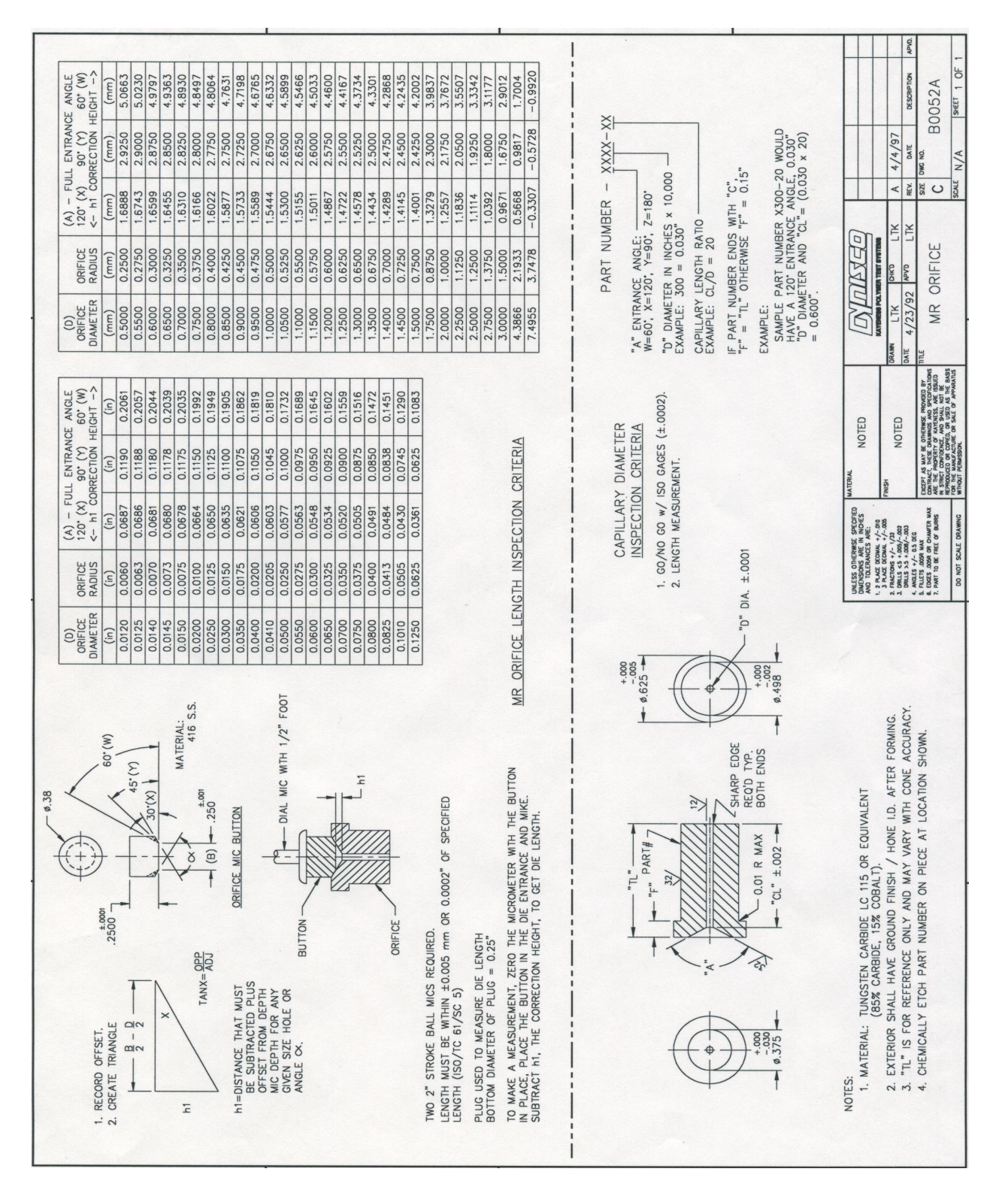

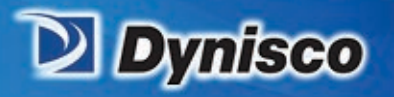

# **Supplied Hand Tools**

rificat

Profitabi

**Material Analysis** 

**Sustainability** 

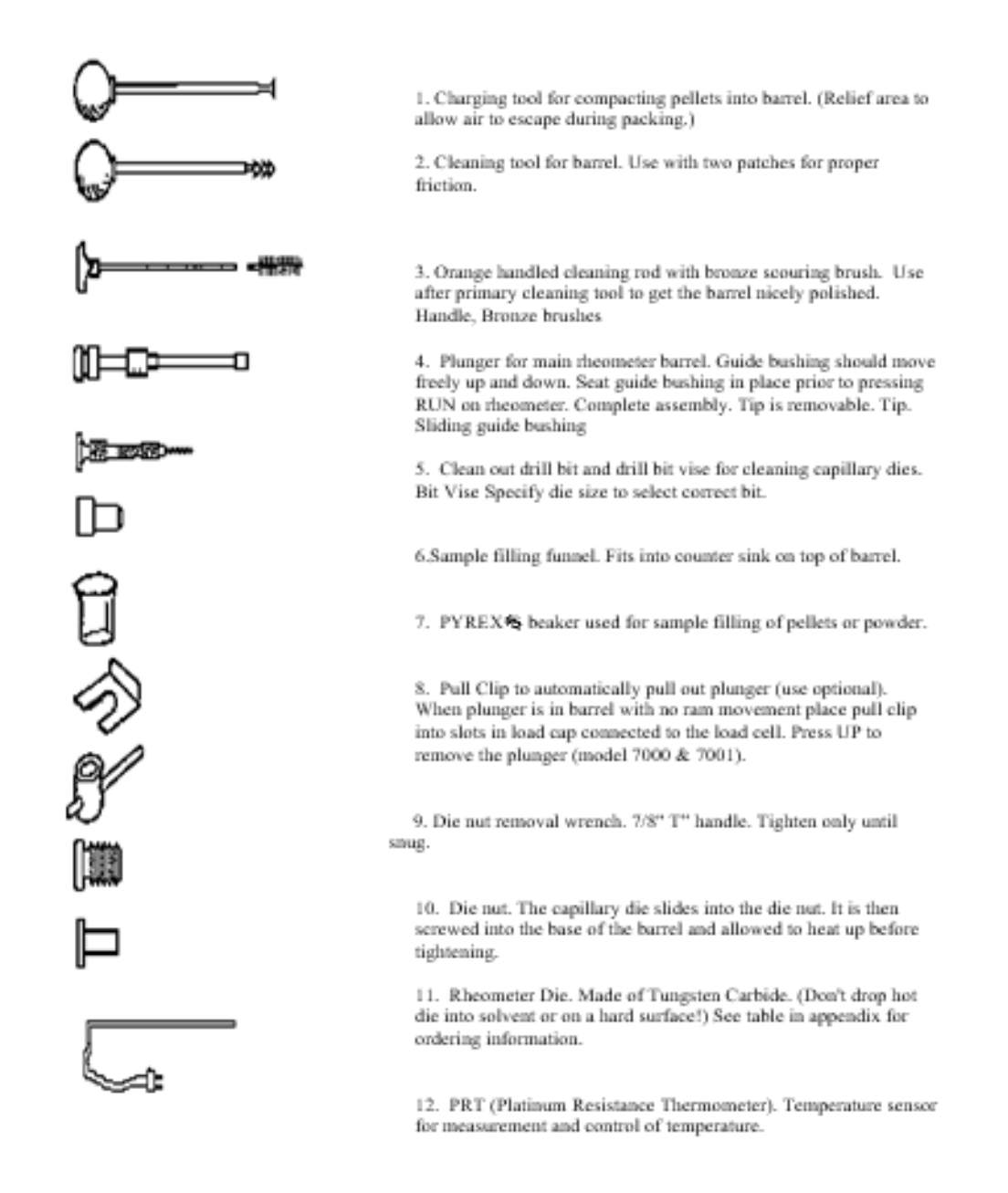

The optional power-cleaning tool is a reversible drill with a steel shaft topped with a knurled aluminum cap to hold patches. This is a battery-powered unit that makes barrel cleaning much easier. It comes with a rechargeable battery and charging unit and lasts about a week per charge in your average laboratory (works great with indexers too).

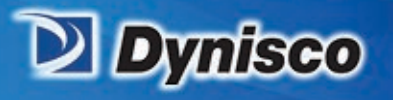

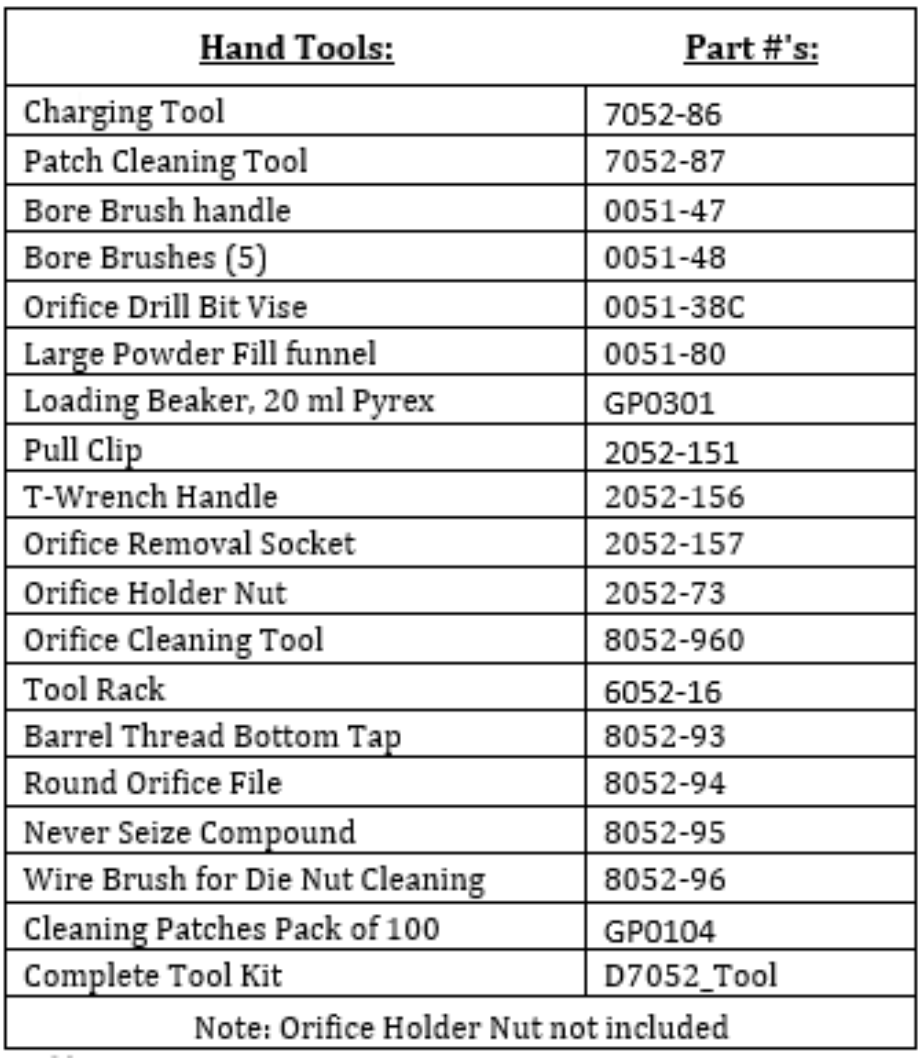

Verification

 $(MFR)$ 

**Profitability** 

**Material Analysis** 

**Sustainability** 

The optional power-cleaning tool is a reversible drill with a steel shaft topped with a knurled aluminum cap to hold patches. This is a battery-powered unit that makes barrel cleaning much easier. It comes with a rechargeable battery and charging unit and lasts about a week per charge in your average laboratory (works great with indexers too).

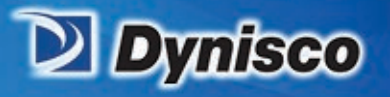

Г

*From lab to production, providing a window into the process* 

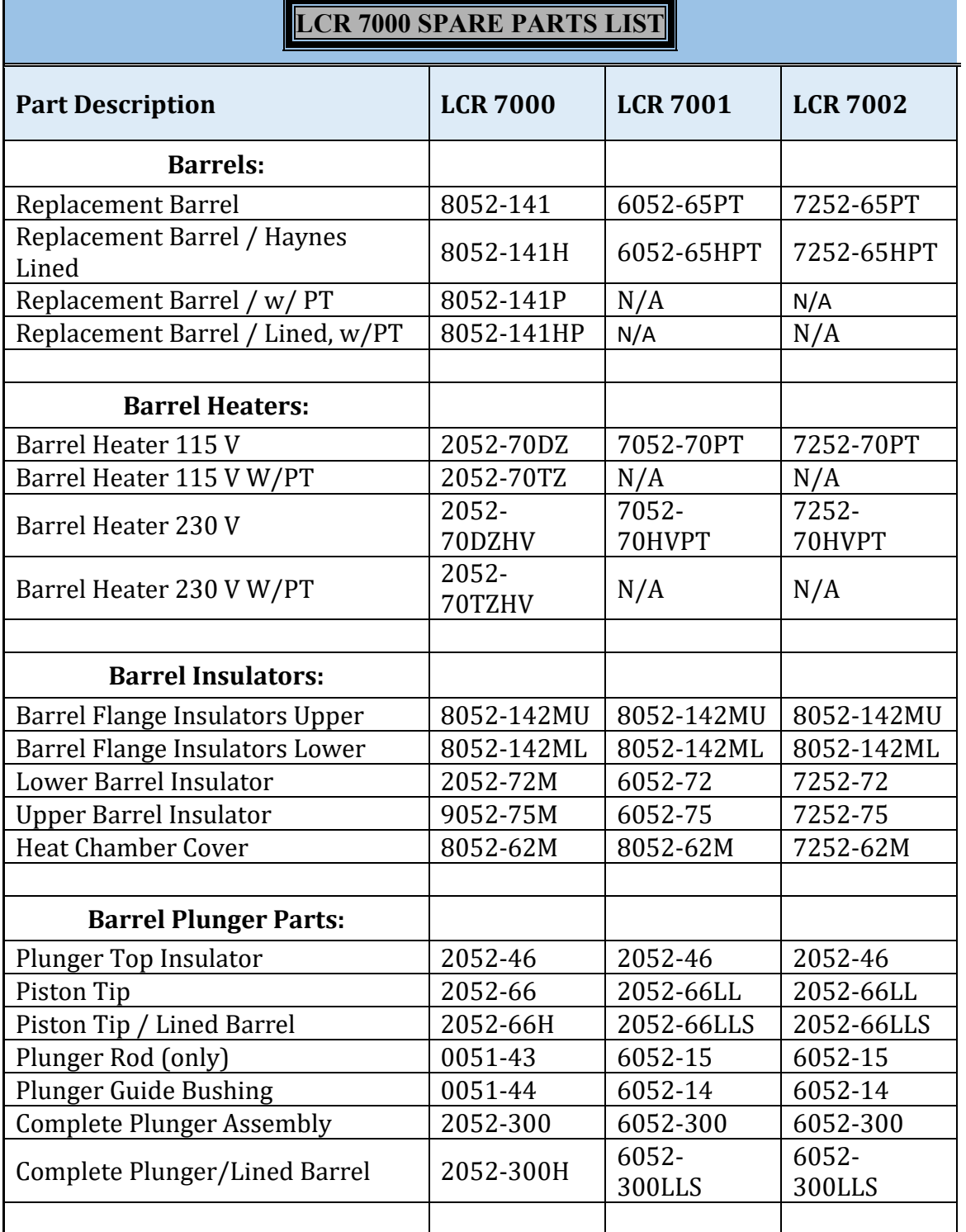

**Raw Waterials | Verification** 

 $\frac{(MFR)}{(MFR)}$ 

**Profitability** 

krap Reduction

**Material Analysis** 

**The Common** 

**Sustainability** 

<sup>sure</sup> ¤

酊  $\mathcal{L}$ 

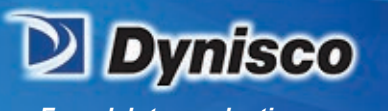

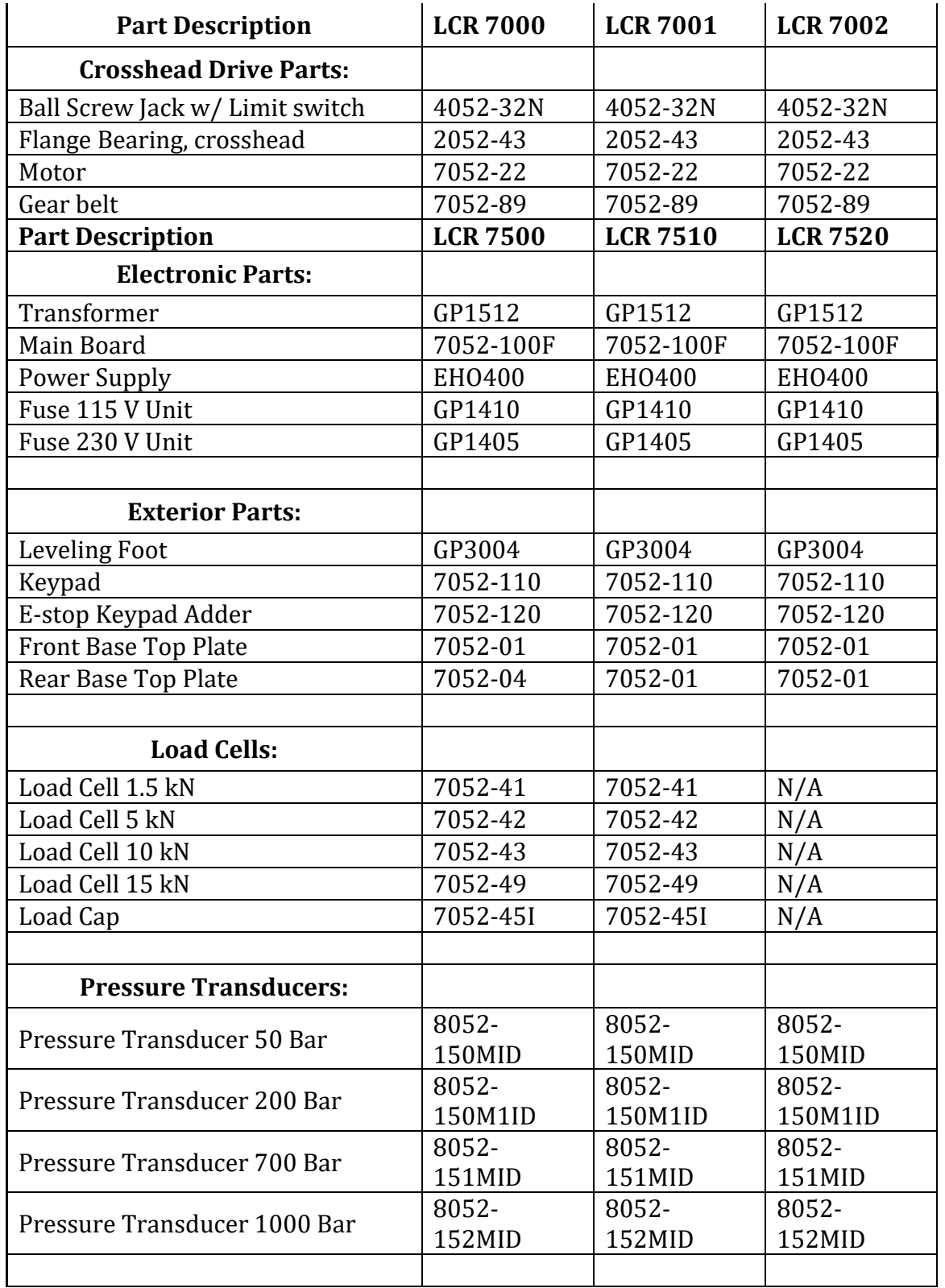

**Raw Waterials | Verification** 

 $\frac{(MFR)}{(MFR)}$ 

**Profitability** 

krap Reduction

**Material Analysis** 

LE.

**Sustainability** 

<sub>oerature</sub>

市门西

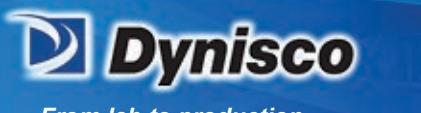

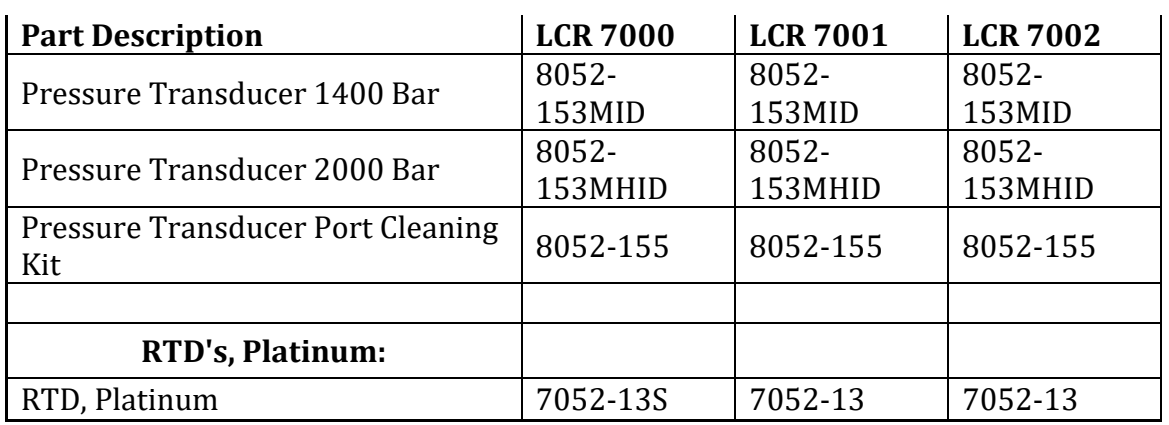

**Raw Waterials | Verification** 

 $\frac{(MFR)}{(MFR)}$ 

**Profitability** 

krap Reduction

**Material Analysis** 

LE.

**Sustainability** 

<sub>oerature</sub>

酊  $\mathbf{z}$ 

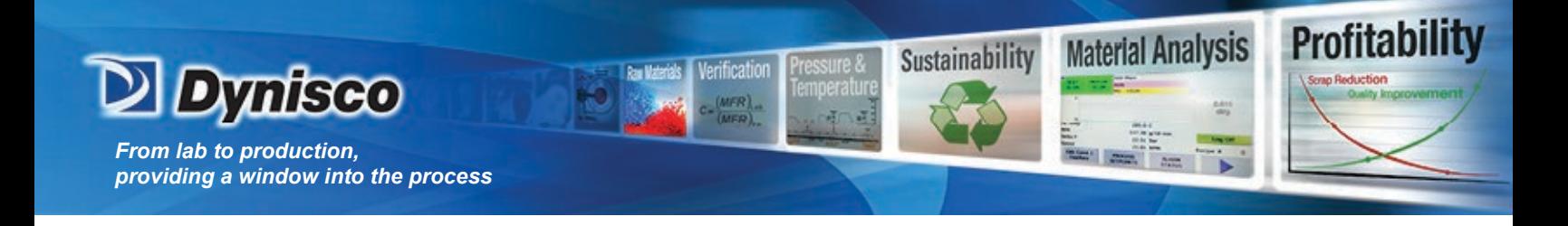

## **Navigating the Keypad**

The keypad provides all of the means necessary for programming the Dynisco Rheometer. Other functions that can be performed on the keypad include calibration, instrument tests and parameter setups.

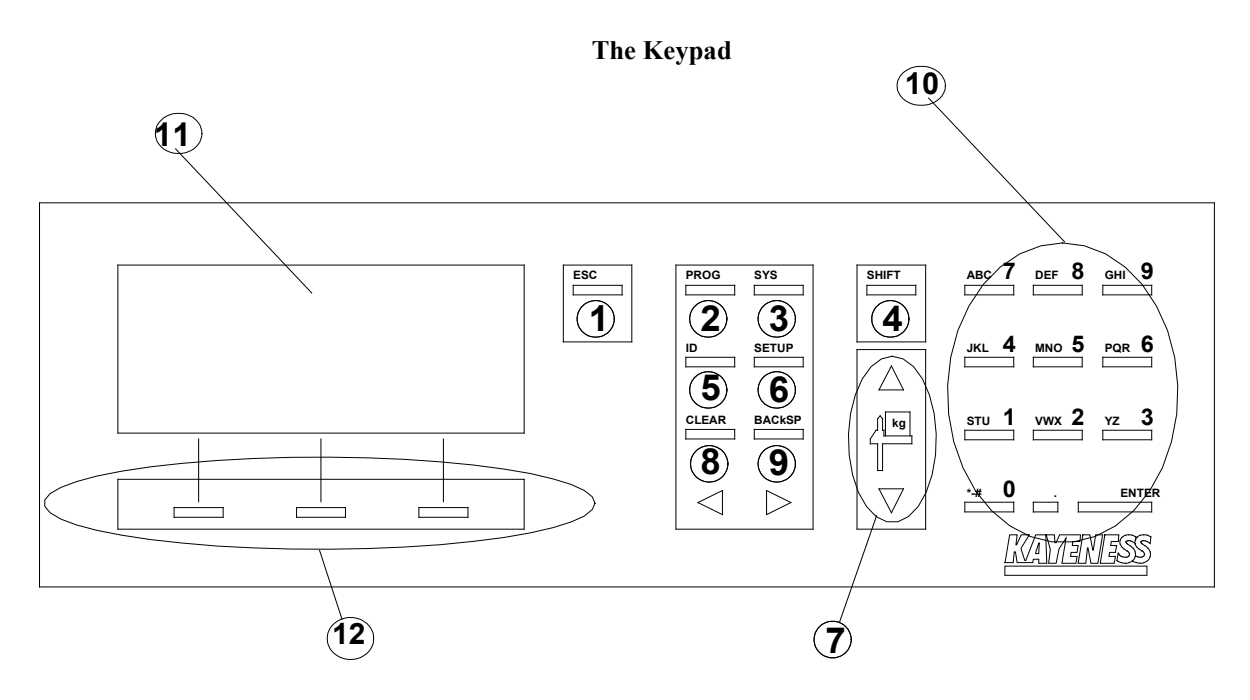

# **Keypad Definitions**

- 1. **ESC (ESCAPE)** Backs out one level from any mode. Quits a test totally. During a sample run, ESC aborts the test.
- 2. **PROG (PROGRAM)** Browse and select a preprogrammed program. Pressing the PROG key lets the user browse through a list of preprogrammed test parameters. From this mode the user can browse through a list of programs by using the UP or DOWN SMART KEY button and then select the desired program by pressing the ACTIVE SMART KEY button.
- 3. **SYS (SYSTEM)** Enter self-calibration modes or hardware diagnostic modes for testing unit. In this mode the user can choose to calibrate, test or quit by selecting the appropriate CALIB, TEST or QUIT SMART KEY respectively. \*\*\* depending on which model you have, prompts may vary \*\*\*

CALIB – Select RTD Electronics or Sensor. Offset calibration by toggling prompt with UP or DOWN QUICK KEYS and using SELECT to start the calibrations.

TEST – Select either RTD Display, Printer or Display. Brightness tests by toggling prompts with the UP or DOWN SMART KEYS and using SELECT to start the test.

4. **SHIFT** – Toggle between numerical and alphanumerical input. The shift key is used when inputting numeric and alphanumeric characters in the sample, operator or program identification screens. Pressing SHIFT, then the appropriate numeric/alpha key enters the alpha input mode. This mode provides a

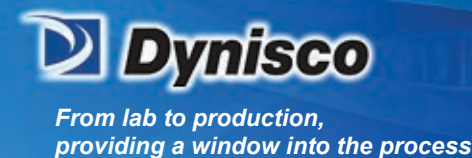

selection of alpha characters above the SMART KEYS that correspond to the numeric/alpha key pressed. When in the alpha mode it is not necessary to press the SHIFT key to select alpha input ever time. Just press the appropriate numeric key to select different alpha characters. Press SHIFT to re-enter the numeric input mode.

Profitabi

**Material Analysis** 

**Sustainability** 

- 5. **ID (IDENTIFICATION)** Ener operator and sample identifications. Define your operator and sample identifications for each program by pressing the ID keypad. Toggle between operator and sample by pressing the right SMART KEY. Press the ENTER SMART KEY to enter a new identification for the desired parameter.
- 6. **SETUP** Change system parameters. Setup provides a series of system settings pertaining to your test. After pressing SETUP, scroll through the list of settings using the UP or DOWN SMART KEYS. Select the EDIT SMART KEY to change the parameter accordingly.
- 7. **CROSSHEAD UP/DOWN** Raise and lowers crosshead. These keys will manually operate the CROSSHEAD/LOAD CELL up and down.
- 8. **CLEAR**  Clears present value in editing modes. The CLEAR key will clear any active value displayed in the EDIT PROGRAM mode (EDIT SMART KEY then EDIT SMART KEY again) or any text entry. The clear key will also clear the PROGRAM number in the VIEW PROGRAM mode (EDIT SMART KEY) where a new program number can be entered.
- 9. **BACKSP (BACKSPACE)** Destructive backspace. The BACKSP key performs a destructive backspace function in text editing screens.
- 10. **NUMERICAL/ALPHA INPUT** Allows for numerical and alphanumerical character input. Using the combinations of the SHIFT key and the NUMERAL/ALPHA INPUT keys, either numbers or letters can be entered in the SAMPLE, OPERATOR and PROGRAM identification modes. Pressing SHIFT then the appropriate numeric/alpha key enters the alpha input mode. This mode provides a selection of the characters above the SMART KEYS that correspond to the numeric/alpha key pressed. Press SHIFT to reenter the numeric input mode. A space can be entered by pressing the 3, YZ keypad.
- 11. **DISPLAY**  4 X 20 instrument display. Your instrument uses a 4 line vacuum fluorescent display, VFD, to display information. Brightness can be adjusted in the SYSTEM TEST mode.
- 12. **SMART KEYS** Main Keys used for browsing, selecting and entering values and parameters. Dynisco provided three keypads below the VFD, to allow for quick navigation of the machine interface. The functions of theses keys change depending on the mode of operation. Each SMART EY is clearly and concisely labeled to assist you in programming your instrument.

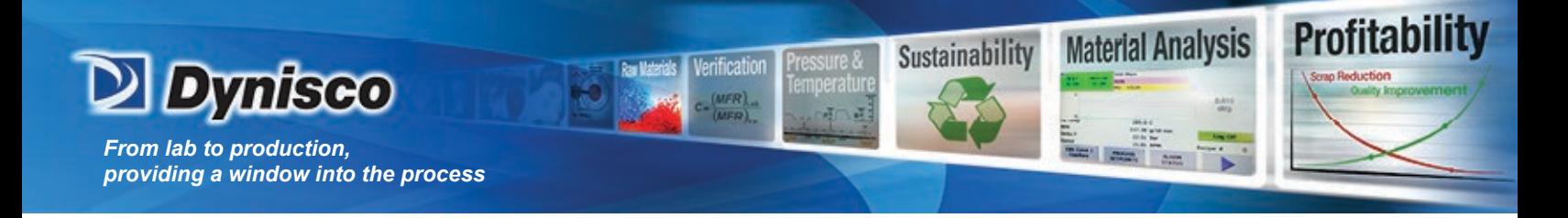

# **Conversion Factors**

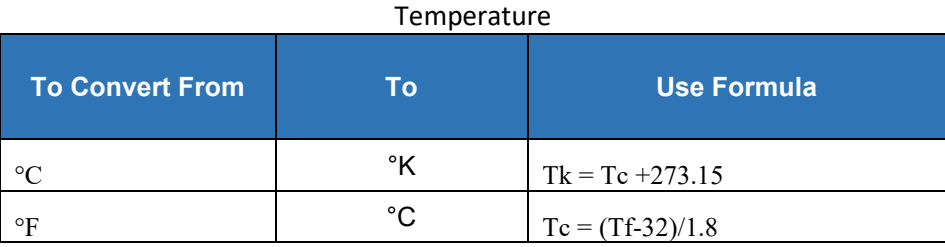

#### Viscosity

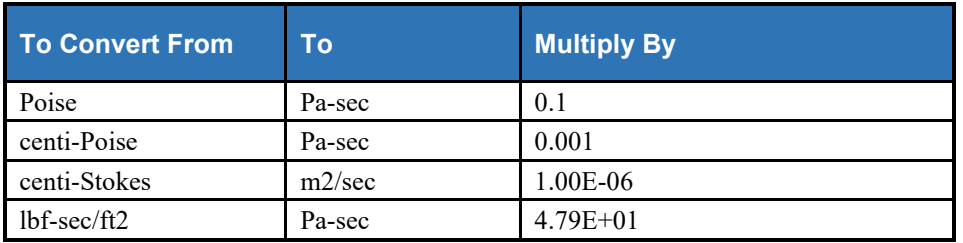

### Pressure or Stress

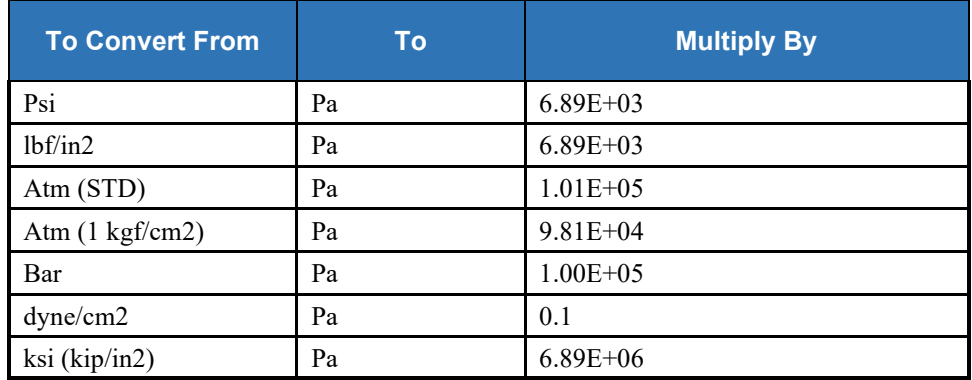

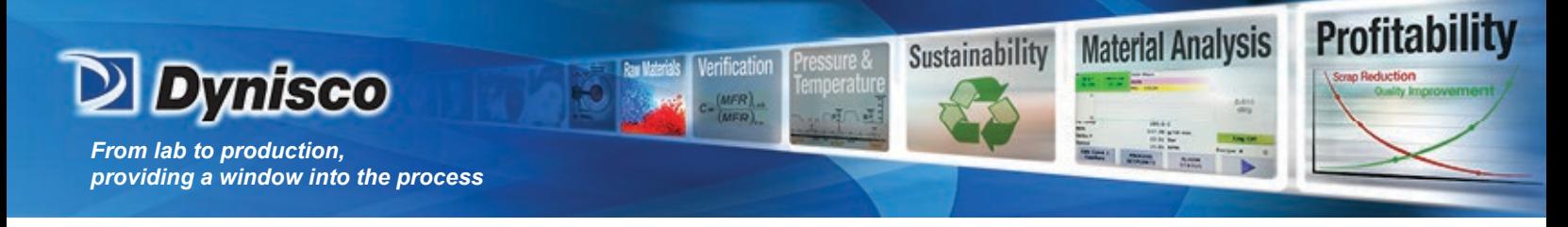

## **Example Runs**

### 1. Polyethylene-Terephthalate I.V. Test

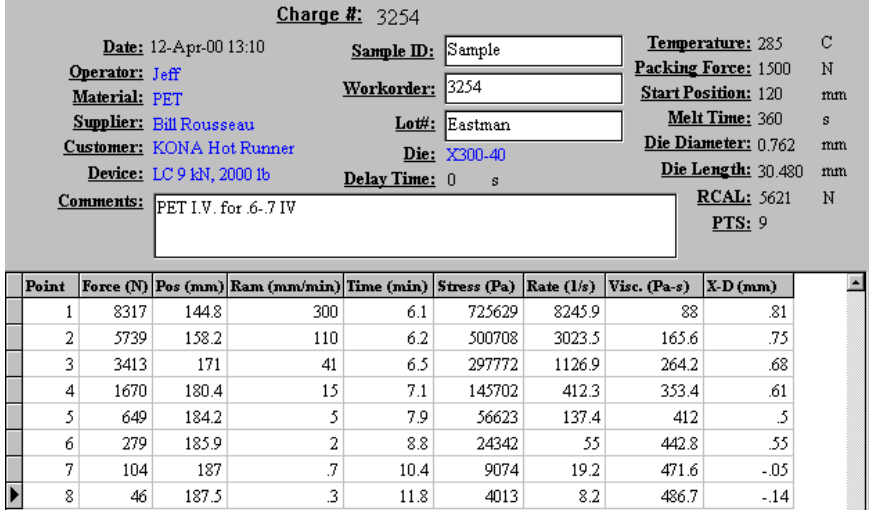

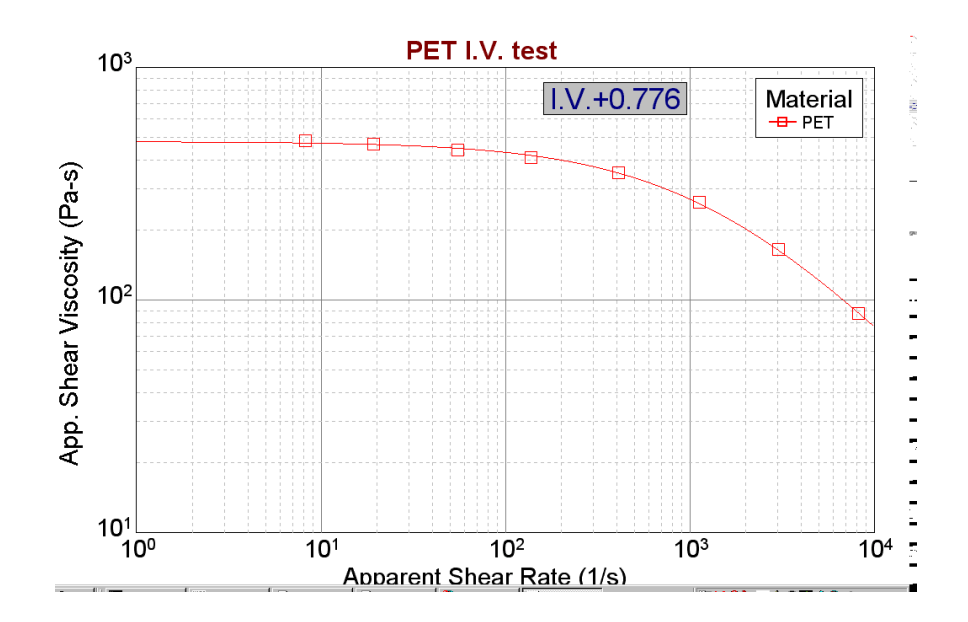

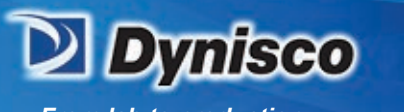

## 2. Acrylonitrile-Butadiene-Polystyrene (ABS)

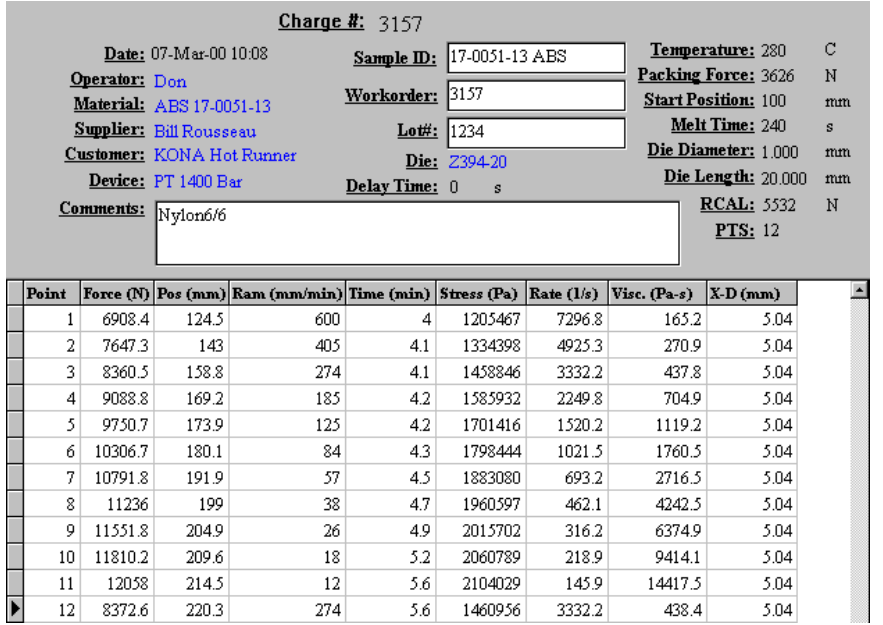

Verification

 $(MFR)$ 

**Rank** 

Profitability

**Material Analysis** 

**Sustainability** 

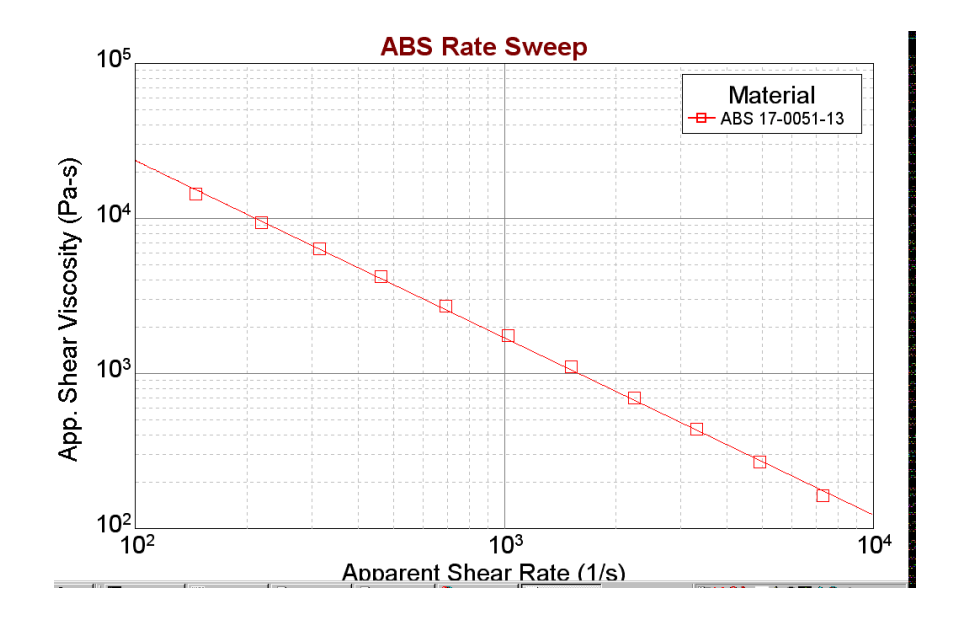

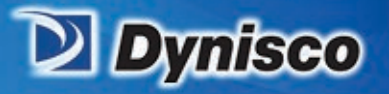

## 3. Nylon

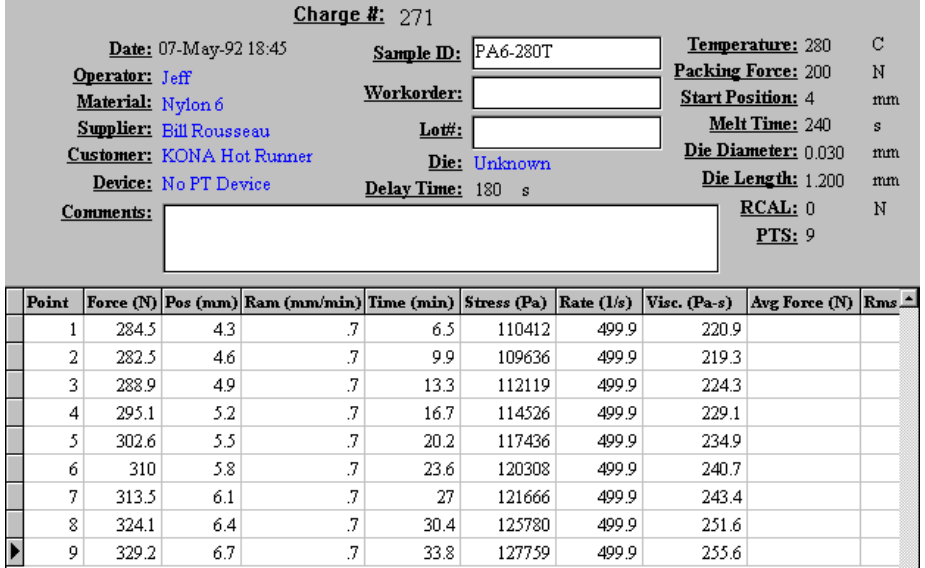

Verification

 $(MFR)$ 

Rear Mat

Profitability

no Re

**Material Analysis** 

**Sustainability** 

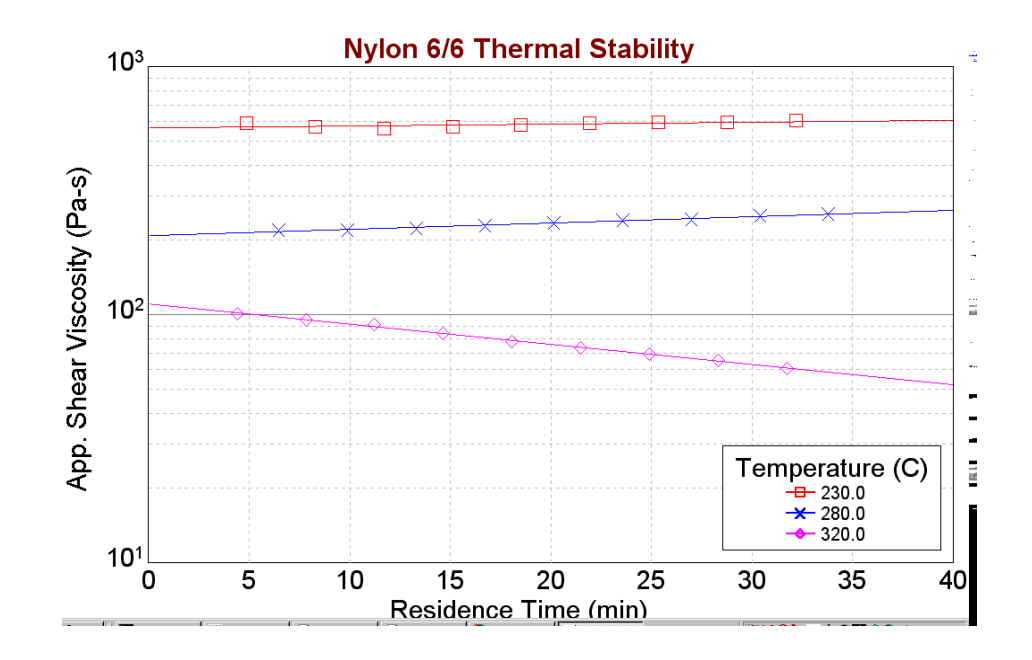
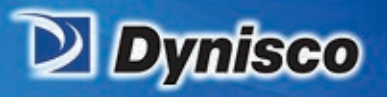

# 4. Glass Filled Polyurethane

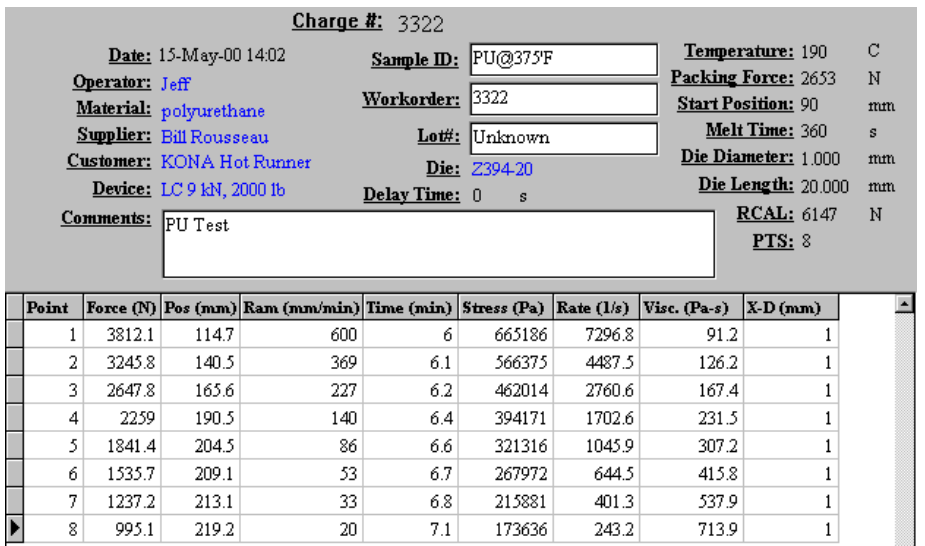

Verification (MFR)

**Profitability** 

**Material Analysis** 

**Sustainability** 

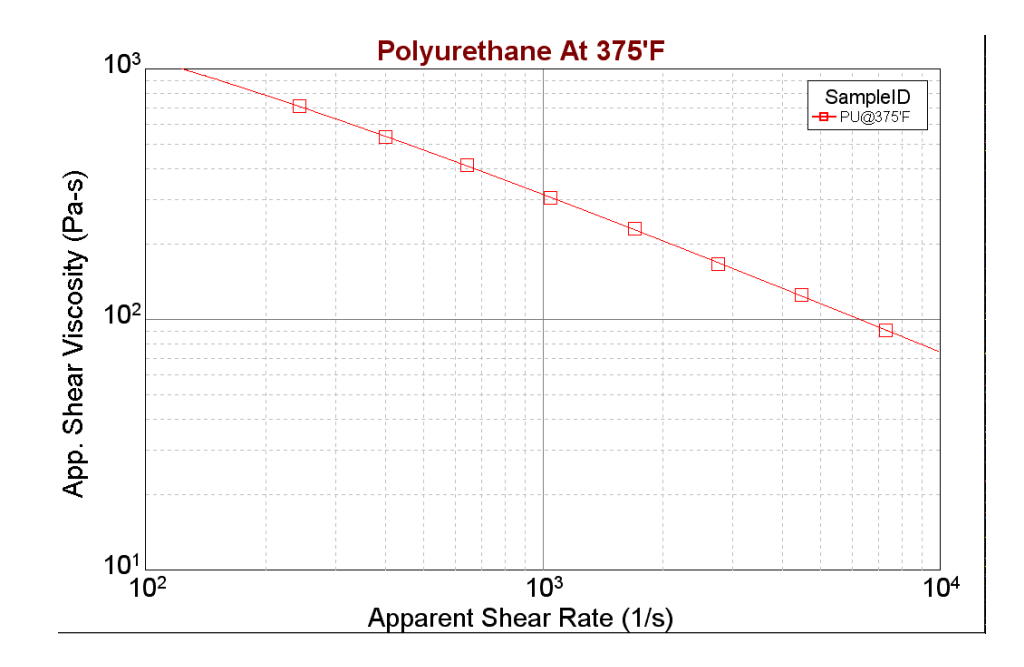

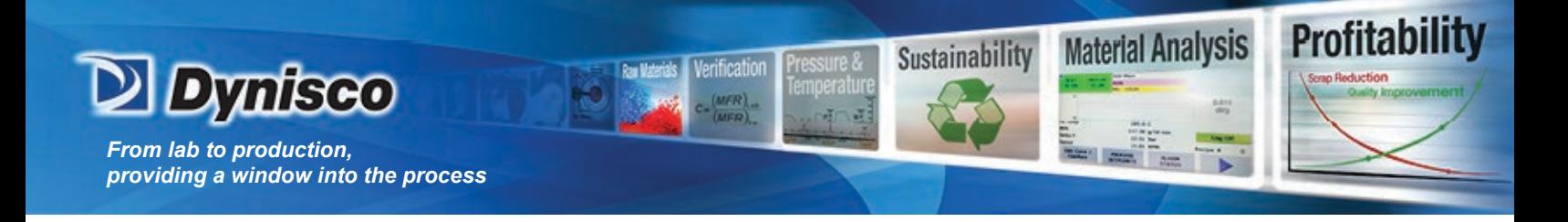

# **Support Vendors**

Pin Gages

**Calibration or Certification of Cylindrical Pins** Zero Check POB 903 Thomaston, Connecticut 06787 Tel:203-283-5629 FAX: 203-283-4113 Contact: Louise

Meyer Gage Company 230 Burnham St. South Windsor, CT 06074 (203) 528-6526 Ask for Class X pins (ISO specs are  $\pm$  0.0002 of nominal, ASTM specs (D3835) are  $\pm$  0.0003 of nominal)

Cleaning

Skyline Center Inc. POB 3064 Clinton, IA 52732 (319) 243-4065 (800) 747-4065 Extension-4065 FAX (319) 243-9901

Bore Gages

nspex Corp 664 Bussee Hwy Park Ridge, IL 60068 (708) 825-2200, Fax 825-0825 Order Diameter Probe #029 Probe, N-6 Needle, 0.0001 dial indicator, 8mm holder, #029 ring (0.375"), 0.315" x 10" Depth Extension

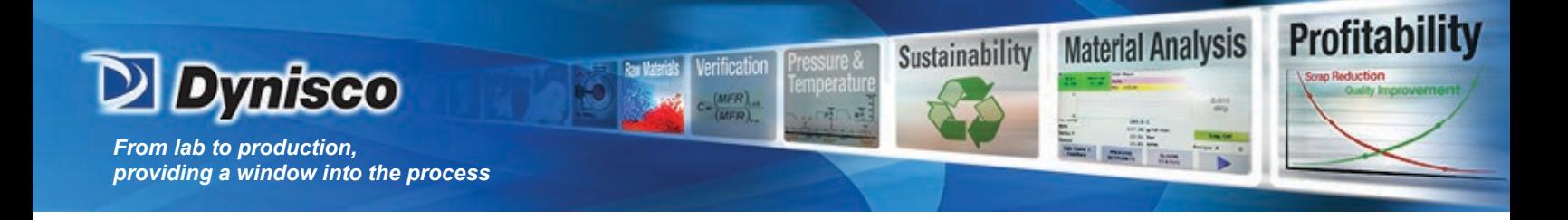

NIST Standard Reference Material

For example: Standard Material 1476 is a branched polyethylene with (a MFR of  $1.19 \pm 0.01$ ) as of 1992 cost about \$255 for 50 grams.

SRM Catalog number is NIST Special Publication 260 To order: (301) 975-6776 Fax (301) 948-3730

Hg Spill Kit

Mercury Clean Up Spill Kits Mercon Products: distributed by **Fisher Scientific** Unit 8, 7551 Vantage Way Delta, B.C. Canada V4G 1C9 Tech Assistance (800)926-8999 (604) 940-0975 or call Fisher Scientific

**Thermometers** 

PRINCO Instruments Inc. (Accepts Hg for Recycle) 1020 Industrial Highway Southampton, PA 18966 (215) 355-1500

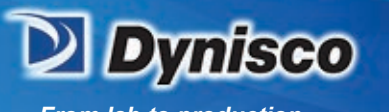

# **RAM Rate / Shear Rate Table**

Verification

 $(MFR)$ 

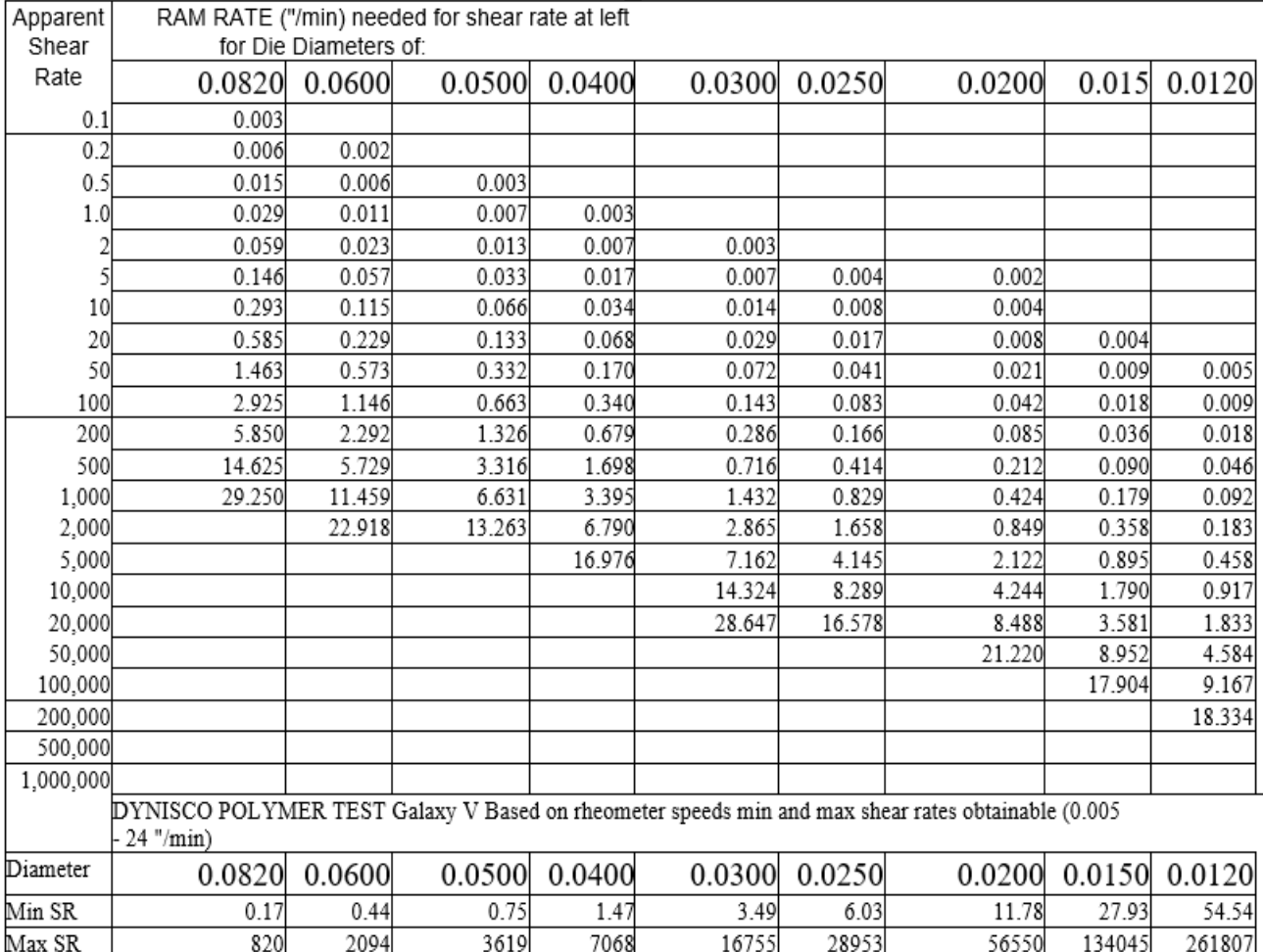

The following equation can also be used, where S is speed in in/min,  $\gamma$  is the desired shear rate,  $D_c$  is the die diameter.

 $S = \dot{\gamma}D_c^3(53.05)$ 

**Profitability** 

**Material Analysis** 

**Sustainability** 

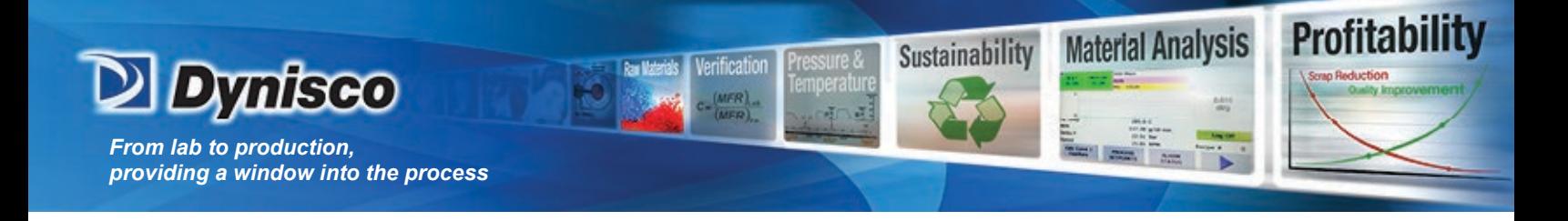

# **Reference Books**

Process and Theory

**The Dynisco Injection Molders Handbook**, Tony Whelan and John Goff 1991 **The Dynisco Polymer Test Practical Rheology Handbook**, Tony Whelan and John Bryson (Ed. DeLaney & Reilly) 1999 **The Dynisco Extrusion Processors Handbook**, Tony Whelan and David Dunning (Ed. De Laney) 2000

**Melt Rheology and Its Role in Plastics Processing,** Dealy & Wissburn, Van Nostrand Reinhold, 1990

## **Modern Plastic Encyclopedia**

(Get Latest Issue) McGraw-Hill, POB 423 Highstown, NJ 08520 (Has data bank on material, + lots of good intro. articles)

### **Polymer Melt Rheology**

(A guide for industrial practice) F. N. Cogswell, George Godwin Limited in association with The Plastics Rubber Institute, Wiley & Sons, New York & Toronto (C) 1981

### **Polymer Engineering Principles**

R.C. Progelhof & J.L. Throne Hanser, 1993

#### **Polymer Extrusion** Chris Rauwendaal

Hanser, 1986

**Rheology.** 

**Principles, Measurements and Applications** C.W. Macosko VCH, 1994

**Rheology in Plastics Quality Control**

J. M. Dealy & P.C. Saucier Hanser, 2000

**Polymer Rheology** L.E. Nielson

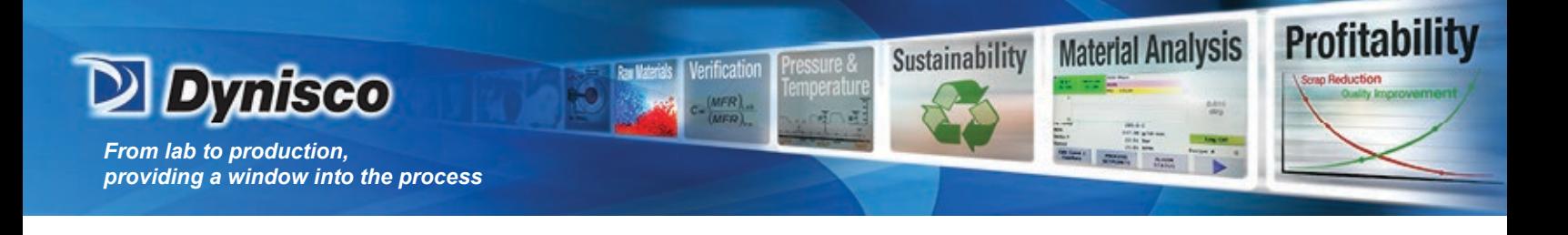

General Introduction

**Polymer Chemistry The Basic Concepts** P.C. Hiemenz Marcel Dekker, 1984

Theoretical

**Computer Programs for Rheologists** G. Gordon,M. Shaw, SPE, Hanser 1994

**Properties of Polymers** D. W. Van Krevlen, Elsevier, New York 1990. Third Ed

**Viscoelastic Properties of Polymers** J. D. Ferry, Wiley & Sons, 1980

**Rheology of Polymeric Systems** P.J. Carreau, D. De Kee, & R.P. Chhabra Hanser, 1997

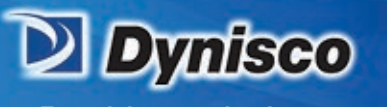

# **Glossary of Terms**

Verification

 $\frac{(MFR)}{(MFR)}$ 

Rea Materials

**Profitability** 

krap Reduction

**Material Analysis** 

**Sustainability** 

ature

面 河

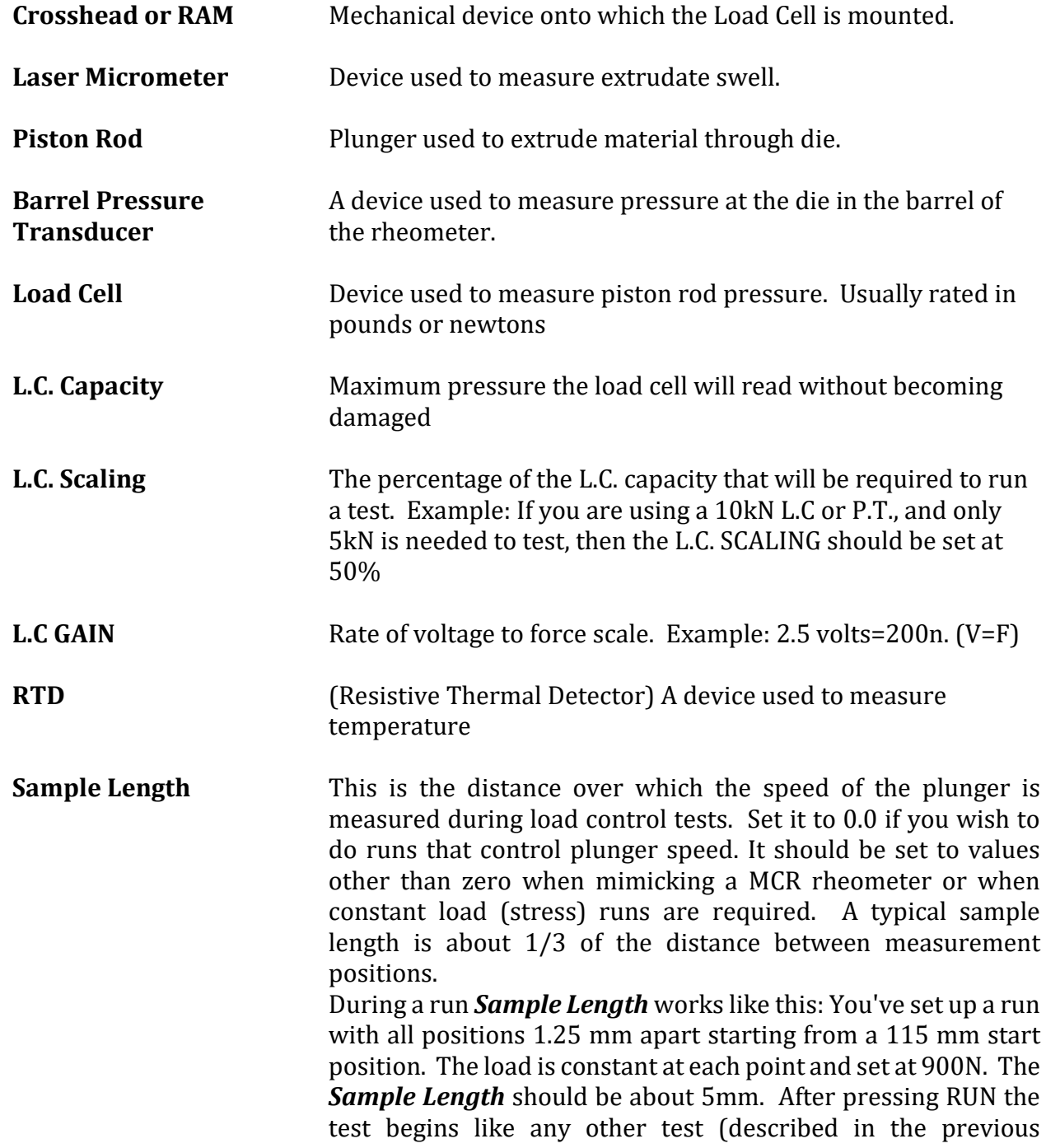

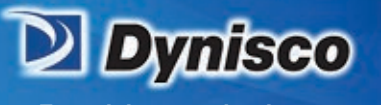

> section). When melt time expires, the system then moves at whatever speed is necessary to keep 900N on the load cell (or pressure transducer). When position 127.5 mm is reached an internal timer is started. When position 132.5 mm is reached the time is stopped and the second point in the test starts (after any delay time pause). **Terminal Force** Terminal force is a software protection force for the rheometer. If the *Terminal Force* is observed by the rheometers on board computer, it will abort the test. The plunger movement will stop; the rheometer will try to purge the barrel of its contents. If it cannot, the crosshead will return to start position. The terminal force also controls the maximum force allowed during the purging of material from the barrel. The speed of purging will be automatically adjusted so that the maximum amount of force applied is half the terminal force. (if you are having trouble purging the rheometer) Normally this value is set just below your load cell capacity (e.g. 1000 LB cell set to 990 LB). **Test Delay** The **Test Delay** is a stop in plunger movement between each test point for a specified number of seconds. The total delay between two data points will be the delay time plus the actual plunger movement time. For example, if all rates are 8 mm/min and all positions are 8 mm apart then the measurement time is 1.0 minutes plus an additional *Test Delay* of 180 seconds would make the total time between points 4.0 minutes. For thermal degradation runs increase or decrease the *Test Delay* and or the number of points in the test to achieve the total time needed to quantify the degradation.

Profitabil

**Material Analysis** 

**Sustainability**